*MANUALE UTENTE*

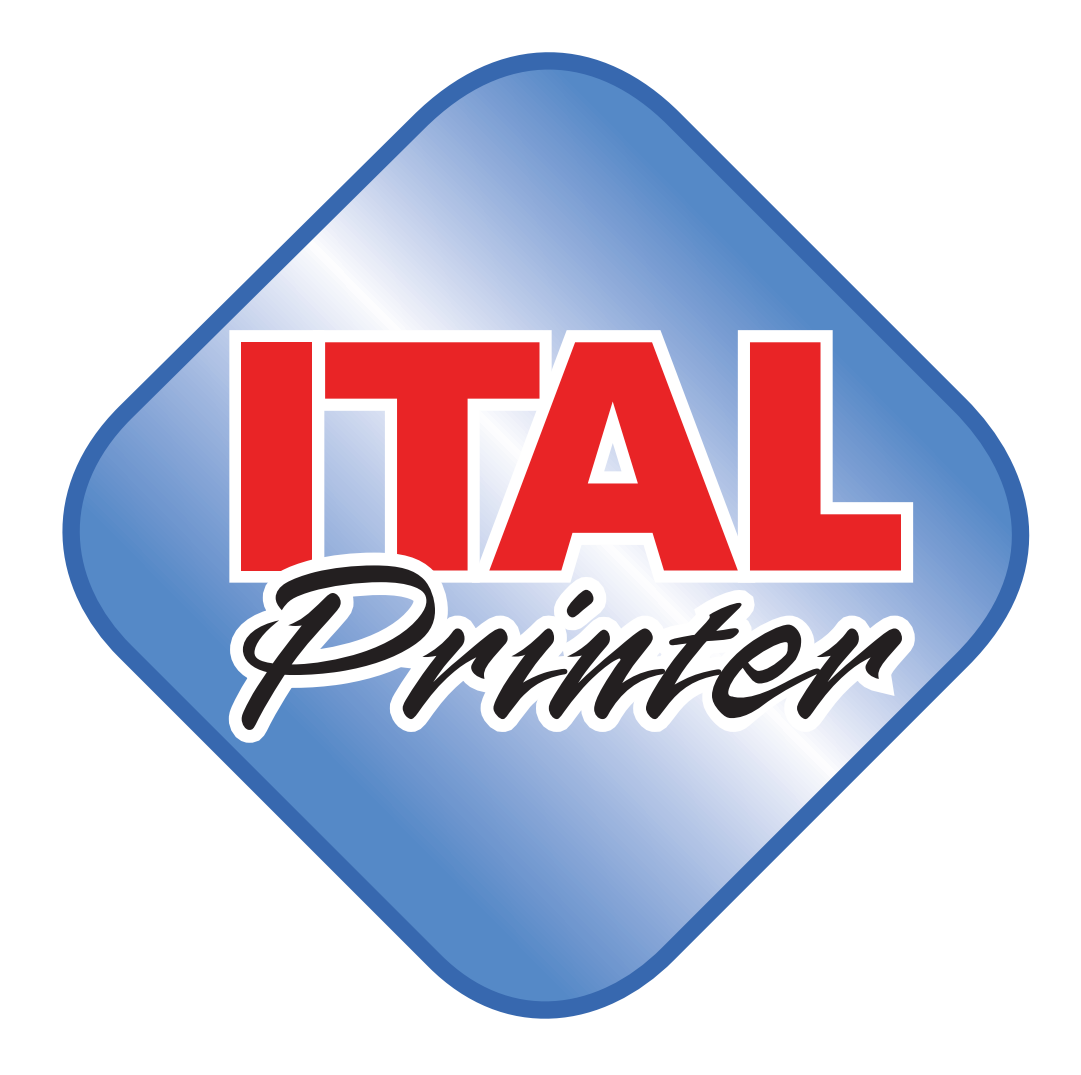

#### ITALRETAIL s.r.l.

Sede Legale Via del Paracadutista, 11-11/A-11/B 42122 Reggio Emilia

Tel. +39 0522 23.20.60 Fax +39 0522 23.25.01

info@italretail.It www.italretail.it

Copyright © 2013 ITALRETAIL s.r.l. – Italy Tutti i diritti riservati. È vietata la riproduzione totale o parziale del presente manuale in qualsiasi forma, sia essa cartacea o informatica. La ITALRETAIL s.r.l. e le risorse impiegate nella realizzazione del manuale, non si assumono nessuna responsabilità derivante dall'utilizzo dello stesso, garantendo che le informazioni contenute nel manuale sono state accuratamente verificate. Ogni suggerimento riguardo ad eventuali errori riscontrati o a possibili miglioramenti sarà particolarmente apprezzato. I prodotti sono soggetti ad un continuo controllo e miglioramento, pertanto la ITALRETAIL s.r.l. si riserva di modificare le informazioni contenute nel manuale senza preavviso.

I contenuti multimediali pre/installati sono coperti da Copyright ITALRETAIL s.r.l. Altre società e altri nomi di prodotti qui menzionati sono marchi delle rispettive società. La citazione di prodotti di terze parti è a solo scopo informativo e non costituisce alcun impegno o raccomandazione. ITALRETAIL s.r.l. declina ogni responsabilità riguardo l'uso e le prestazioni di questi prodotti.

**LE IMMAGINI UTILIZZATE NEL PRESENTE MANUALE RIVESTONO PURO SCOPO ESEMPLIFICATIVO E POTREBBERO NON RIPRODURRE FEDELMENTE IL MODELLO DE-SCRITTO.**

**SE NON DIVERSAMENTE SPECIFI-CATO, LE INFORMAZIONI FORNITE NEL PRESENTE MANUALE SONO VALIDE PER TUTTI I MODELLI IN PRODUZIONE AL MOMENTO DELL'EMISSIONE DI QUESTO DO-CUMENTO.**

#### INFORMAZIONI GENERALI SULLA SICUREZZA

Si richiama l'attenzione sulle seguenti azioni che possono compromettere la conformità e le caratteristiche del prodotto:

- Leggete e conservate le istruzioni seguenti;
- Seguite tutti gli avvisi e le istruzioni indicate sul dispositivo.
- Non collocate il dispositivo su una superficie instabile perché potrebbe cadere e danneggiarsi seriamente.
- Non collocate il dispositivo su superfici morbide o in ambienti che non garantiscono la necessaria ventilazione.
- Collocate il dispositivo in modo da evitare che i cavi ad esso collegati possano essere danneggiati.
- Utilizzate il tipo di alimentazione elettrica indicato sull'etichetta del dispositivo.
- Assicuratevi che l'impianto elettrico che alimenta il dispositivo sia provvisto del conduttore di terra e che sia protetto da interruttore differenziale.
- Non ostruite le aperture per la ventilazione.
- Non introducete oggetti all'interno del dispositivo in quanto essi possono cortocircuitare o danneggiare parti che potrebbero comprometterne il funzionamento.
- Non intervenite personalmente sul dispositivo, eccetto che per le operazioni di ordinaria manutenzione, espressamente riportate nel manuale utente.
- Assicurarsi che nel luogo in cui si vuole installare il dispositivo, vi sia una presa di corrente facilmente accessibile e di capacità non inferiore ai 10A.
- Eseguire periodicamente la manutenzione ordinaria del dispositivo al fine di evitare che accumuli di sporcizia possano compromettere il corretto e sicuro funzionamento dell'unità.
- Prima di ogni operazione di manutenzione scollegare il cavo alimentazione.
- Non toccare la linea di riscaldamento della testina a mani nude o con oggetti metallici. Non eseguire operazioni all'interno della stampante subito dopo la stampa, perché la testina ed il motore possono raggiungere temperature molto elevate.

#### AVVERTENZE GENERALI

La ITALRETAIL s.r.l. declina ogni responsabilità per sinistri od ogni qualsivoglia inconveniente, a persone o cose, derivanti da manomissioni, modifiche strutturali o funzionali, installazione non idonea o non correttamente eseguita, ambientazione non idonea alle protezioni o climatizzazioni richieste, carenze di manutenzione o di verifiche periodiche o di riparazioni in ogni caso non correttamente eseguite.

#### IL MARCHIO CE APPLICATO AL PRODOTTO CERTIFICA CHE IL PRODOTTO STES-SO SODDISFA I REQUISITI BASE DI SICUREZZA.

Il dispositivo soddisfa i requisiti essenziali di Compatibilità Elettromagnetica e di Sicurezza Elettrica previsti dalle direttive 2006/95/CE e 2004/108/CE in quanto progettata in conformità alle prescrizioni delle seguenti Norme:

- EN 55022 Class B *(Limits and methods of measurements of radio disturbance characteristics of Information Technology Equipment)*
- EN 55024 *(Information Technology Equipment – Immunity characteristics – Limits and methods of measurement)*
- EN 60950-1 *(Safety of information equipment including electrical business equipment)*

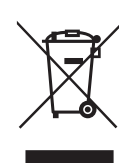

#### INDICAZIONI PER LO SMALTIMENTO DEL PRODOTTO

Il simbolo del bidone barrato sta ad indicare che lo smaltimento del dispositivo NON deve essere eseguito attraverso il normale ciclo di smaltimento dei rifiuti. Per informazioni maggiormente dettagliate sul riciclaggio di questo prodotto, fare riferimento alle indicazioni dell'autorità del vostro Paese per lo smaltimento di questi prodotti.

- Non smaltire queste apparecchiature come rifiuto municipale solido misto ma effettuare una raccolta separata.
- Il reimpiego o il corretto riciclaggio delle AEE è utile a preservare l'ambiente e la salute umana stessa.
- Secondo la Direttiva europea WEEE 2002/96/EC sono disponibili specifici centri di raccolta a cui consegnare i rifiuti di apparecchiature elettriche ed elettroniche, ed è altresì possibile riconsegnare l'apparecchiatura al distributore all'atto dell'acquisto di una nuova equivalente.
- La pubblica amministrazione ed i produttori di AEE sono impegnati ad agevolare i processi di reimpiego e recupero dei RAEE attraverso l'organizzazione delle attività di raccolta e attraverso l'utilizzo di opportuni accorgimenti progettuali.
- La legge punisce con opportune sanzioni chi smaltisce abusivamente i RAEE.

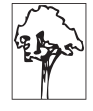

# **SOMMARIO**

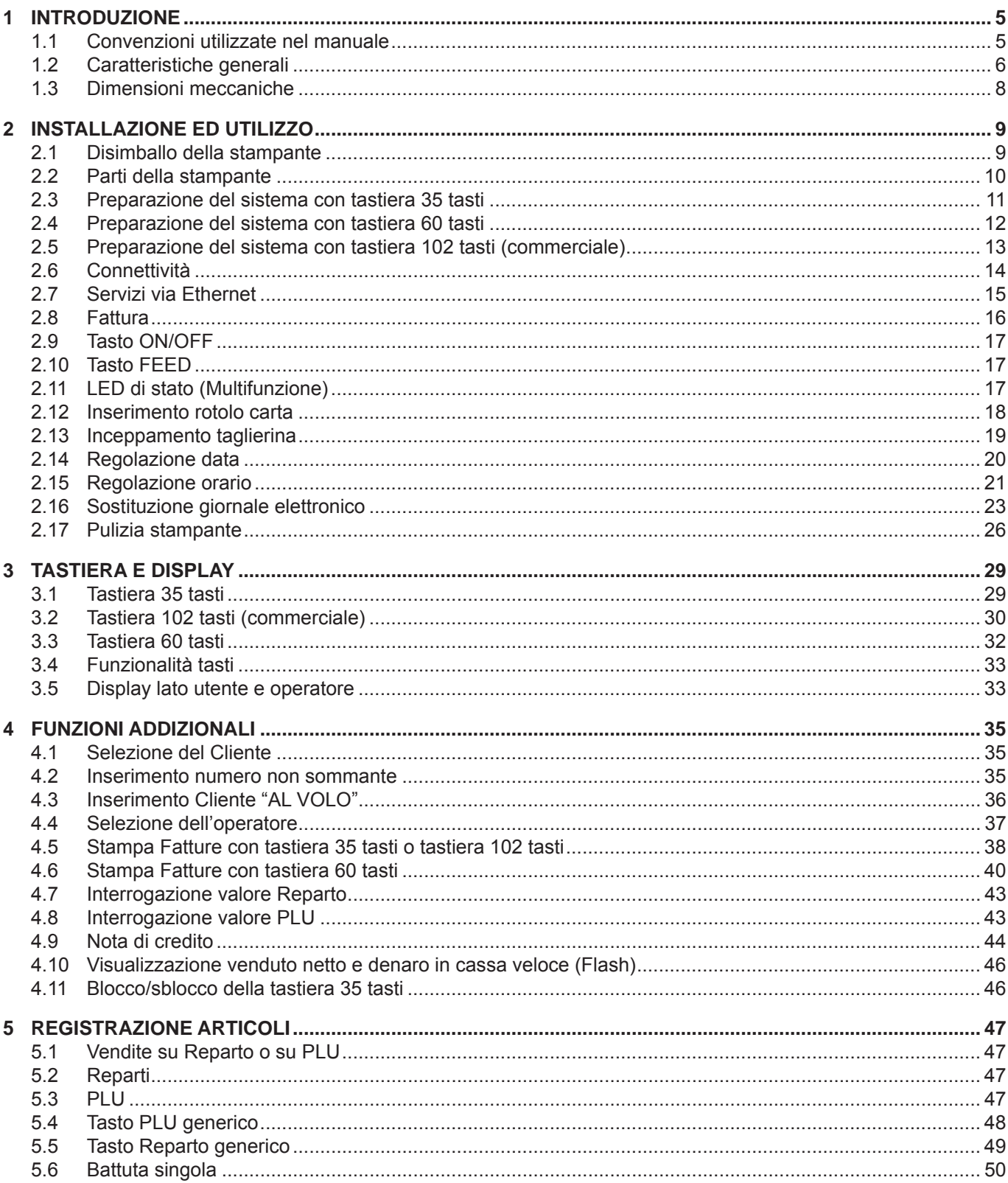

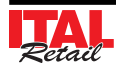

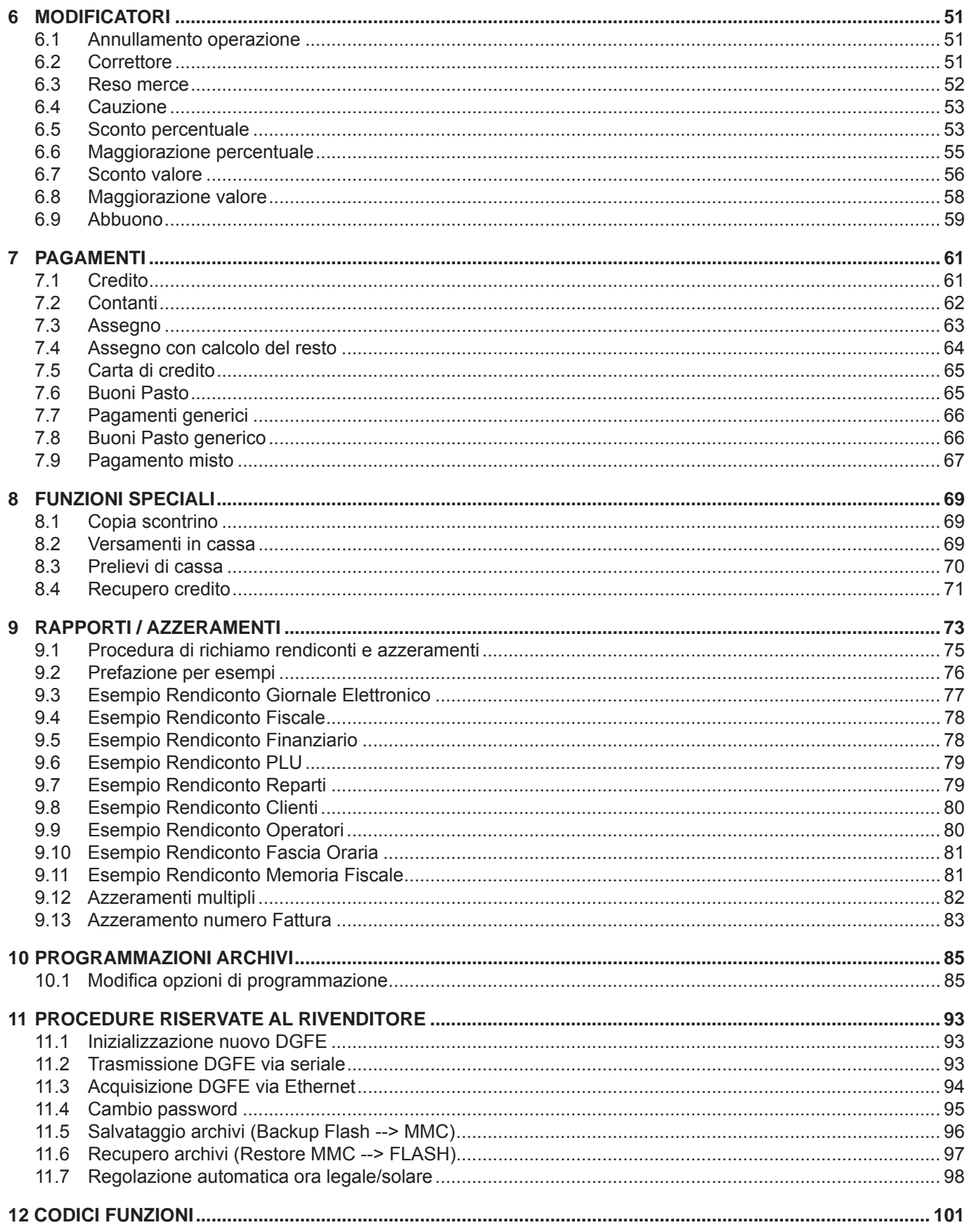

# **1 INTRODUZIONE**

Questo manuale si riferisce soltanto al dispositivo ITAL Printer e non all'intero sistema del punto di vendita e intende fornire all'operatore tutte le indicazioni sul modo di usare correttamente il misuratore. Sarà indicato come impostare e usare il misuratore e come eseguire le funzioni più comuni elencate qui di seguito:

- Cambio della carta
- Funzionamento del Misuratore
- Correzione dei problemi.

Questo manuale fornisce inoltre alcune informazioni di carattere generale e tecnico riguardante il misuratore, al fine di far conoscere all'operatore le caratteristiche e le possibilità di questa unità.

## **1.1 Convenzioni utilizzate nel manuale**

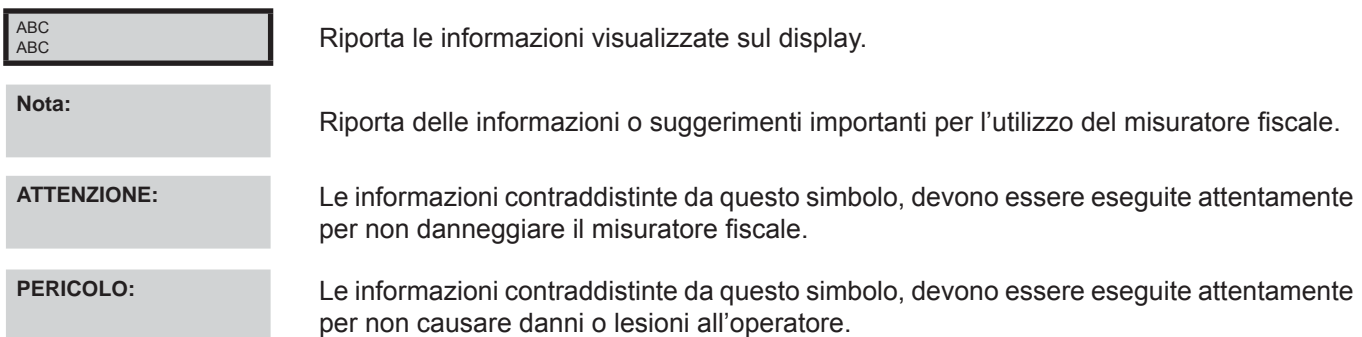

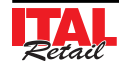

## **1.2 Caratteristiche generali**

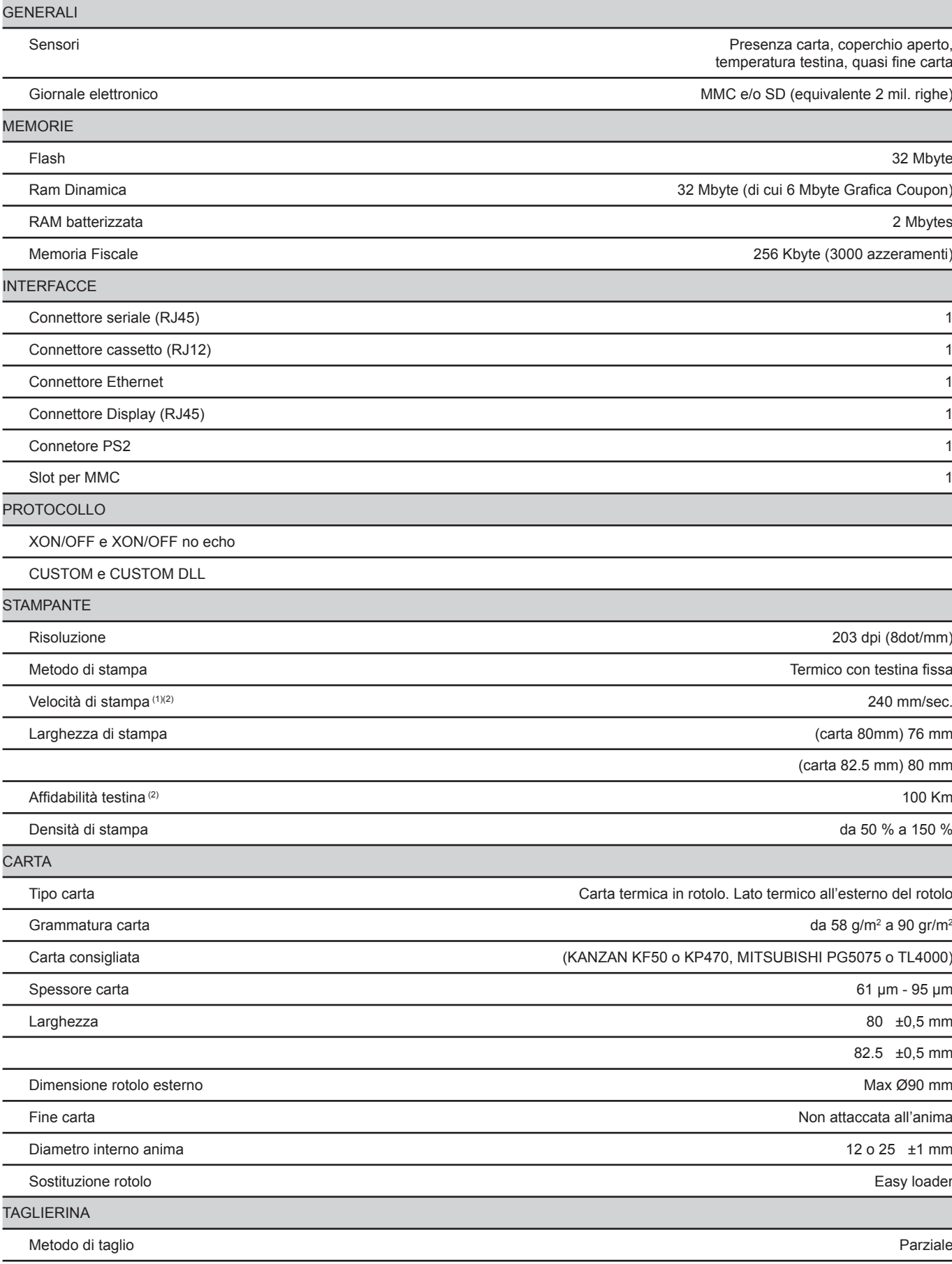

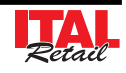

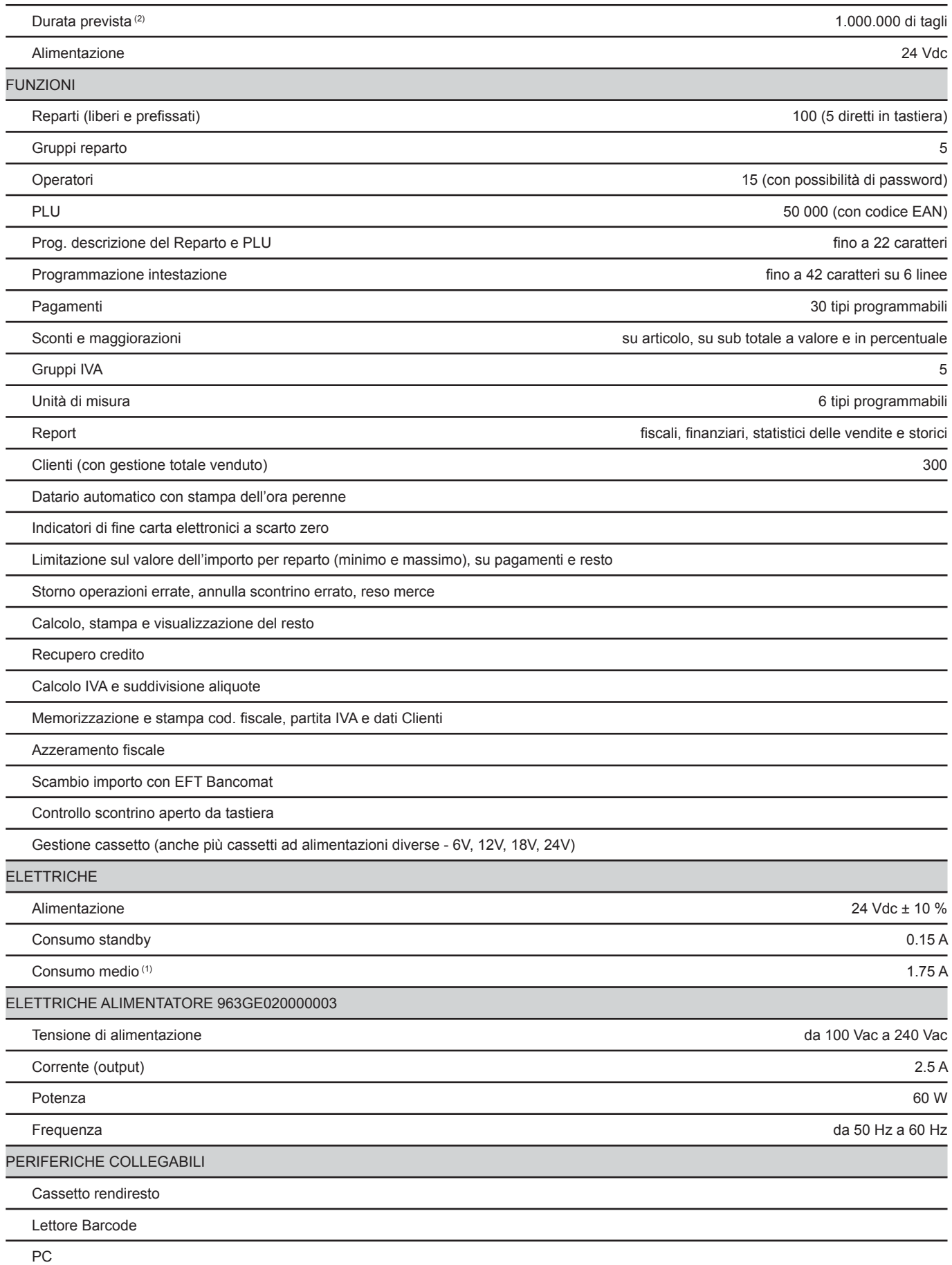

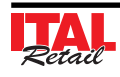

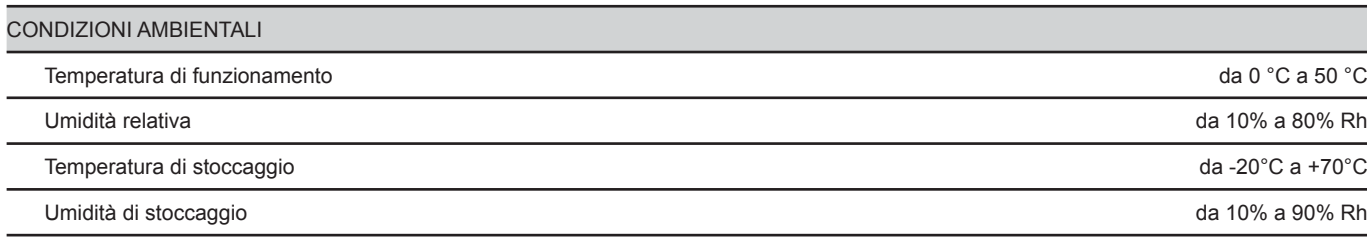

(1) Riferito ad uno scontrino tipico (L = 10cm, Densità = 12,5% dots accesi).

(2) Rispettando la regolare pianificazione della pulizia delle parti del dispositivo.

# **1.3 Dimensioni meccaniche**

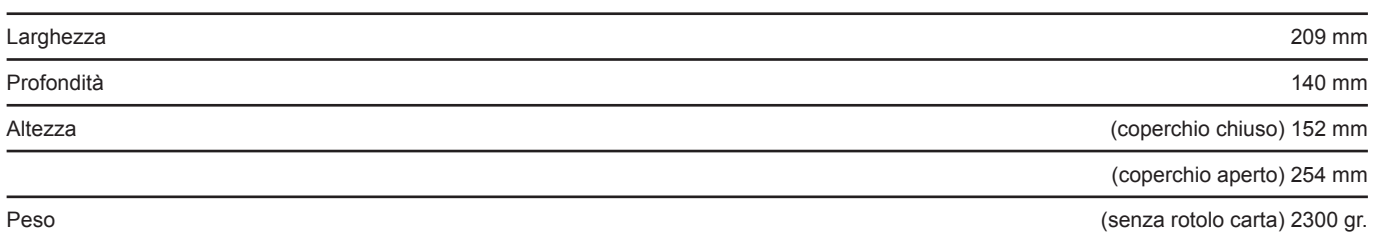

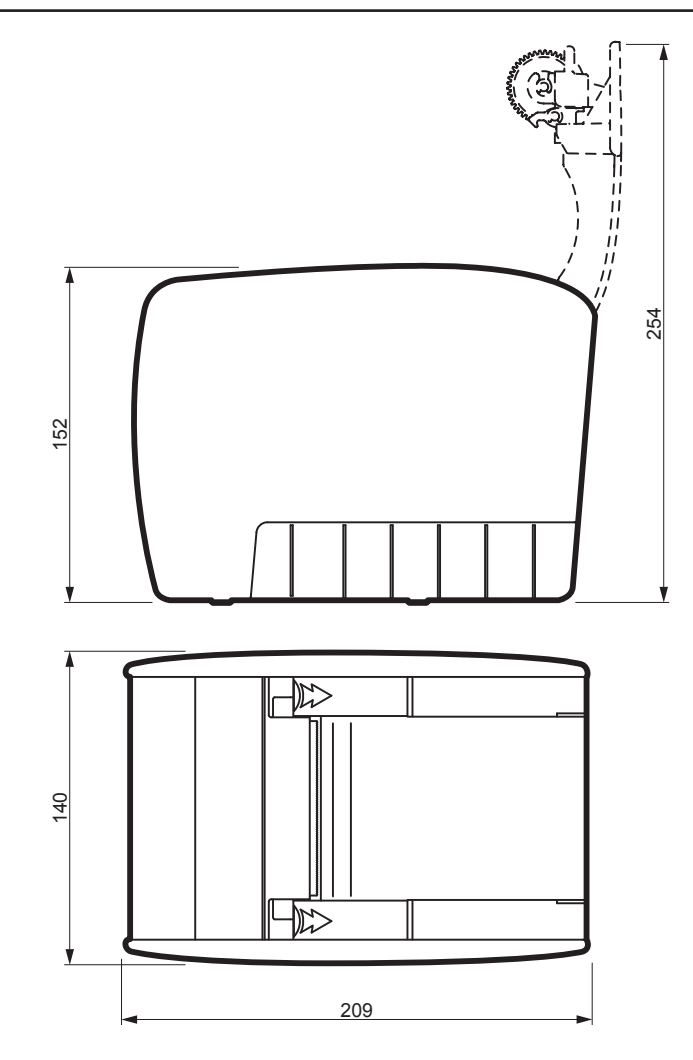

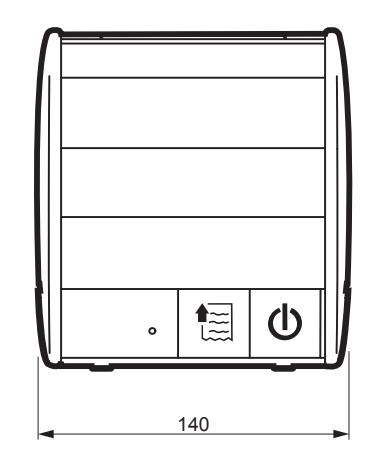

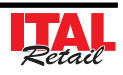

# **2 INSTALLAZIONE ED UTILIZZO**

## **2.1 Disimballo della stampante**

Questa operazione deve essere eseguita obbligatoriamente dal tecnico dell'assistenza autorizzata, poiché comporta la fiscalizzazione della stampante. Seguendo le istruzioni contenute in questo capitolo la stampante può essere collegata al sistema dell'utente in pochi minuti.

Rimuovete la stampante dal cartone, facendo attenzione a non danneggiare il materiale d'imballaggio al fine di utilizzarlo per trasporti futuri. Assicuratevi che vi siano gli elementi illustrati in seguito e che essi non siano danneggiati. In caso contrario contattate il servizio di assistenza.

- 1. Vassoio di protezione superiore
- 2. Libretto fiscale + guida alle segnalazioni di stato
- 3. Guida rapida
- 4. Rotolo di carta
- 5. Giornale elettronico DGFE *(già inserito nell'alloggiamento)*
- 6. Cavo dati seriale
- 7. Cavo di alimentazione
- 8. Alimentatore
- 9. Scatola
- 10. Vassoio di protezione inferiore
- 11. Stampante fiscale
- 12. Paratie di riduzione larghezza carta *(già montate nel vano carta)*

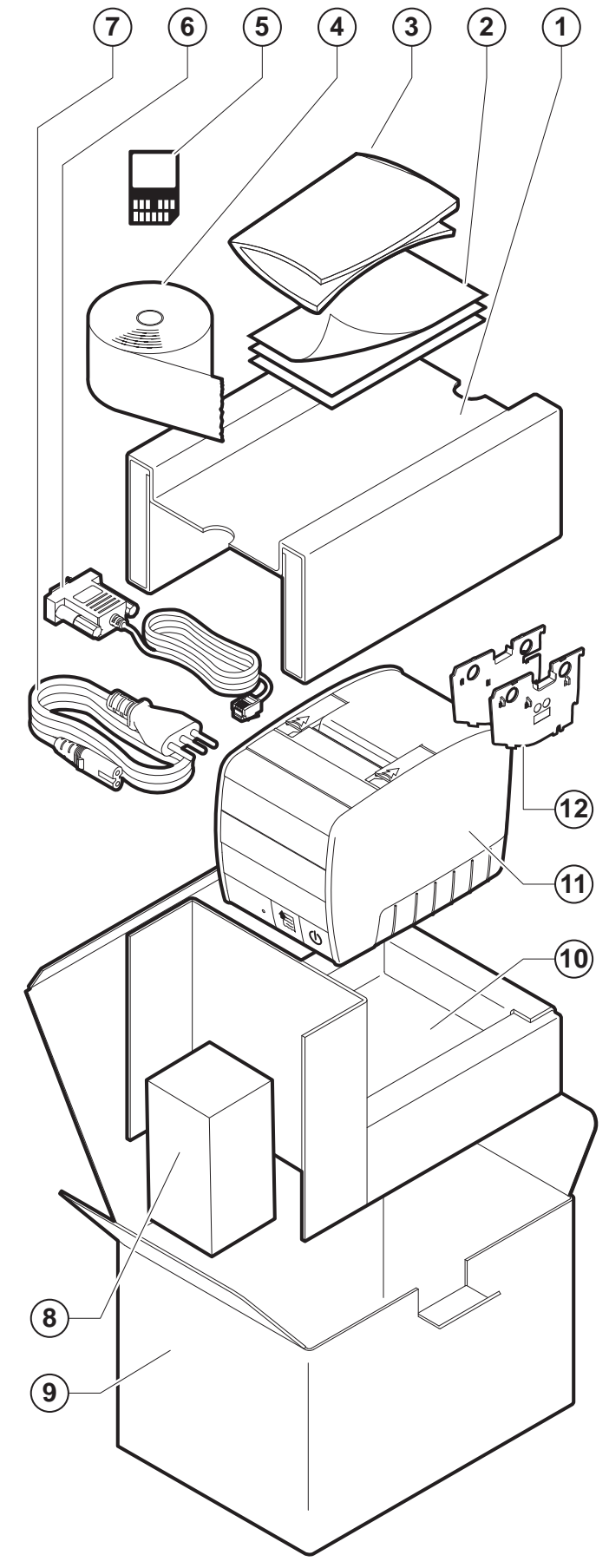

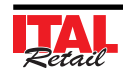

# **2.2 Parti della stampante**

- 1. Leve apertura vano carta
- 2. Coperchio vano carta
- 3. Sensore quasi fine carta
- 4. Strapperina manuale
- 5. Sensore presenza carta
- 6. Sensore coperchio vano carta aperto **1**
- 7. Sensore temp. testina
- 8. Sigillo Fiscale
- 9. LED di stato
- 10. Tasto FEED
- 11. Tasto ON/OFF
- 12. Giornale elettronico DGFE
- 13. Connettore PS/2
- 14. Connettore ETHERNET
- 15. Connettore DISPLAY
- 16. Connettore PC
- 17. Connettore cassetto
- 18. Presa alimentazione

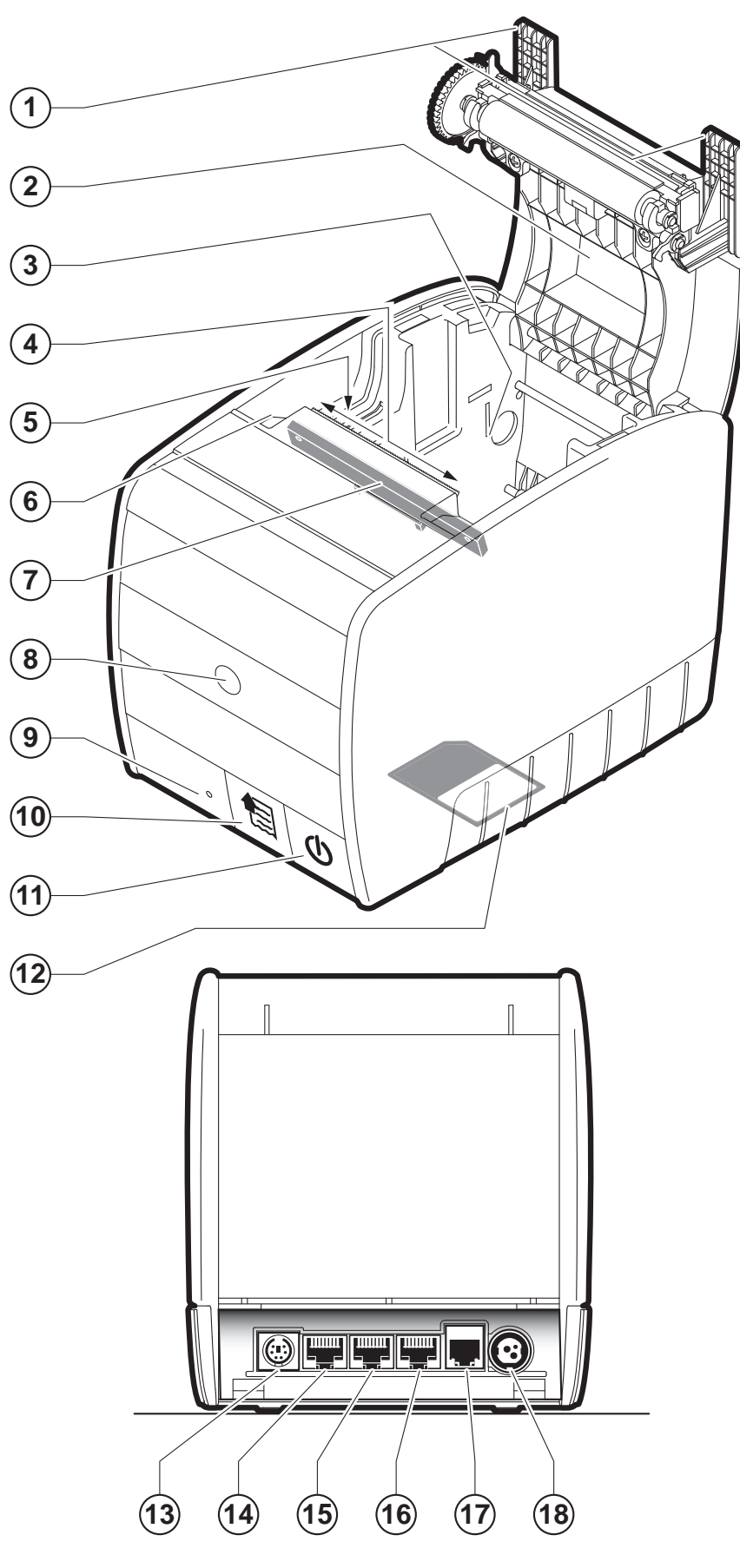

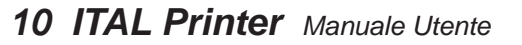

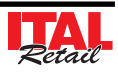

## **2.3 Preparazione del sistema con tastiera 35 tasti**

Prima di accendere il sistema ECR procedere come segue:

- 1. Collegare il cavo PS2 di collegamento tastiera stampante.
- 2. Collegare il display alla porta DISPLAY.
- 3. Collegare il cavo di alimentazione stampante rete elettrica.

**ATTENZIONE: Utilizzare il tipo di alimentazione elettrica indicata nell'etichetta del prodotto.**

**ATTENZIONE: La stampante emette un segnale acustico fi no a quando non viene collegato un display esterno.**

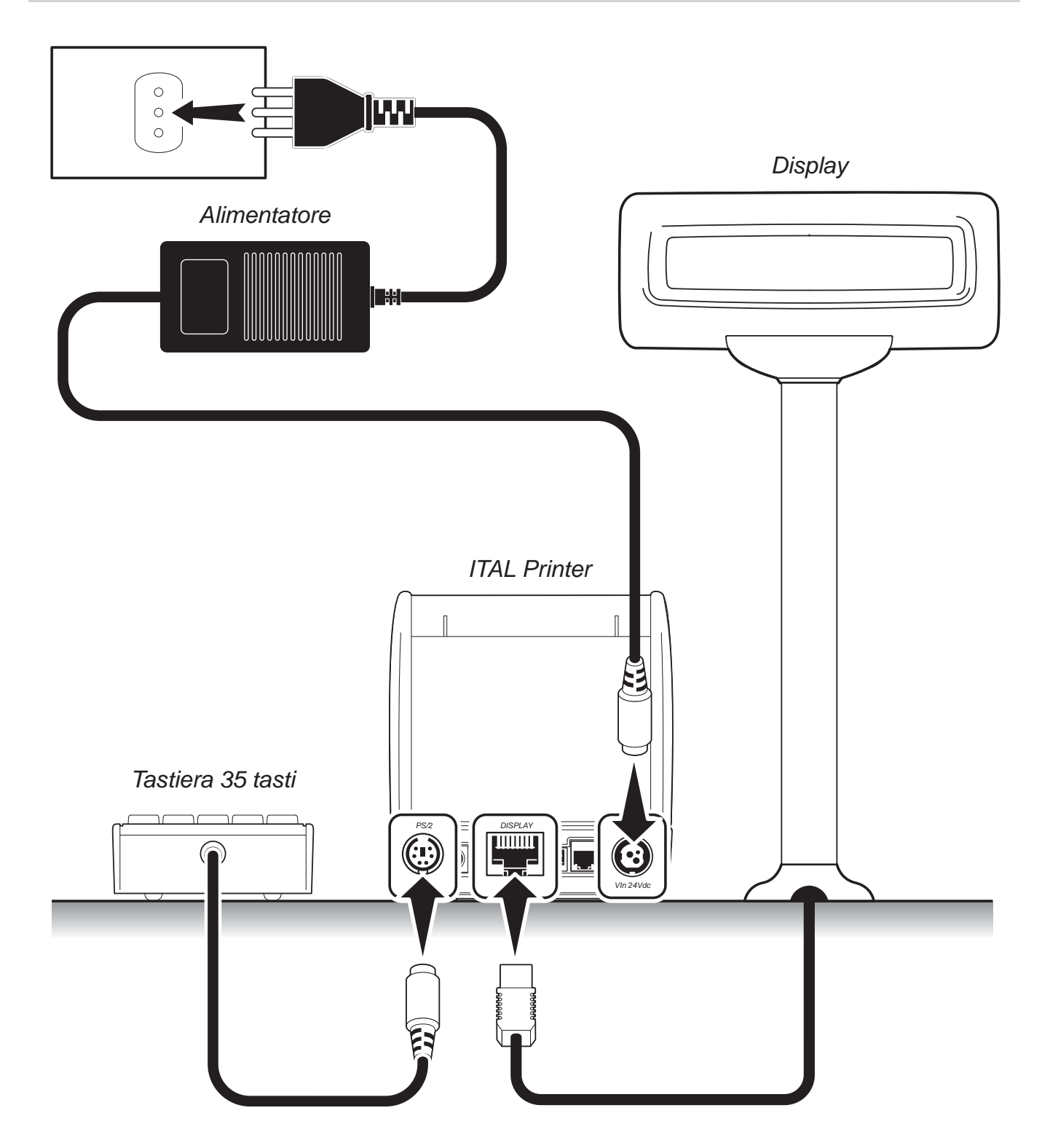

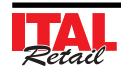

# **2.4 Preparazione del sistema con tastiera 60 tasti**

Prima di accendere il sistema ECR procedere come segue:

- 1. Collegare il cavo seriale di collegamento tastiera stampante.
- 2. Collegare il display alla tastiera.
- 3. Collegare il cavo di alimentazione stampante rete elettrica.

**ATTENZIONE: Utilizzare il tipo di alimentazione elettrica indicata nell'etichetta del prodotto.**

**ATTENZIONE: La stampante emette un segnale acustico fi no a quando non viene collegato un display esterno.**

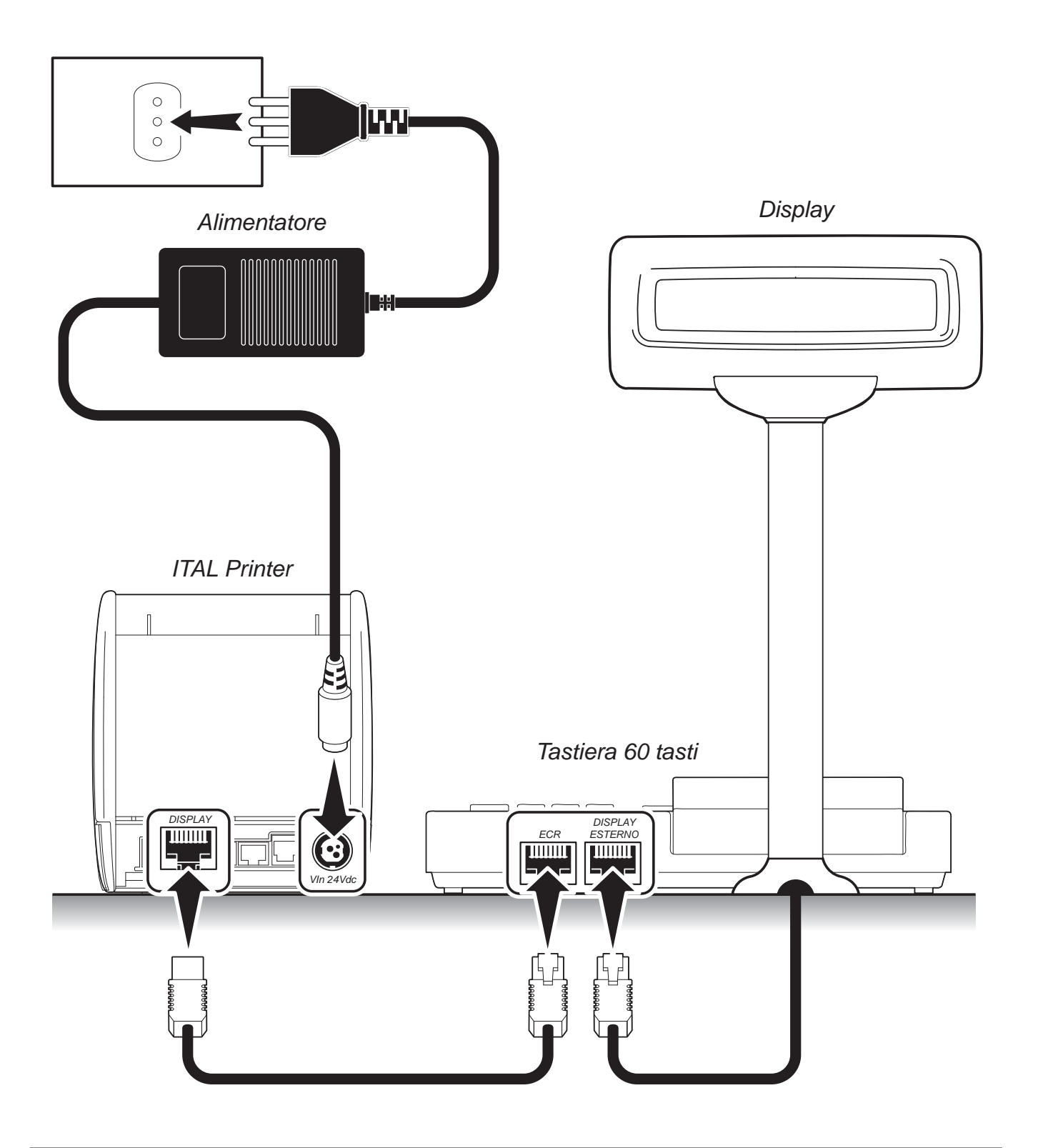

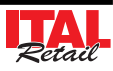

## **2.5 Preparazione del sistema con tastiera 102 tasti (commerciale)**

Prima di accendere il sistema ECR procedere come segue:

- 1. Collegare il cavo PS2 di collegamento tastiera stampante.
- 2. Collegare il display alla porta DISPLAY.
- 3. Collegare il cavo di alimentazione stampante rete elettrica.

**ATTENZIONE: Utilizzare il tipo di alimentazione elettrica indicata nell'etichetta del prodotto.**

**ATTENZIONE: La stampante emette un segnale acustico fi no a quando non viene collegato un display esterno.**

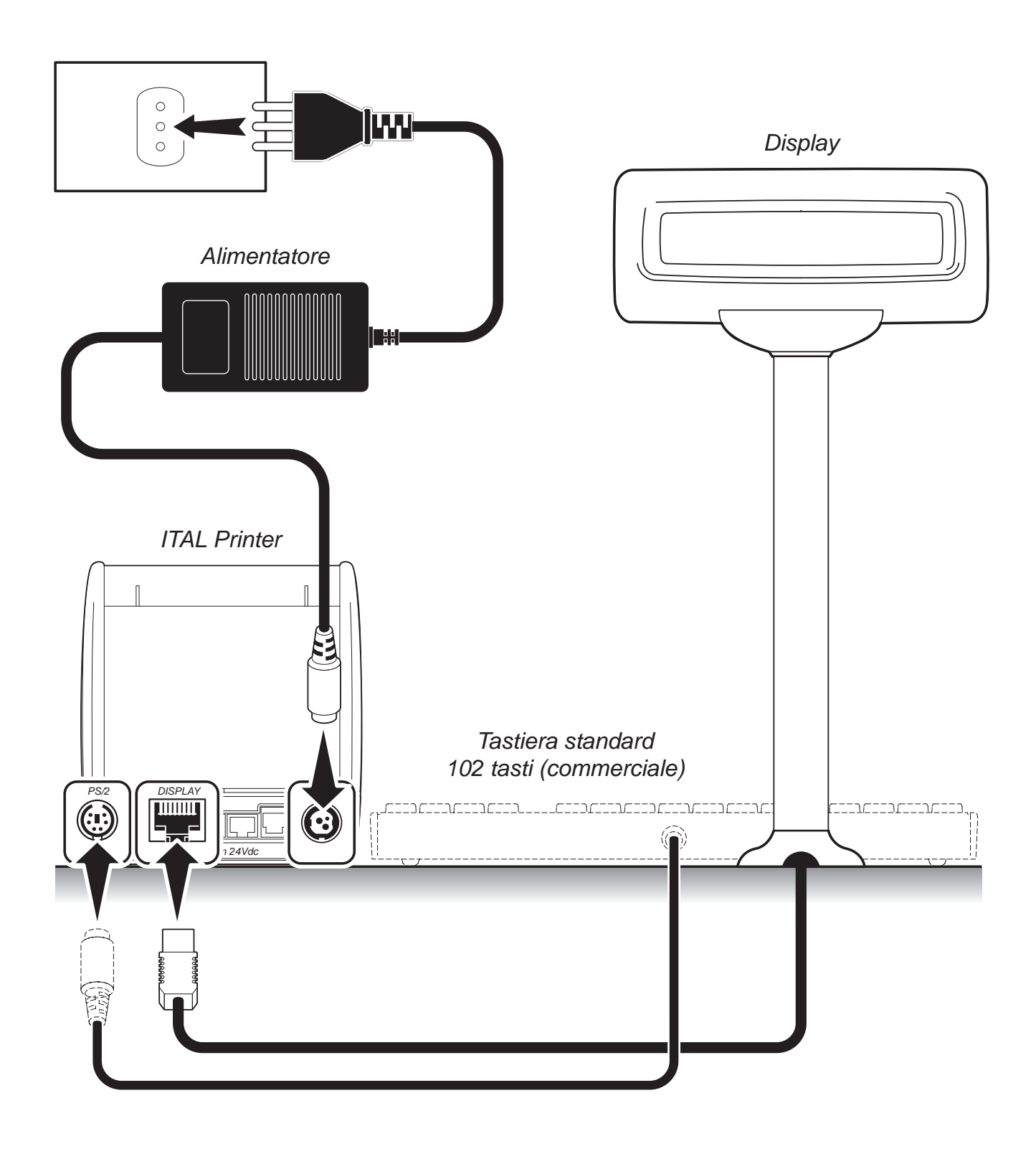

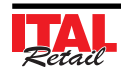

# **2.6 Connettività**

La connettività con altri dispositivi è garantita dalle interfacce di cui è dotata la stampante.

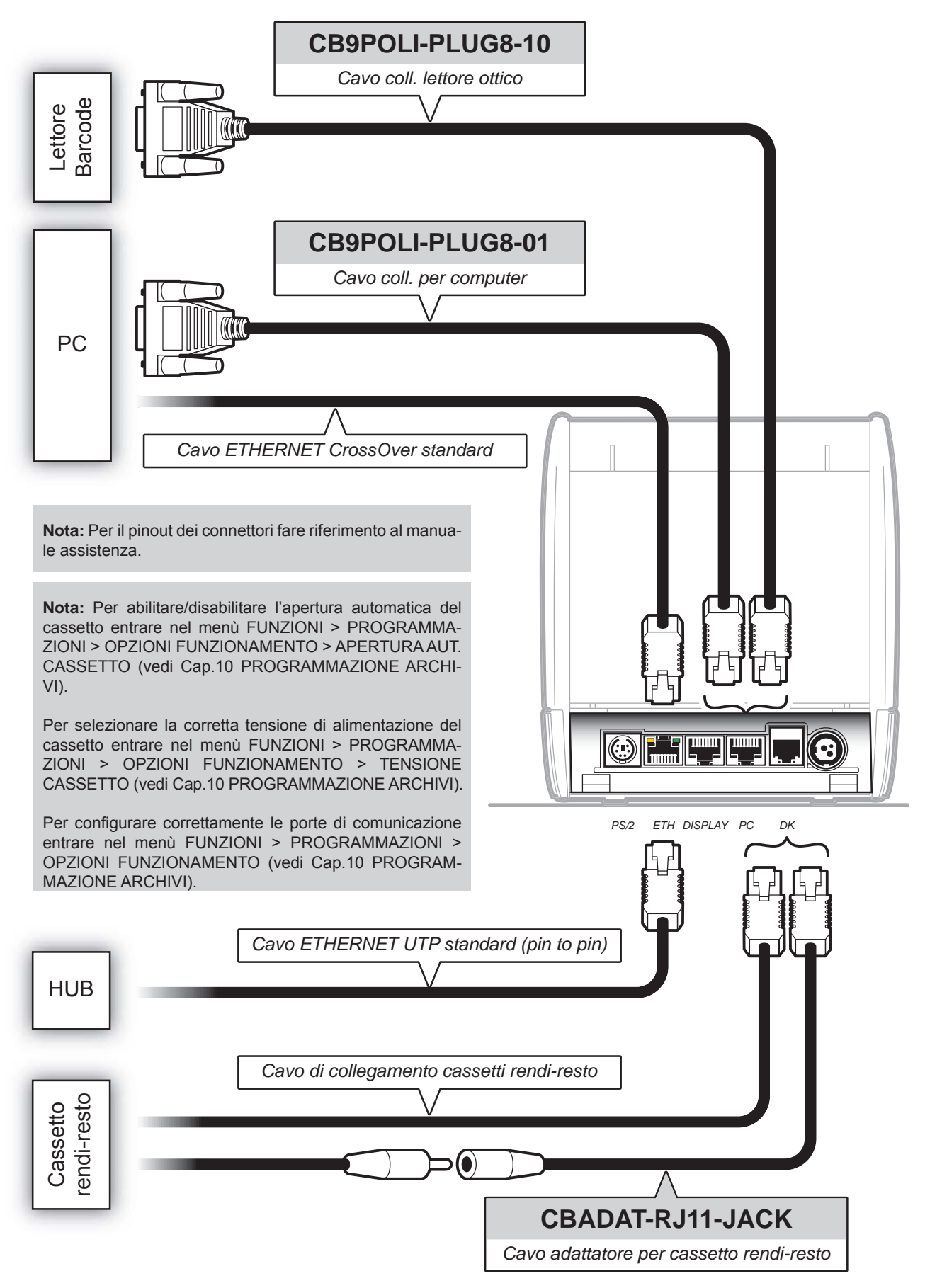

*14 ITAL Printer Manuale Utente*

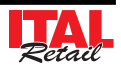

ETHERNET

## **2.7 Servizi via Ethernet**

Il dispositivo può essere collegato direttamente ad un PC oppure ad un hub di rete mediante cavo ETHERNET (vedi Par.2.6 CONNETTIVITÀ) per sfruttare gli esclusivi servizi di cui dotato.

Per riuscire ad utilizzare uno dei servizi disponibili è necessario configurare correttamente le impostazioni di rete del dispositivo. Entrare nel menù FUNZIONI > PROGRAMMA-ZIONI > OPZIONI FUNZIONAMENTO e nel menù FUN-ZIONI > PROGRAMMAZIONI > IMPOSTAZIONI DI RETE

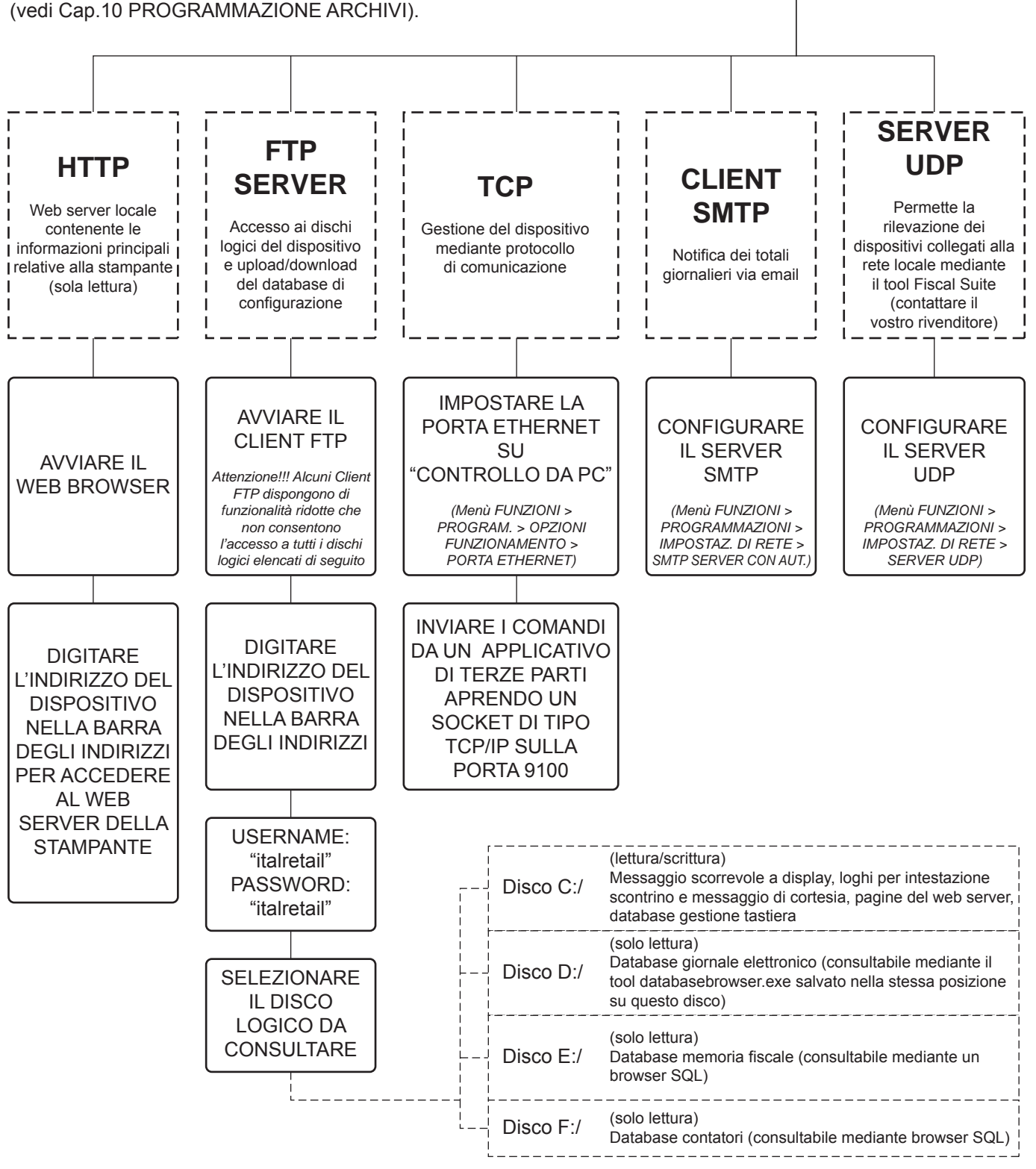

## **2.8 Fattura**

Il dispositivo consente l'emissione di documenti di tipo fattura con relativa stampa in duplice copia avente valenza fiscale. Il documento di tipo fattura contiene:

- Intestazione emittente (intestazione fattura),
- Quantità, descrizione e prezzo
- Totale complessivo delle transazioni
- Scorporo della o delle ive
- Spazio dedicato ai dati del destinatario.

La fattura è gestita mediante numerazione progressiva modificabile e azzerabile. La vendita mediante fattura viene memorizzata nel giornale elettronico ed è possibile identificarla in modo separato nella chiusura fiscale con i contatori "NUMERO FATTURE" e "CORRISPETTIVO FATTURE". La vendita mediante fattura incrementa i totali dei documenti di classe 2 salvati in memoria fiscale.

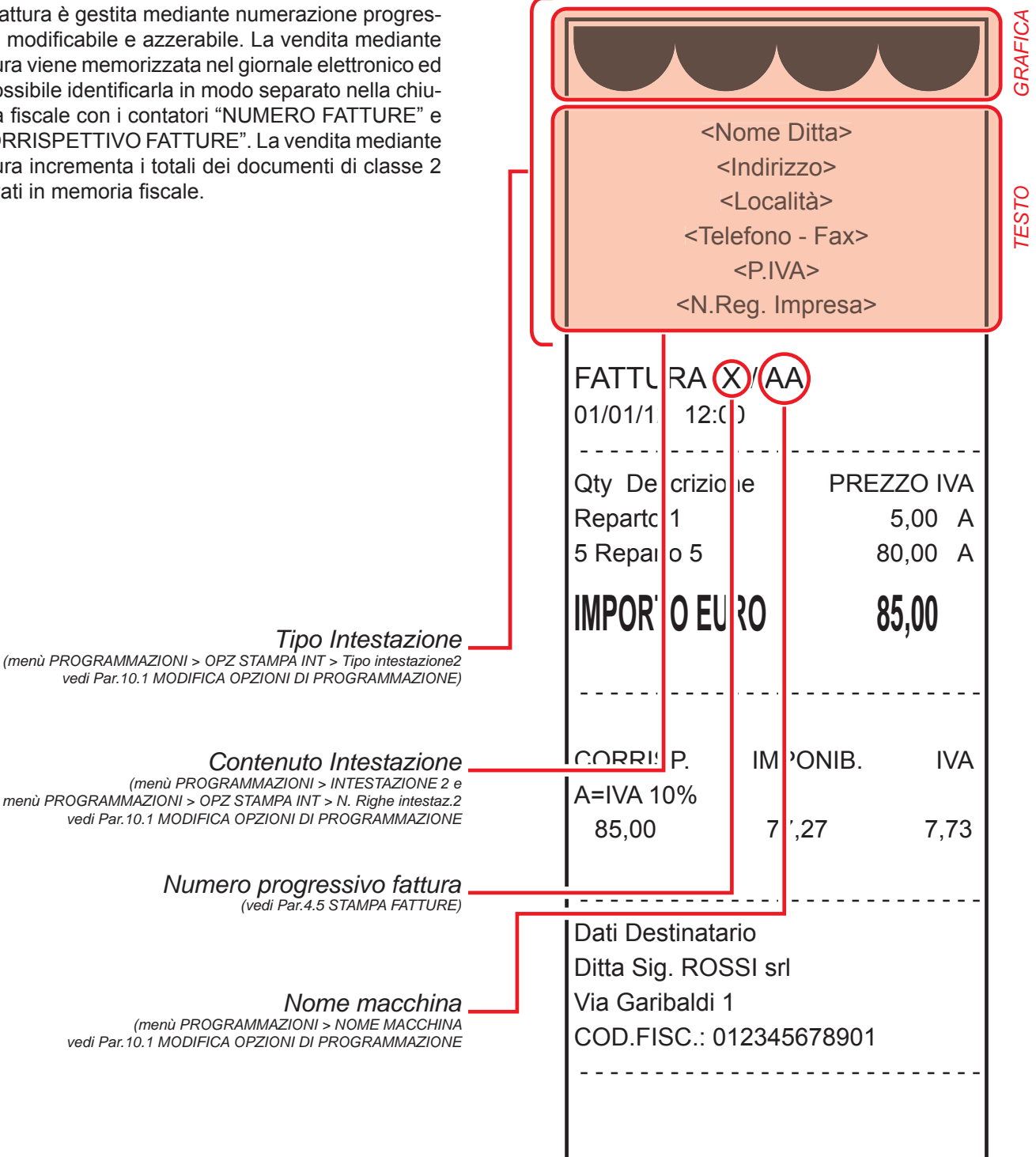

## **2.9 Tasto ON/OFF**

- Per accendere la stampante premere brevemente il tasto ON/OFF.
- Per spegnere la stampante mantenere premuto il tasto ON/OFF. La stampante emette una segnalazione acustica intermittente fino allo spegnimento.

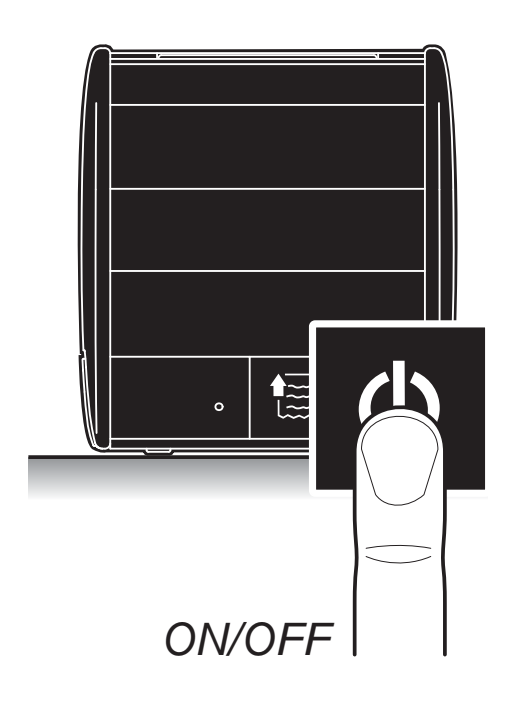

## **2.11 LED di stato (Multifunzione)**

Nella parte frontale della stampante è presente un LED a 3 colori, il quale segnala le differenti modalità della stampate:

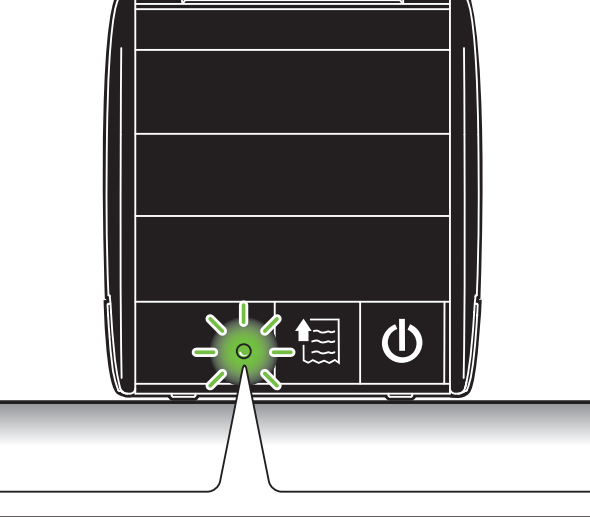

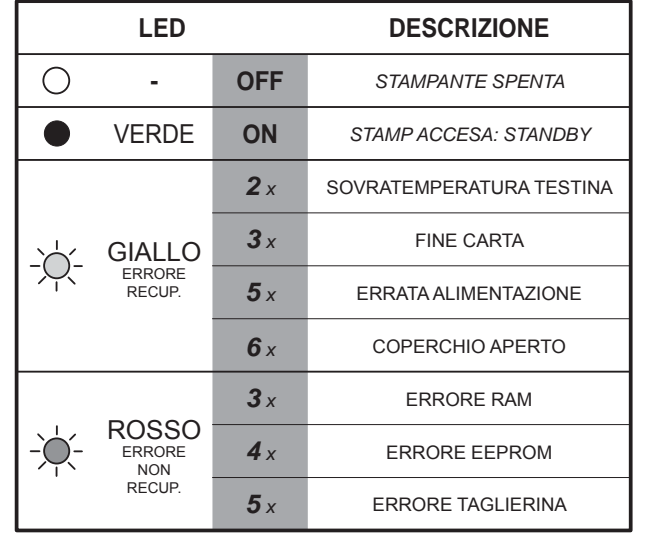

## **2.10 Tasto FEED**

Premere il tasto FEED per eseguire l'avanzamento carta. Ad ogni pressione del tasto corrisponde un avanzamento carta pari a una linea di stampa.

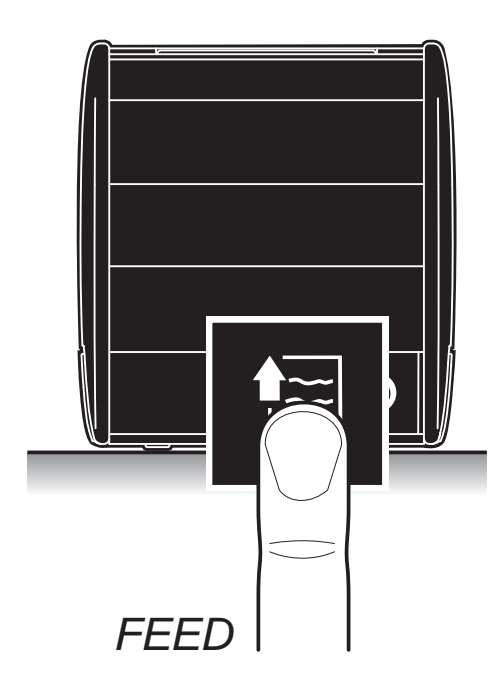

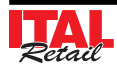

## **2.12 Inserimento rotolo carta**

# **ATTENZIONE:**

**Utilizzare solo rotoli carta omologati.**

Per cambiare il rotolo di carta nella stampante procedere nel seguente modo:

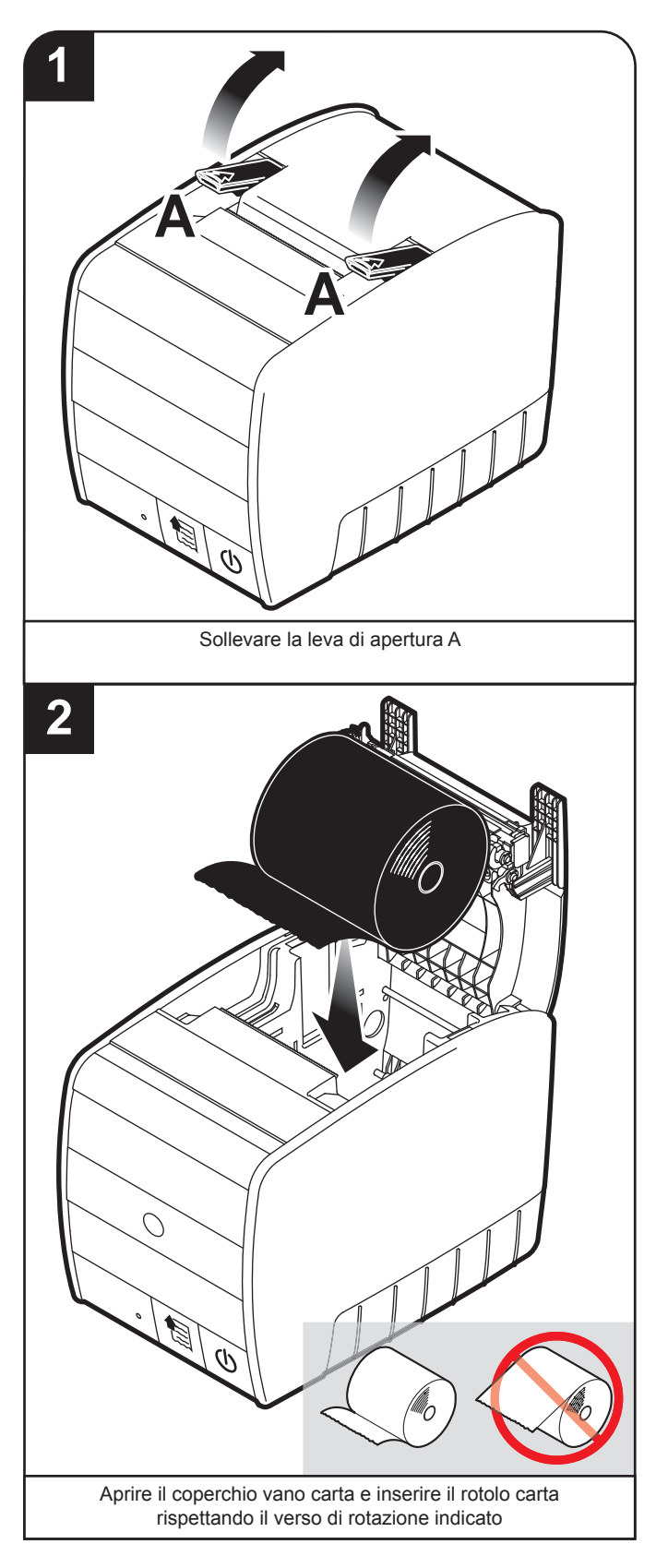

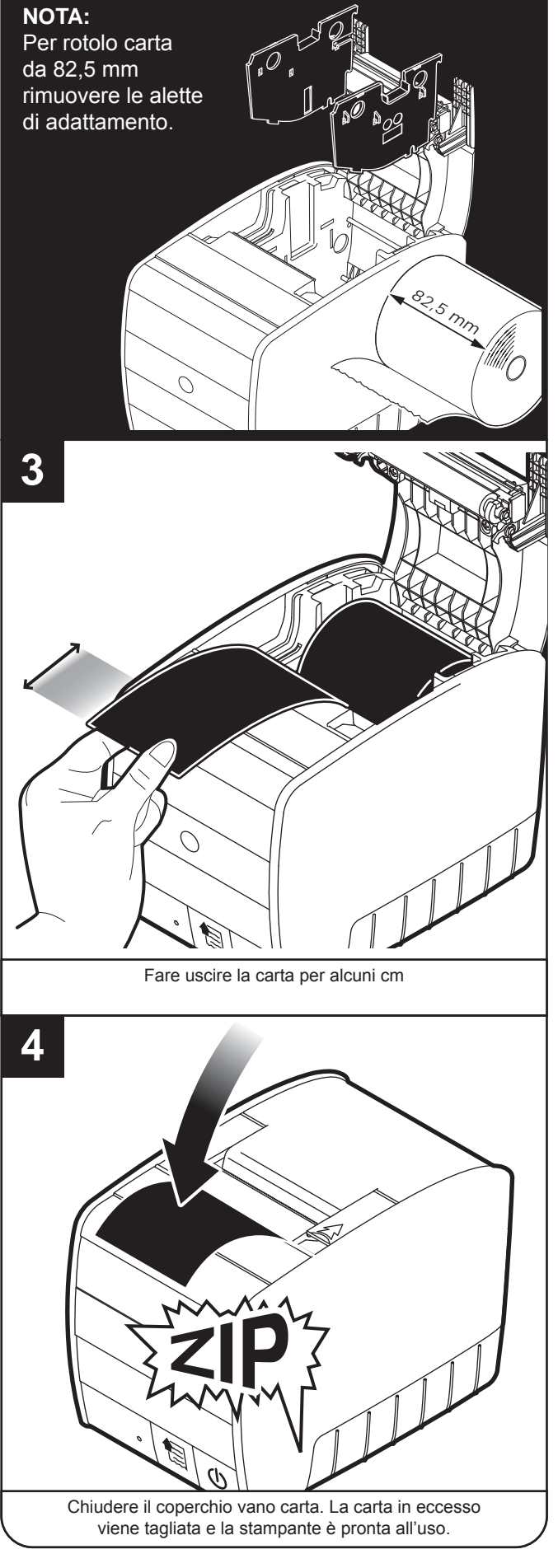

*18 ITAL Printer Manuale Utente*

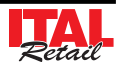

## **2.13 Inceppamento taglierina**

In caso di inceppamento della taglierina sollevare il coperchio vano carta e richiuderlo per generare un reset della stampante. Se la taglierina si è sbloccata, il led di segnalazione diventerà verde; altrimenti eseguire la procedura manuale di sblocco.

#### **ATTENZIONE:**

**In caso di inceppamento, non agire assolutamente sulla stampante con forbici, cacciaviti, o altri strumenti.**

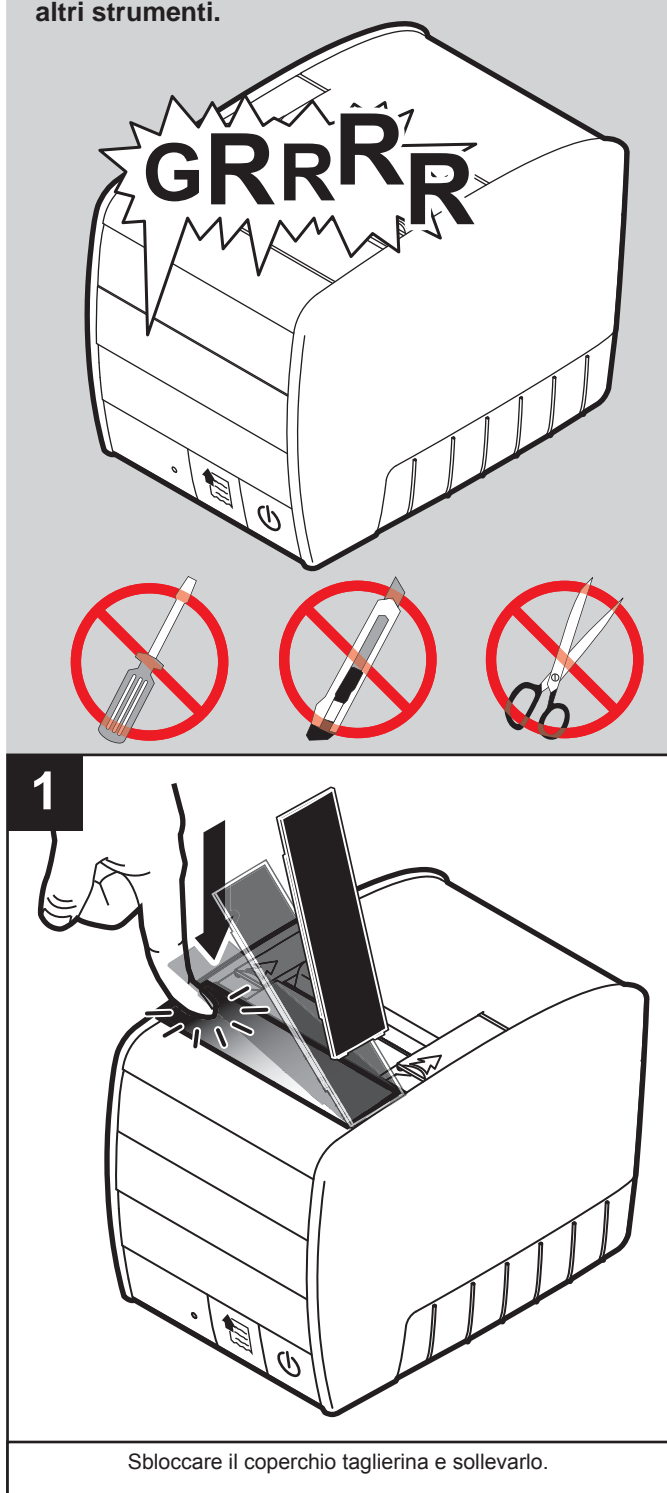

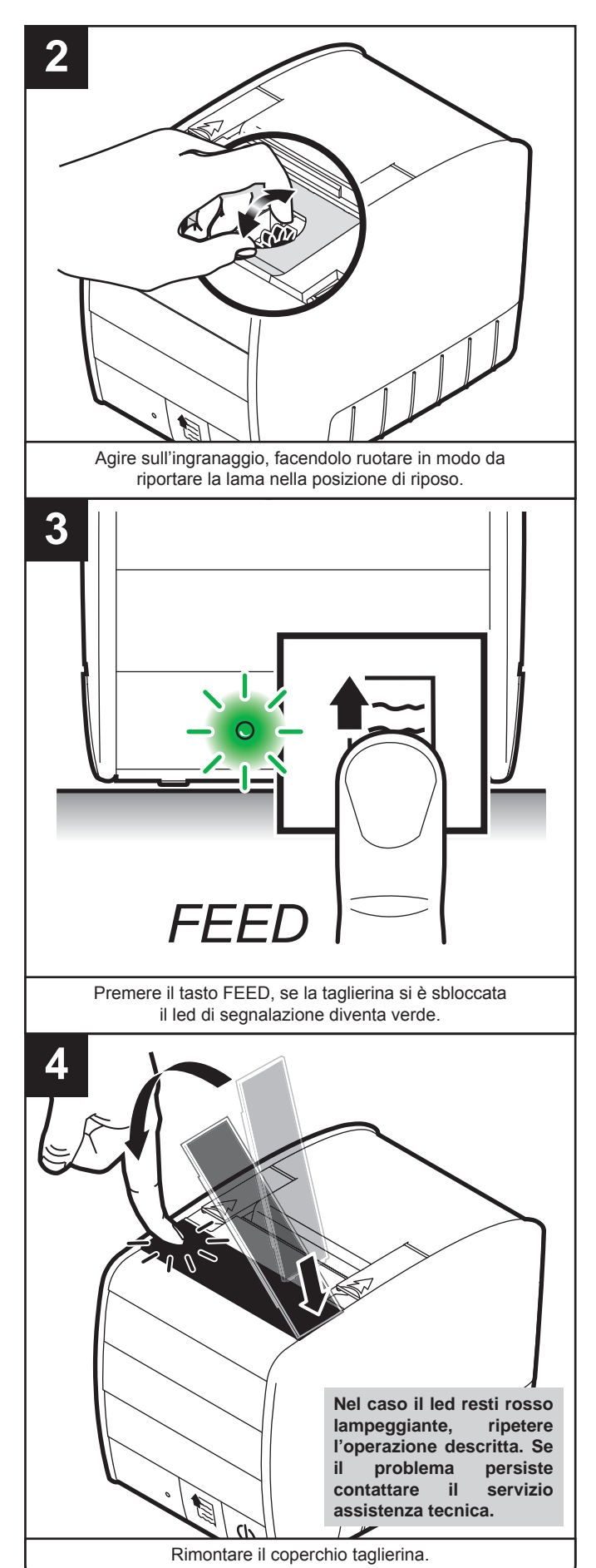

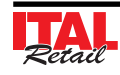

# **2.14 Regolazione data**

Per regolare la data del dispositivo procedere nel seguente modo:

#### **Nota:**

Le operazioni di cambio data nei dispositivi fiscali sono disciplinate dalla vigente normativa che prevede l'impossibilità di retrocedere rispetto alla data dell'ultimo azzeramento fiscale eseguito. Si prega quindi di prestare la massima attenzione a quest'operazione accertandosi di non confermare date superiori a quella in corso. Nel caso si osservi sul dispositivo fiscale una data superiore a quella in corso, si prega di prendere contatto al più presto con il centro assistenza tecnica per concordare un intervento. Un errore nell'impostazione della data genera uno stato di non conformità del dispositivo fiscale, irreversibile e soprattutto sanzionabile dai preposti organismi di controllo.

#### **TASTIERA 35 TASTI / TASTIERA 102 TASTI**

Eseguire una chiusura fiscale:

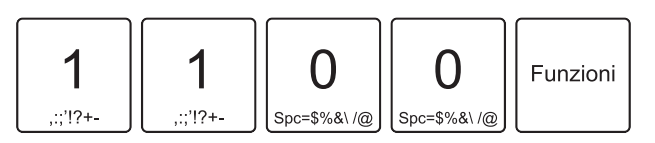

• Attivare la modalità REGOLAZIONE DATA:

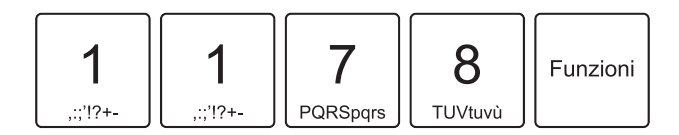

• Sul display viene visualizzata la data attualmente impostata (es. 1 Gennaio 2001):

## DATA [ggmmaa] 010101

• Inserire la data desiderata (es. 1 Gennaio 2012) e confermare:

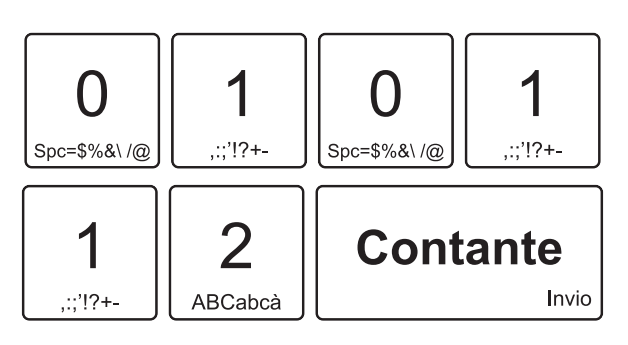

Viene emesso uno scontrino NON FISCALE per confermare l'avvenuta regolazione della data:

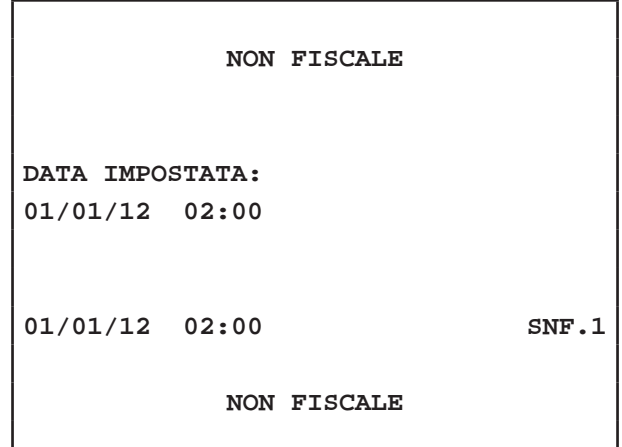

#### **TASTIERA 60 TASTI**

• Richiamare i rapporti riepilogativi di tipo Azzeramenti ruotando il selettore in posizione Z:

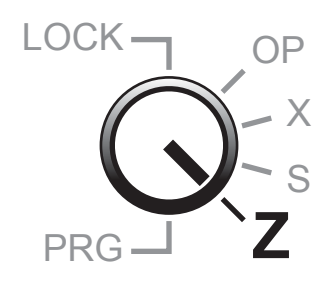

Sul display viene visualizzato:

**AZZERAMENTI GIORNALIERO** 

• Confermare l'operazione con il tasto per eseguire una chiusura fiscale:

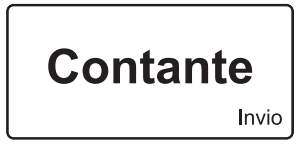

• Entrare nel menù "PROGRAMMAZIO-NI" ruotando il selettore in posizione PRG:

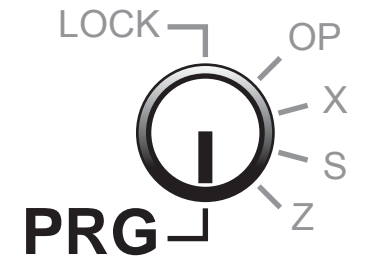

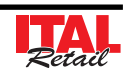

Sul display viene visualizzato:

## PROGRAMMAZIONI REPARTI

• Utilizzare i tasti freccia per navigare all'interno dei menù e il tasto "INVIO" per selezionare la voce "DATA":

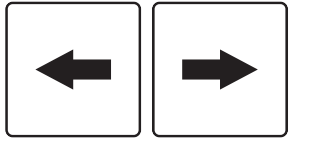

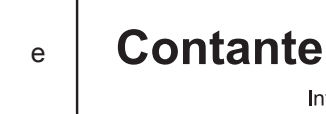

• Sul display viene visualizzata la data attualmente impostata (es. 1 Gennaio 2001):

DATA [ggmmaa] 010101

• Inserire la data desiderata (es. 1 Gennaio 2012) e confermare:

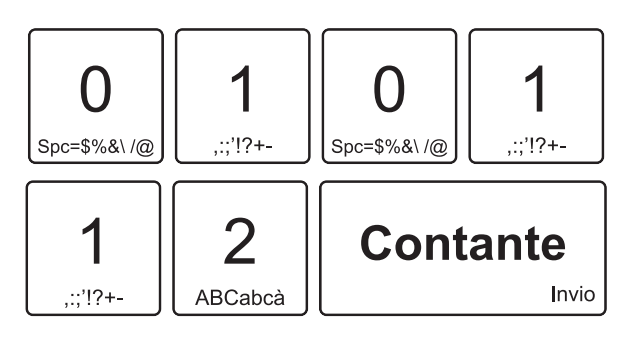

Viene emesso uno scontrino NON FISCALE per confermare l'avvenuta regolazione della data:

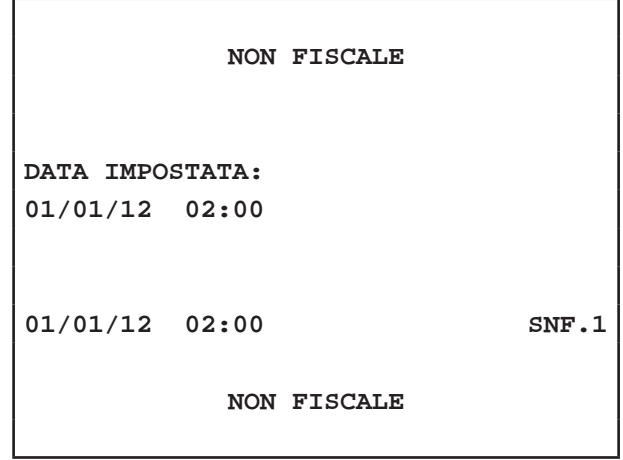

## **2.15 Regolazione orario**

Per regolare l'orario del dispositivo procedere nel seguente modo:

#### **Nota:**

Invio

Per abilitare/disabilitare la regolazione automatica dell'ora solare/legale vedere Cap.11 PROCEDURE RISERVATE AL RIVENDITORE.

#### **TASTIERA 35 TASTI / TASTIERA 102 TASTI**

Eseguire una chiusura fiscale:

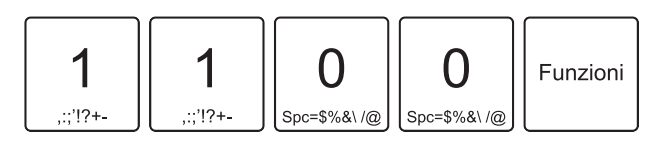

• Attivare la modalità REGOLAZIONE ORA:

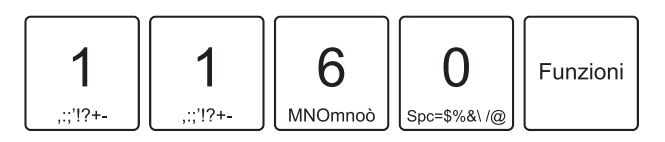

Sul display viene visualizzato l'orario attualmente impostato (es. 02:00):

ORA [oomm] 0200

• Inserire l'orario desiderato (es. 10:00) e confermare:

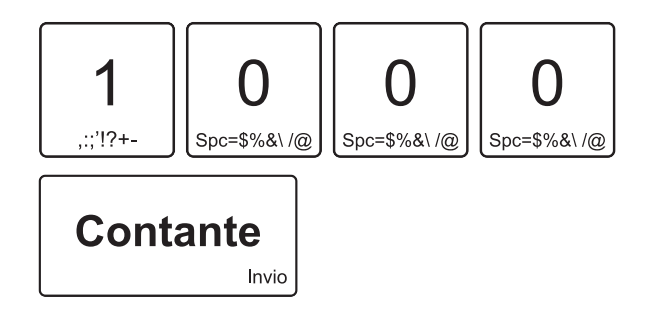

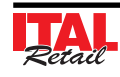

Viene emesso uno scontrino NON FISCALE per confermare l'avvenuta regolazione dell'orario:

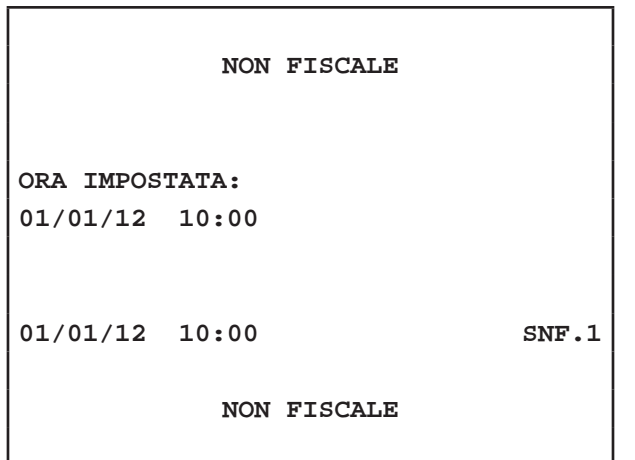

LOCK

X

S

**Z**

OP

PRG

Sul display viene visualizzato:

PROGRAMMAZIONI REPARTI

• Utilizzare i tasti freccia per navigare all'interno dei menù e il tasto "INVIO" per selezionare la voce "ORA":

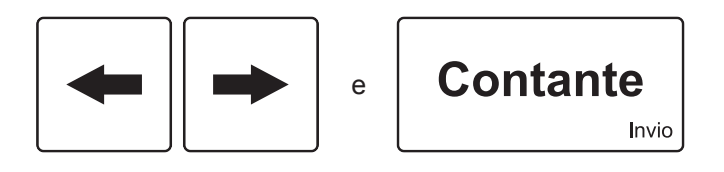

Sul display viene visualizzato l'orario attualmente impostato (es. 02:00):

ORA [oomm] 0200

• Inserire l'orario desiderato (es. 10:00) e confermare:

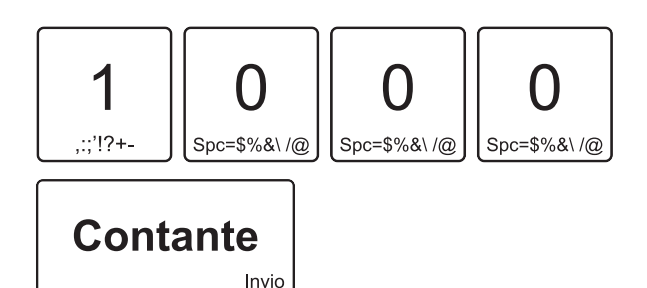

Sul display viene visualizzato:

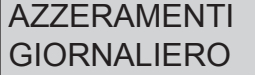

**TASTIERA 60 TASTI** 

ne Z:

• Richiamare i rapporti riepilogativi di tipo Azzeramenti ruotando il selettore in posizio-

> Viene emesso uno scontrino NON FISCALE per confermare l'avvenuta regolazione dell'orario:

• Confermare l'operazione con il tasto per eseguire una chiusura fiscale:

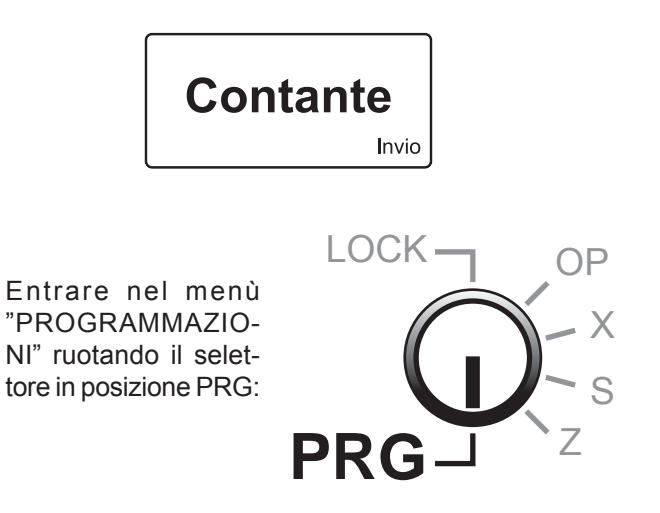

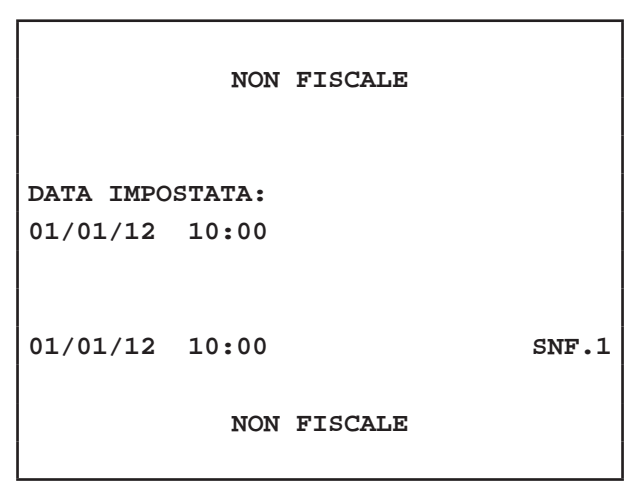

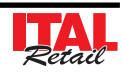

## **2.16 Sostituzione giornale elettronico**

La stampante fiscale è dotata del dispositivo di giornale elettronico (DGFE) correttamente inizializzato, sostitutivo del tradizionale rotolo cartaceo, migliorando così le sue prestazioni ed in modo particolare eliminando le problematiche della gestione della carta come l'immagazzinamento. Il dispositivo è di tipo MMC e/o SD non modificabile. La stampante viene fornita con lo stesso già inserito e non è funzionante se detto dispositivo non è inserito.

L'esaurimento del dispositivo DGFE, viene segnalato su ogni scontrino emesso, quando rimangono meno di 10.000 righe di stampa. A questo punto occorre procedere come segue:

#### **Nota:**

L'esaurimento del dispositivo DGFE, viene segnalato su ogni scontrino emesso, quando rimangono meno di 10.000 righe di stampa. Dopo la stampa di ogni scontrino fiscale ne viene stampato uno NON fiscale con la scritta "DGFE IN ESAURIMENTO". Una volta esaurite le 10.000 righe di stampa, viene stampato uno scontrino NON fiscale con la scritta "DGFE ESAURITO: ULTIMA C. FISCALE". A quel punto, dopo aver eseguito la chiusura fiscale giornaliera, il DGFE è definitivamente esaurito e consultabile solo in lettura.

#### **Nota:**

La sostituzione del DGFE può essere eseguita anche se questo non è in esaurimento.

• Inserire la password di protezione:

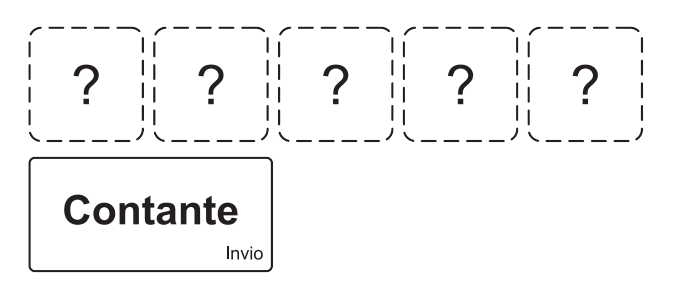

Sfilare il fianchetto e sostituire la Memory card facendo attenzione ad inserirla con i contati rivolti verso il basso:

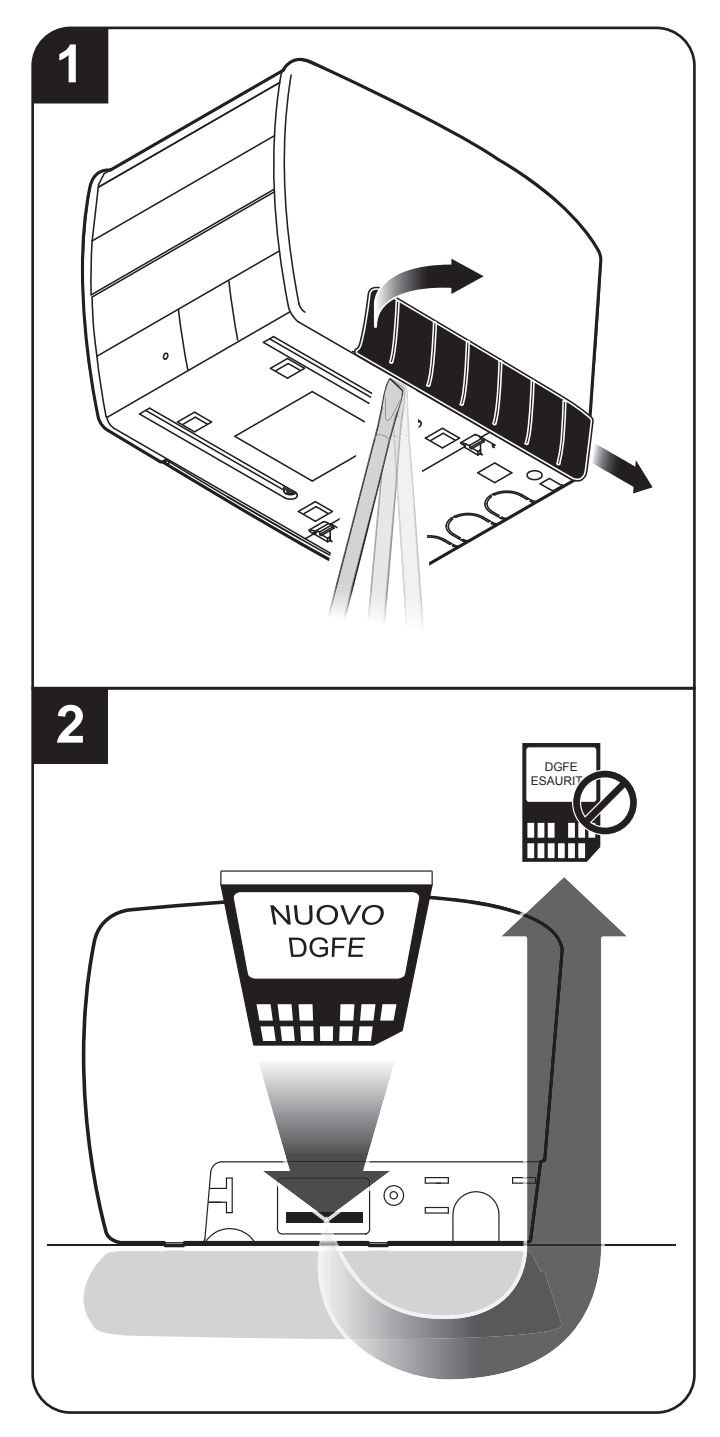

#### **TASTIERA 35 TASTI / TASTIERA 102 TASTI**

Eseguire una chiusura fiscale:

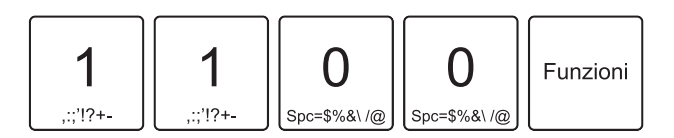

• Attivare la modalità INIZIALIZZAZIONE DGFE:

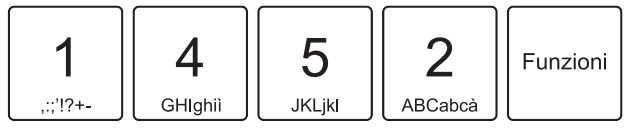

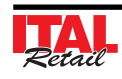

• Confermare con il tasto:

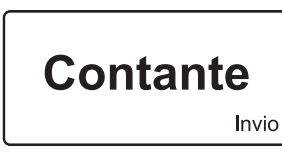

#### **Nota:**

Le operazioni appena descritte vengono indicate anche sul display e stampate su scontrino NON FISCALE (vedere figura).

**NON FISCALE ESTRARRE LA CARD ESAURITA INS. NUOVA CARD INIZIO PREP. DGFE ATTENDERE CARD DFGE INIZIALIZZATA 01/01/12 12:00 SNF.1 NON FISCALE**

#### **TASTIERA 60 TASTI**

• Richiamare i rapporti riepilogativi di tipo Azzeramenti ruotando il selettore in posizione Z:

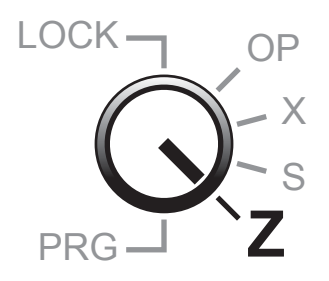

Sul display viene visualizzato:

AZZERAMENTI **GIORNALIERO** 

• Confermare l'operazione con il tasto per eseguire una chiusura fiscale:

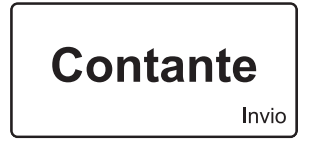

• Ruotare il selettore nella posizione di funzionamento normale (selettore in posizione OP):

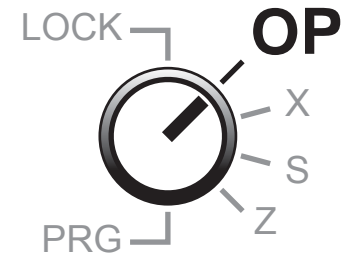

• Entrare nel menù STRUMENTI:

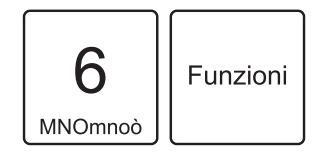

• Sul display viene visualizzato:

**STRUMENTI FISCALIZZAZIONE** 

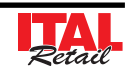

• Utilizzare i tasti freccia per navigare all'interno dei menù e il tasto "INVIO" per selezionare la voce "INI-ZIALIZ. NUOVO DGFE":

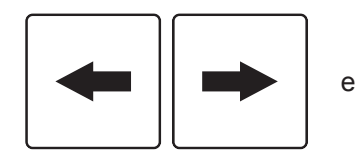

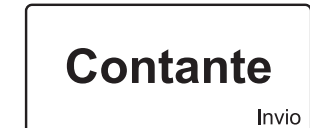

Sfilare il fianchetto e sostituire la Memory card facendo attenzione ad inserirla con i contati rivolti verso il basso:

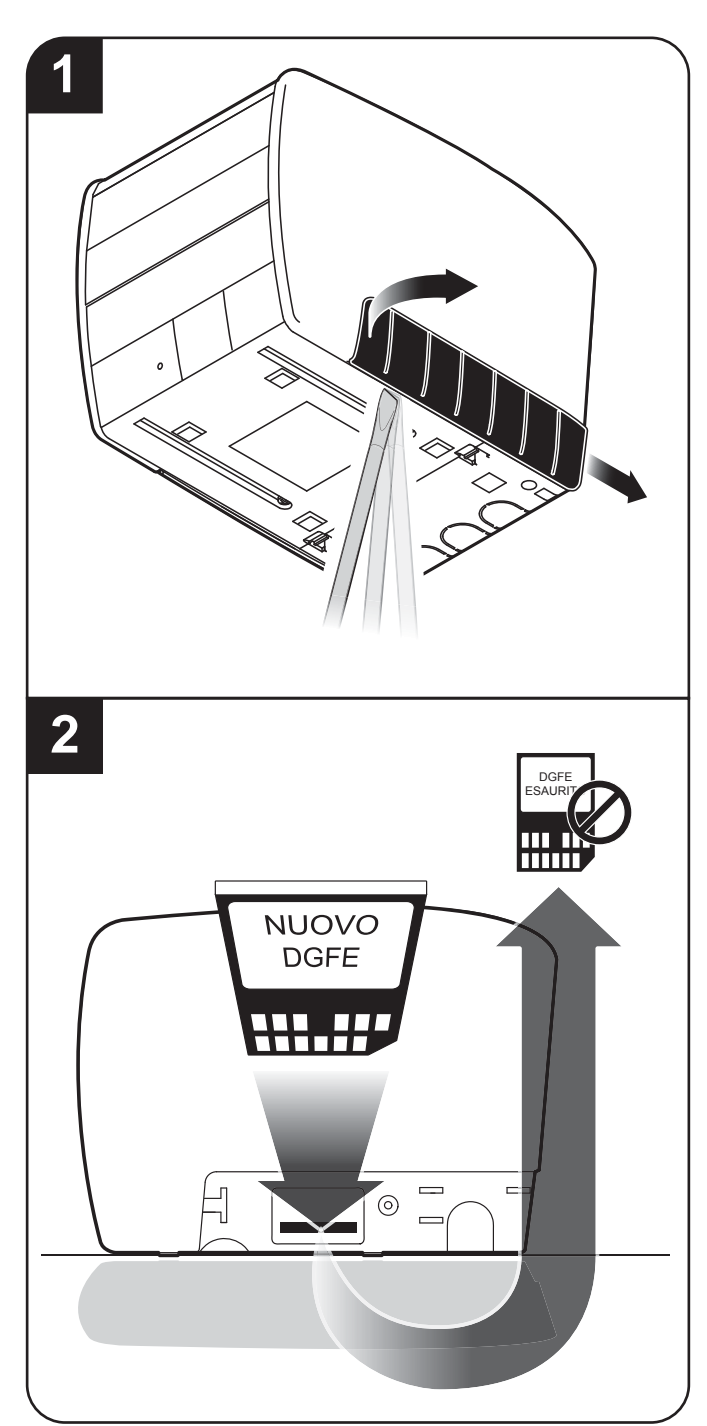

• Confermare con il tasto:

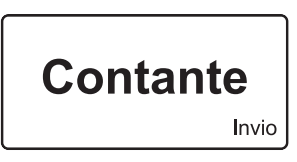

#### **Nota:**

Le operazioni appena descritte vengono indicate anche sul display e stampate su scontrino NON FISCALE (vedere figura).

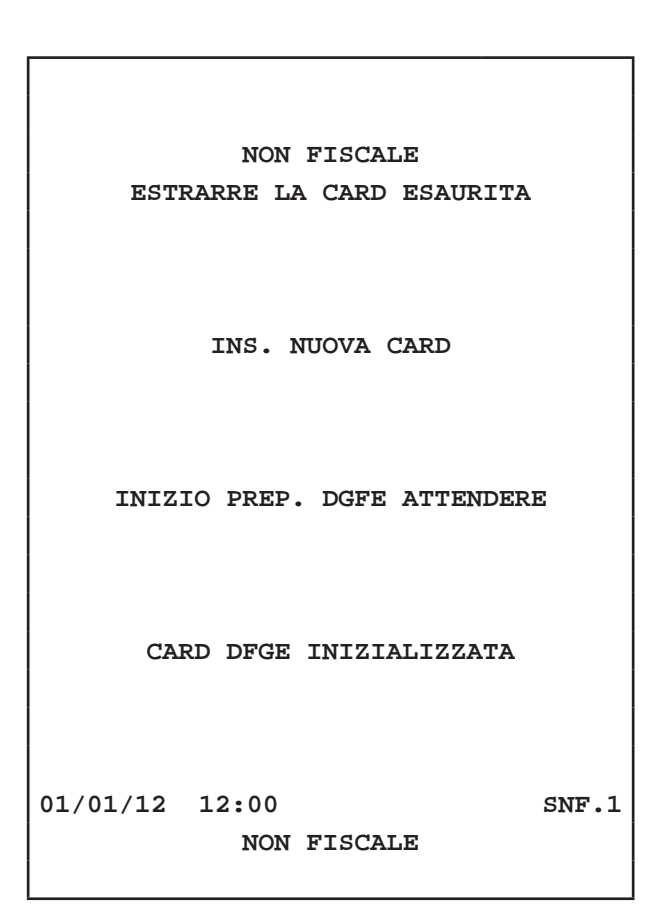

# **2.17 Pulizia stampante**

La pulizia regolare del dispositivo mantiene la qualità di stampa e ne prolunga la durata nel tempo. La tabella seguente riporta la pianificazione consigliata per la pulizia.

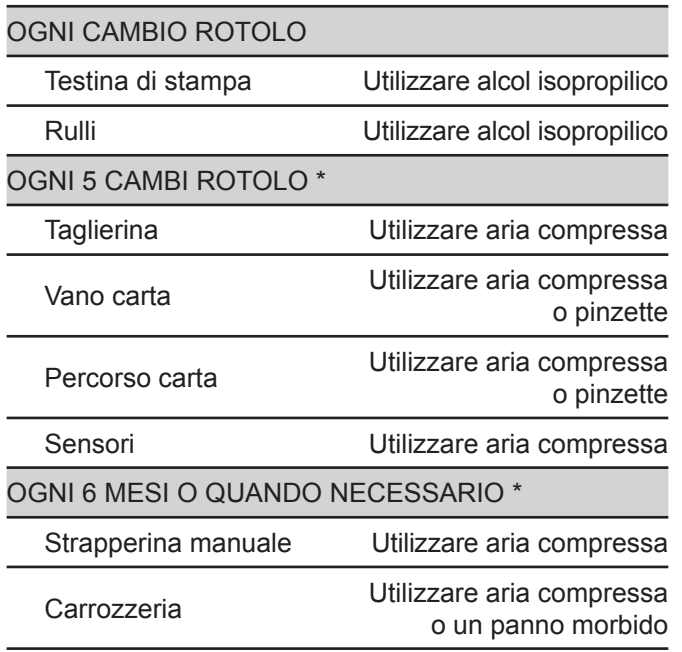

\* Se si utilizza il dispositivo in ambienti molto polverosi, occorre ridurre gli intervalli di pulizia.

Per alcune procedure specifiche, vedere le pagine successive.

#### **ATTENZIONE:**

**NON TOCCARE LA LINEA DI RISCALDAMENTO DELLA TESTINA A MANI NUDE O CON OGGETTI METALLICI. NON FARE NESSUNA OPERAZIONE ALL'INTERNO DELLA STAMPANTE SUBITO DOPO LA STAMPA, PERCHÉ LA TESTINA ED IL MOTORE SONO PARTI CHE POSSONO RAGGIUNGERE TEM-PERATURE MOLTO ELEVATE.**

#### **ATTENZIONE:**

Prima di ogni operazione, scollegare il cavo di alimentazione elettrica dalla presa di rete.

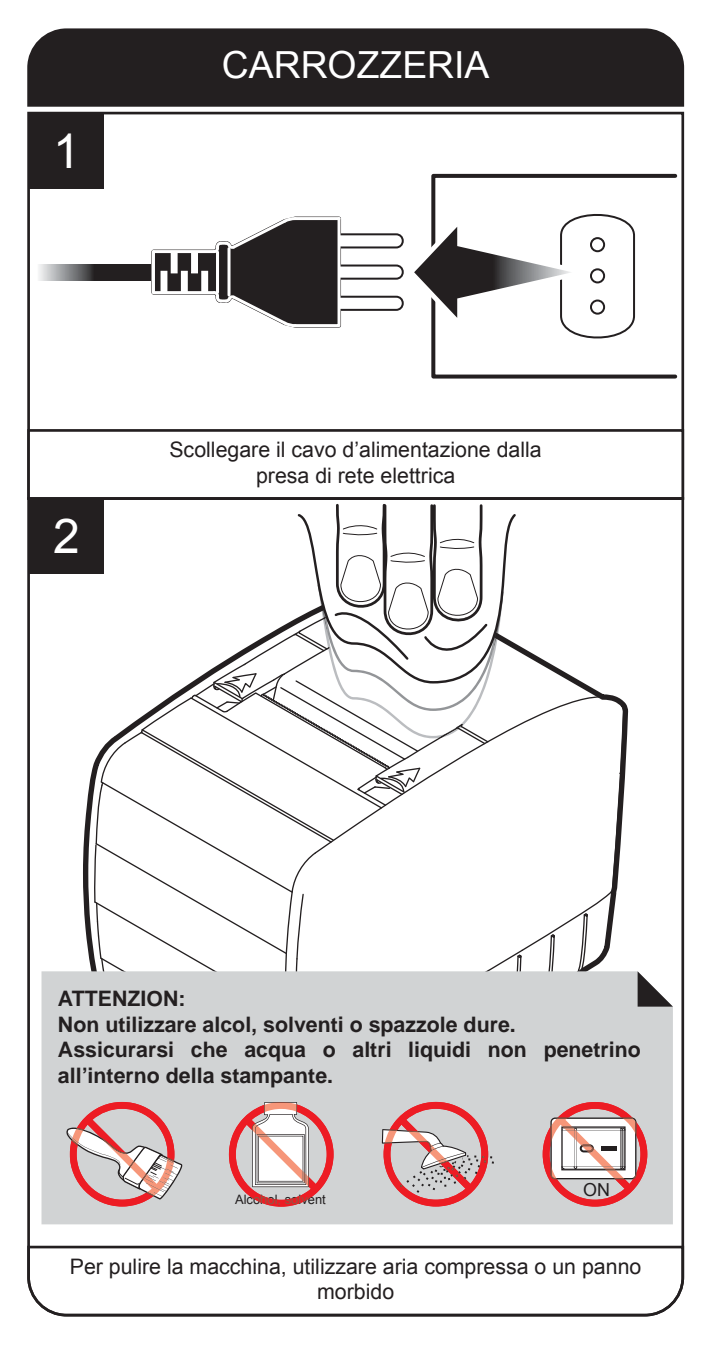

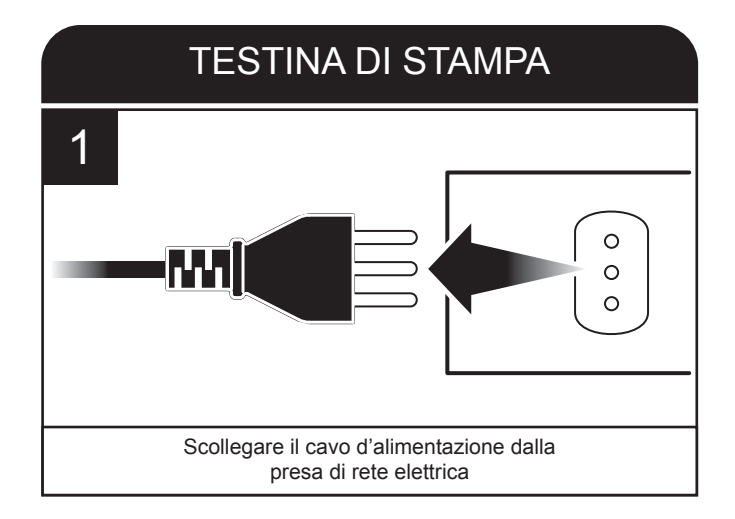

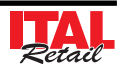

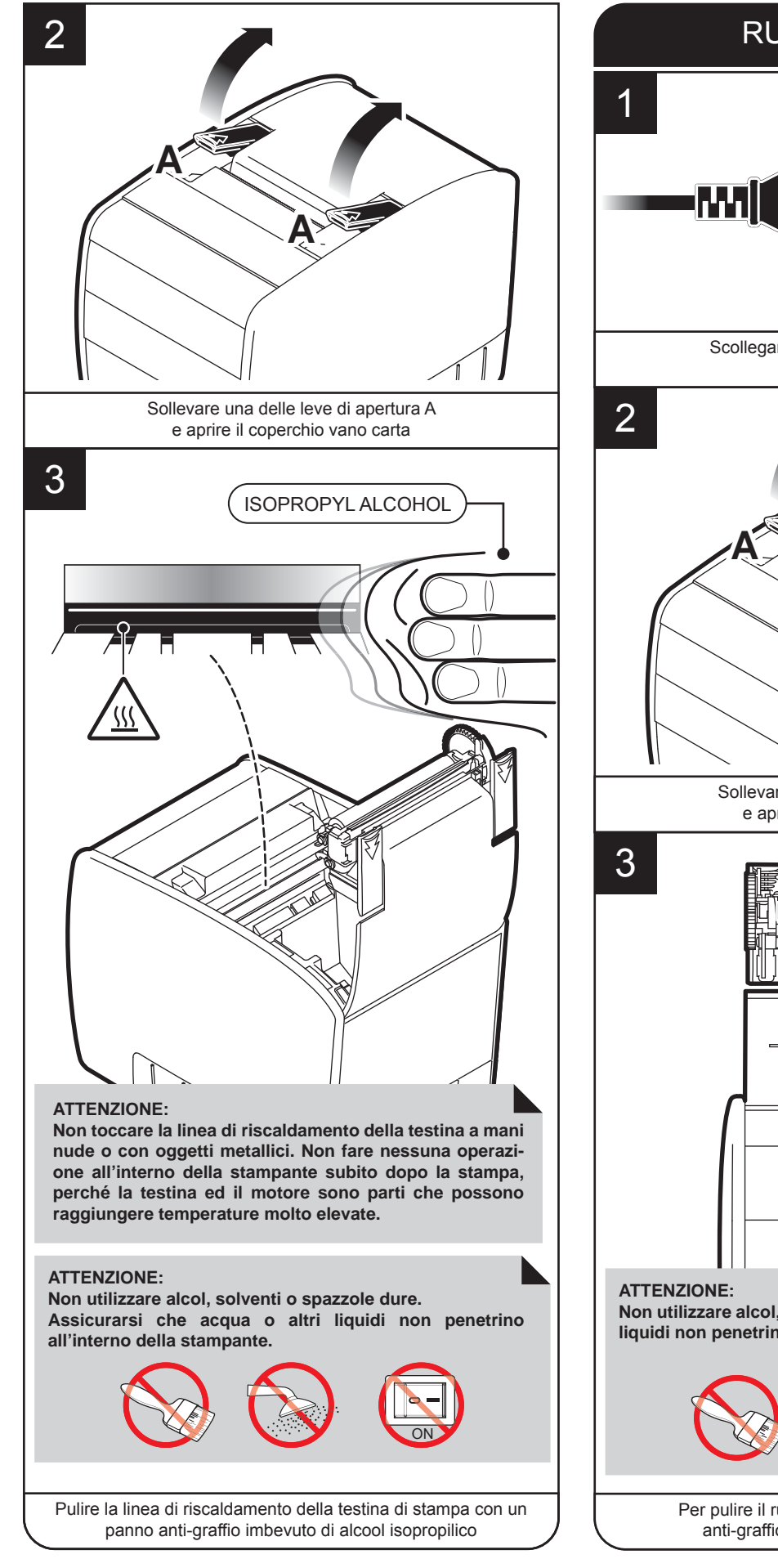

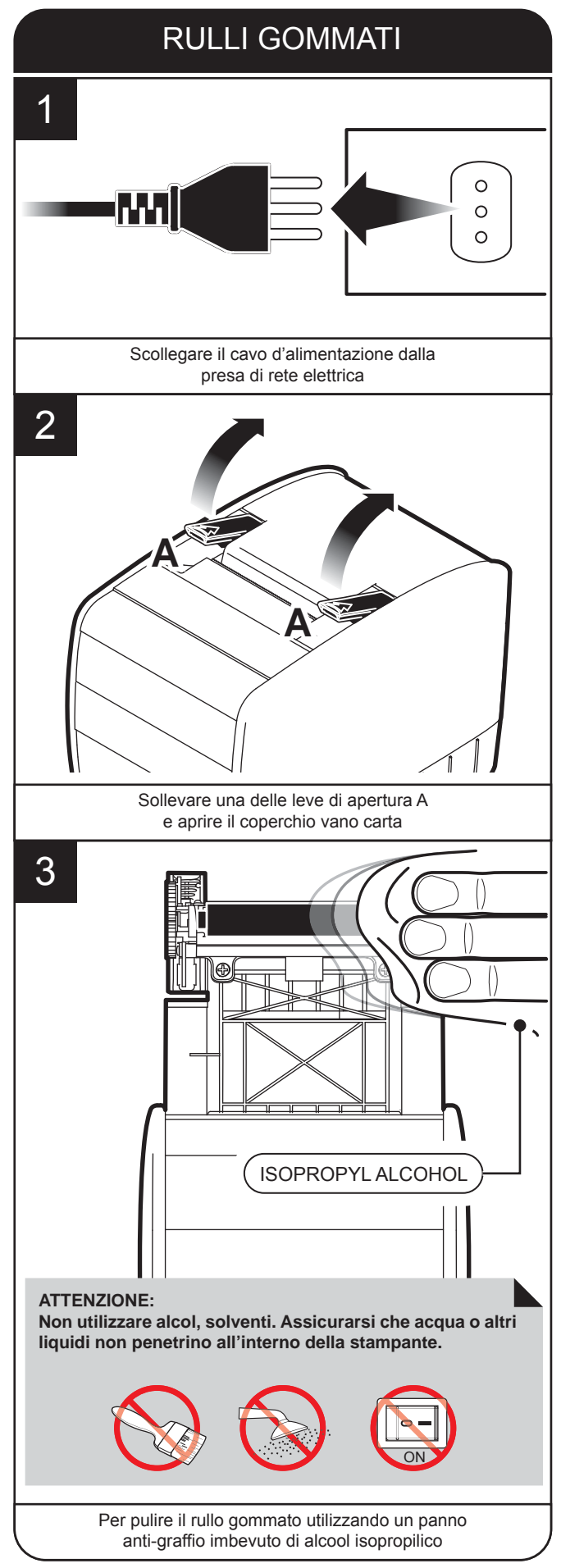

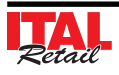

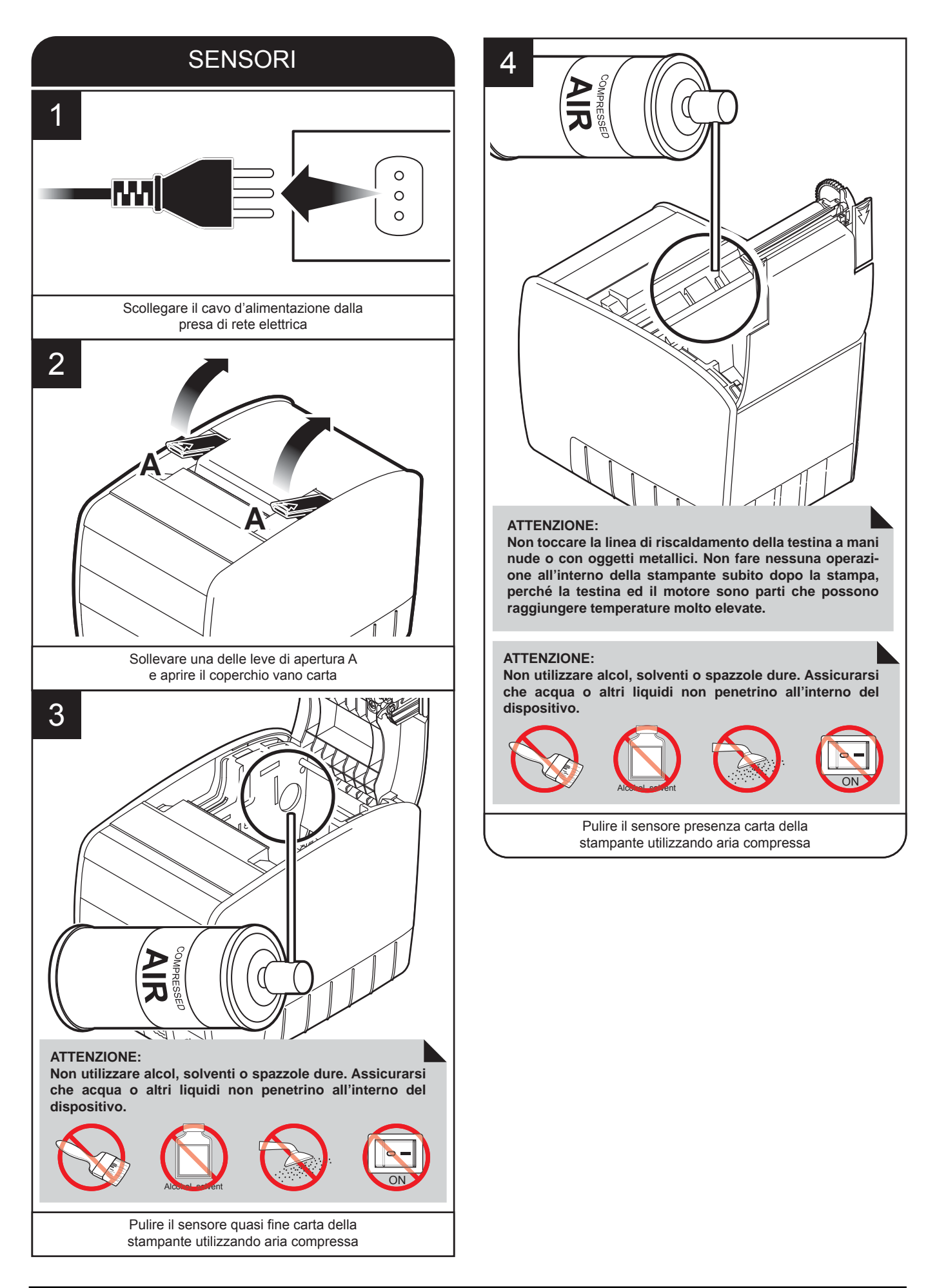

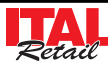

# **3 TASTIERA E DISPLAY**

## **3.1 Tastiera 35 tasti**

La stampante può essere utilizzata con una tastiera 35 tasti parzialmente programmabile. Nella configurazione standard, i tasti sono raggruppati per aree di utilizzo le cui funzioni vengono descritte nei capitoli successivi.

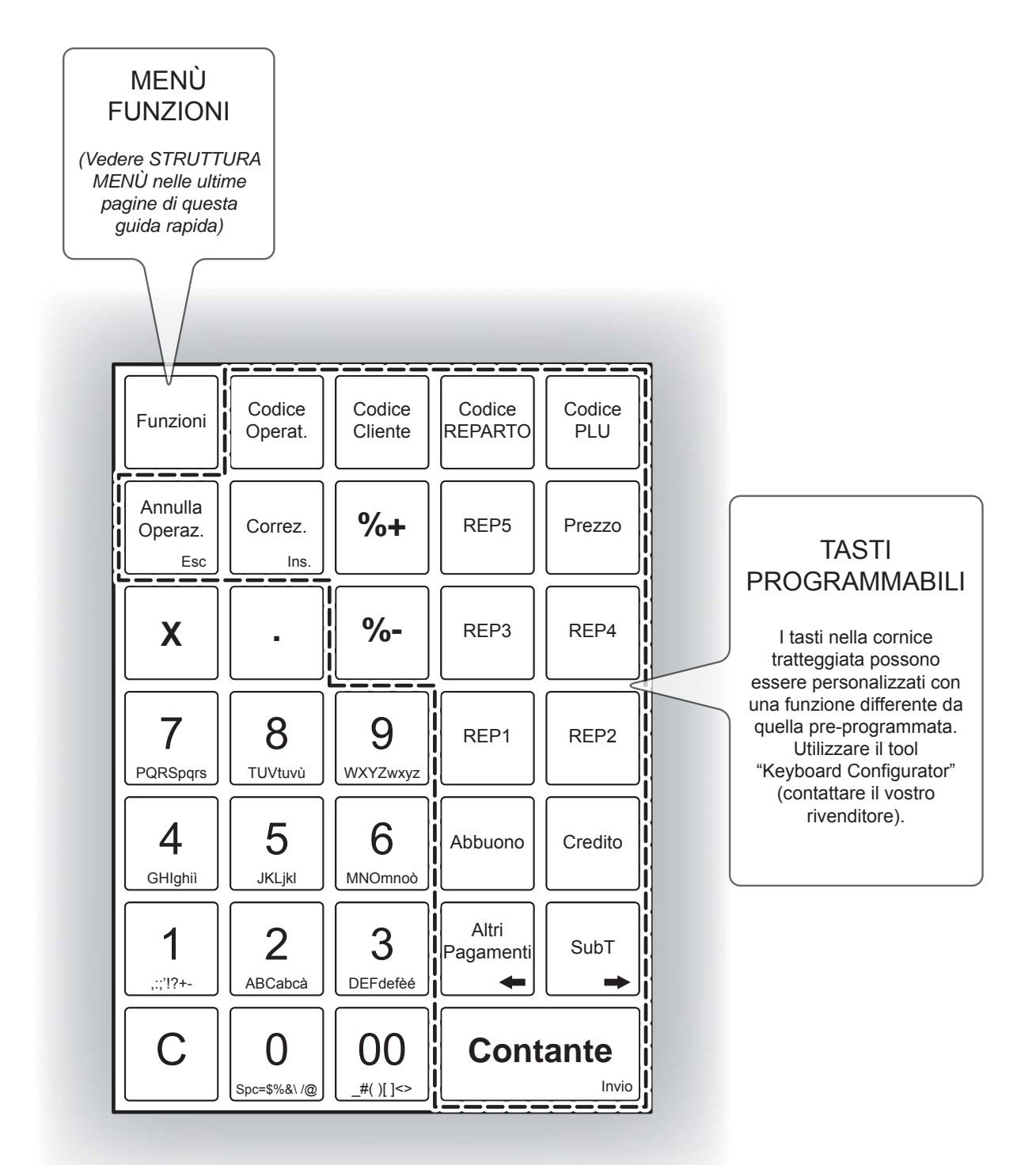

*Confi gurazione tastiera standard.*

**Nota:** Le immagini riportate sono puramente indicative poiché i tasti sono personalizzabili secondo le esigenze dell'utente. Per la descrizione completa delle funzioni programmabili, vedere capitoli: 4 FUNZIONI ADDIZIONALI, 5 REGISTRAZIONE ARTICOLI, 6 MODIFICATORI, 7 PAGAMENTI, 8 FUNZIONI SPECIALI.

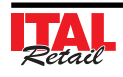

## **3.2 Tastiera 102 tasti (commerciale)**

La stampante può essere utilizzata con una tastiera 102 tasti di tipo commerciale. Il set delle funzioni associata alla tastiera è rappresentato in figura. Le funzioni vengono descritte nei capitoli successivi.

#### **Nota:**

Il layout della tastiera è quello descritto nell'immagine e non può essere modificato.

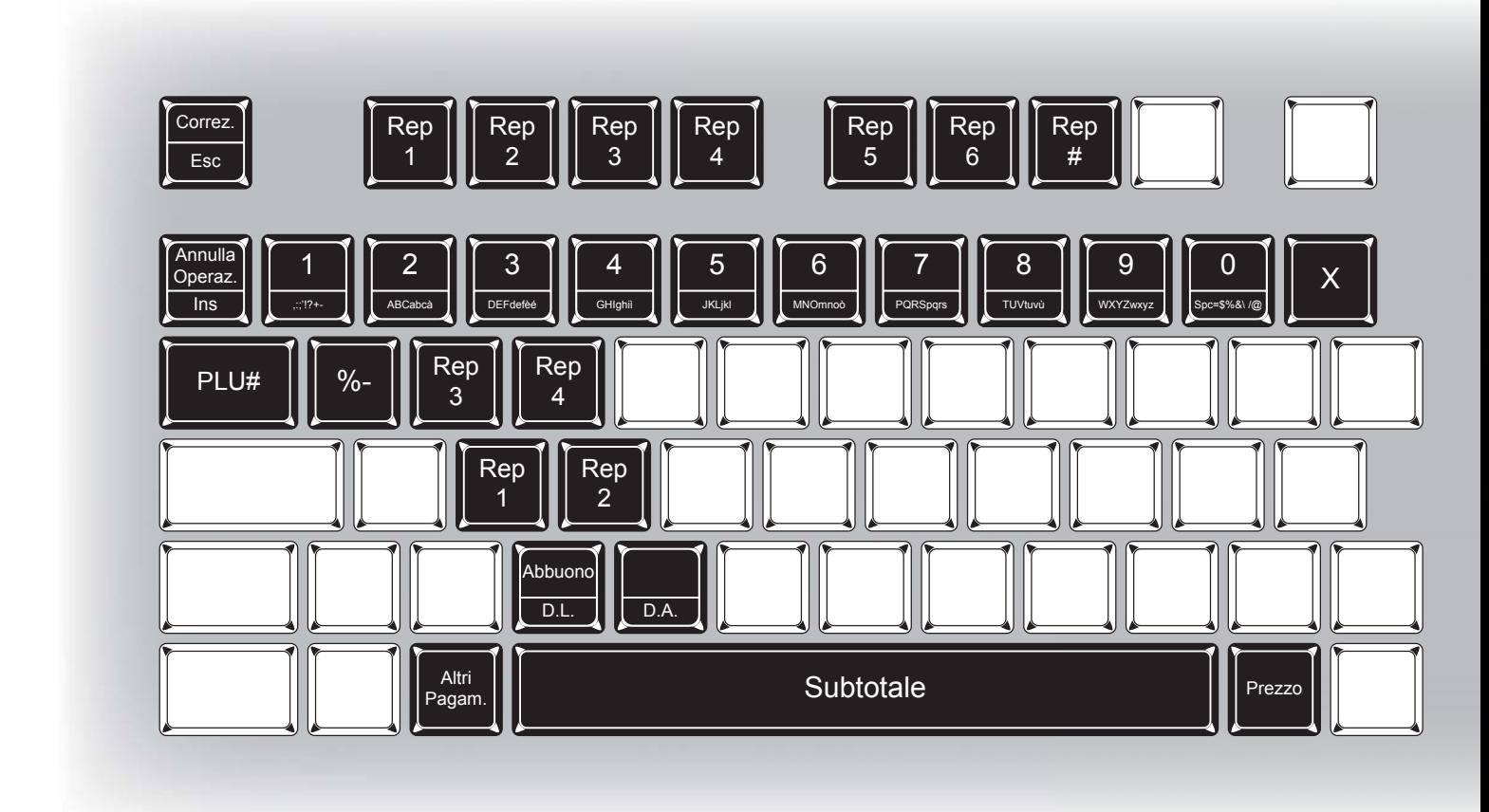

**Nota:** Per la descrizione completa delle funzioni programmabili, vedere capitoli: 4 FUNZIONI ADDIZIONALI, 5 REGISTRAZIONE ARTICOLI, 6 MODIFICATORI, 7 PAGAMENTI, 8 FUNZIONI SPECIALI.

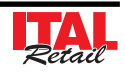

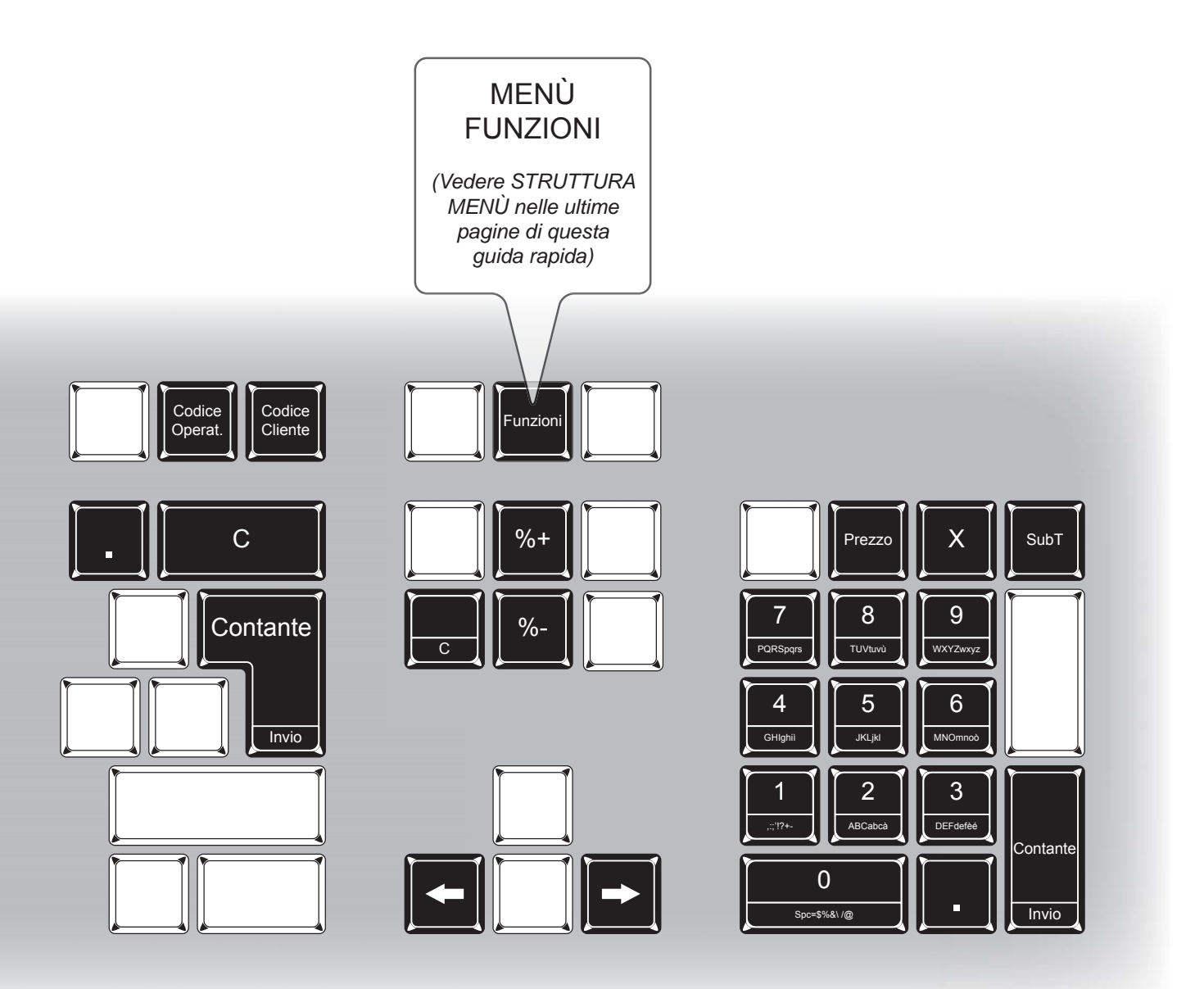

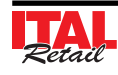

## **3.3 Tastiera 60 tasti**

La stampante può essere utilizzata con una tastiera 60 tasti parzialmente programmabile. Nella configurazione standard, i tasti sono raggruppati per aree di utilizzo le cui funzioni vengono descritte nei capitoli successivi.

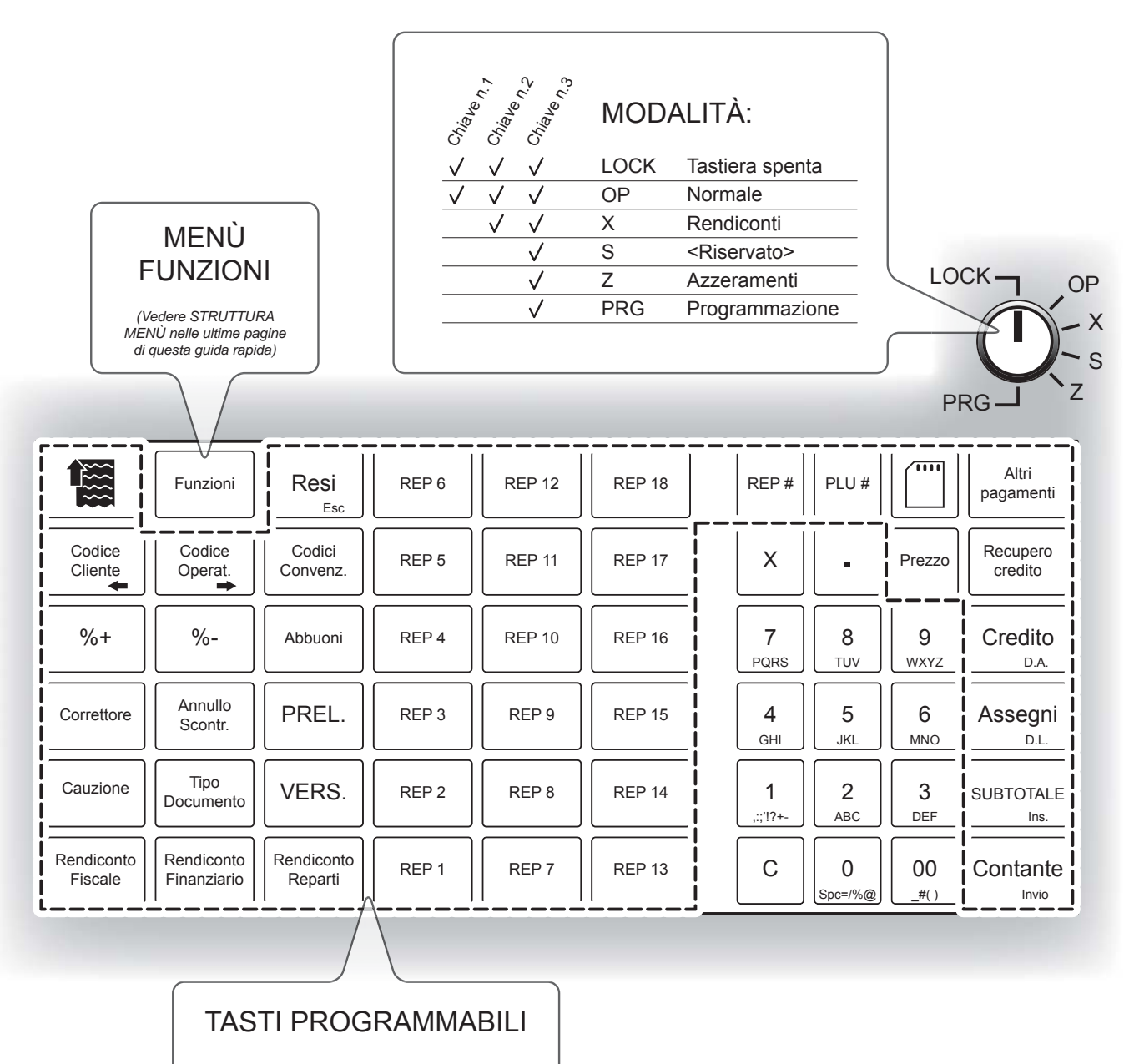

I tasti nella cornice tratteggiata possono essere personalizzati con una funzione differente da quella pre-programmata. Utilizzare il tool "Keyboard Configurator" (contattare il vostro rivenditore).

*Confi gurazione tastiera standard.*

**Nota:** Le immagini riportate sono puramente indicative poiché i tasti sono personalizzabili secondo le esigenze dell'utente. Per la descrizione completa delle funzioni programmabili, vedere capitoli: 4 FUNZIONI ADDIZIONALI, 5 REGISTRAZIONE ARTICOLI, 6 MODIFICATORI, 7 PAGAMENTI, 8 FUNZIONI SPECIALI.

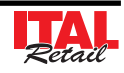

## **3.4 Funzionalità tasti**

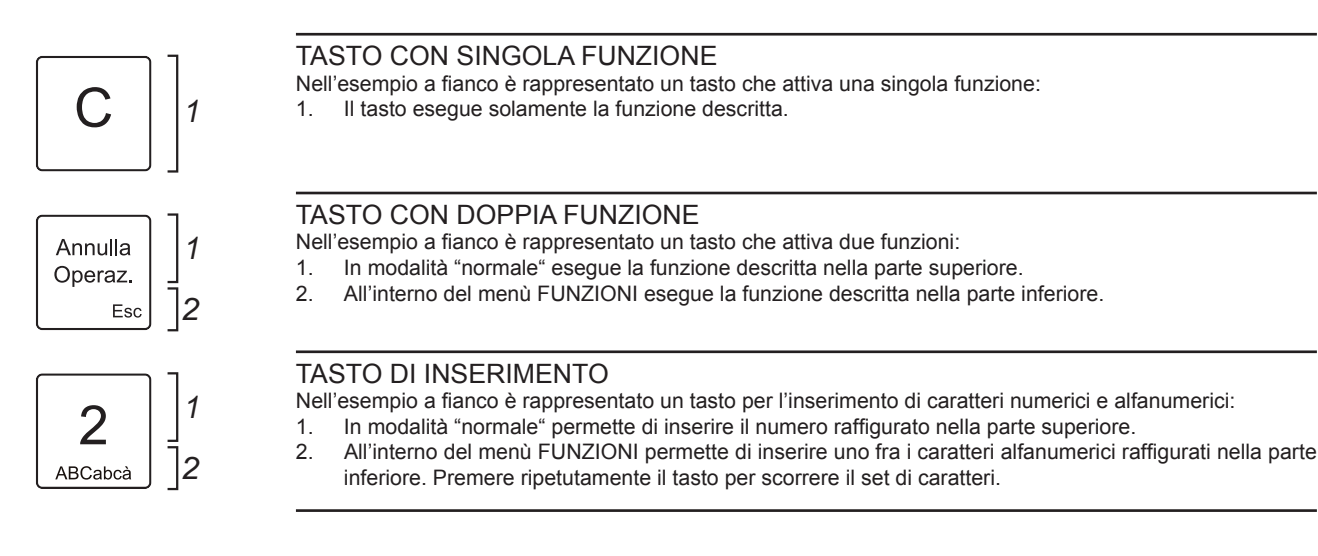

## **3.5 Display lato utente e operatore**

Il display è dotato di due display LCD retro illuminati (lato Cliente e lato Operatore) da 20 caratteri per 2 linee che visualizzano i comandi e le funzioni per le quali è stato programmato. In situazione di stand-by, il display visualizzerà il sequente messaggio:

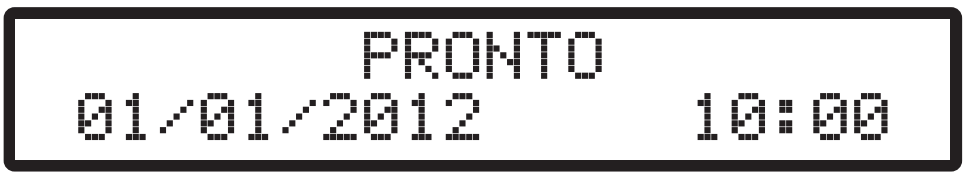

*Display LCD in standby.*

In caso di anomalie, viene emesso un segnale acustico e il display visualizza il seguente messaggio di errore seguito da un codice numerico identificativo dell'anomalia.

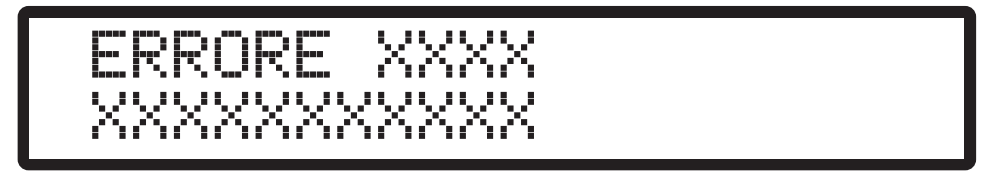

*Display LCD con segnalazione anomalia.*

**Nota:** La tabella riepilogativa delle anomalie di funzionamento è riportata sul manuale "GUIDA SEGNALAZIONI DI STATO".

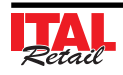

Se al momento dell'accensione il display visualizza il messaggio riportato nella figura seguente, si è entrati in una modalità non operativa ad uso tecnico denominata "SAFE MODE".

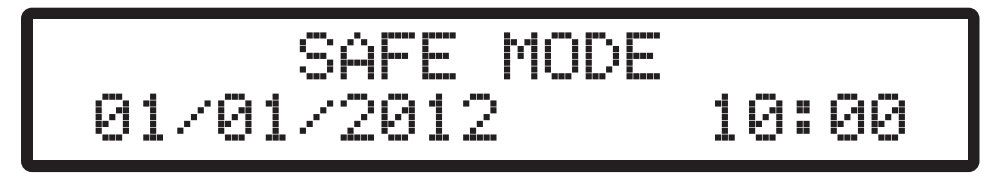

*Display LCD in modalità SAFE MODE.*

Per uscire da questa modalità, spegnere ed accendere la stampante senza premere alcun tasto della tastiera e attendere la visualizzazione sul display del messaggio "PRONTO".

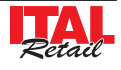

# **4 FUNZIONI ADDIZIONALI**

## **4.1 Selezione del Cliente**

Prima di iniziare o nel corso di una transazione di vendita, è possibile selezionare il Cliente a cui attribuire le vendite che seguiranno.

#### **SELEZIONE DIRETTA**

• Nel corso della transazione selezionare il Cliente memorizzato, (es. Cliente3):

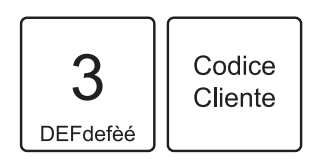

• Procedere con le vendite o chiudere con il tasto di pagamento.

## **SELEZIONE DA ANAGRAFICA**

#### **ATTENZIONE: Solo per documenti "FATTURA".**

• Dopo aver selezionato il documento Fattura, utilizzare il codice Cliente "0" per accedere all'anagrafica Clienti:

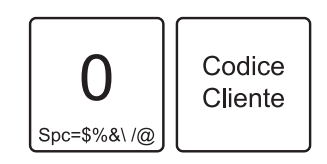

Sul display viene visualizzato:

# RICERC. CLIENTE NOME?

- Digitare le iniziali del Cliente da ricercare utilizzando il tastierino numerico. Ad ogni tasto corrisponde un set di caratteri (vedi legenda sul tasto). Premere ripetutamente un tasto per scorrere il set di caratteri ad esso associato. Per cancellare un carattere inserito erroneamente premere il tasto "C".
- Oppure confermare direttamente senza digitare nulla per visualizzare la lista completa dei Clienti gestiti:

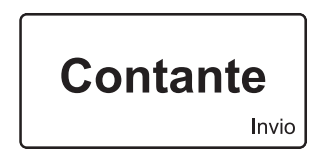

• Sul display viene visualizzato il primo Cliente in anagrafica:

Ditta Sig. ROSSI srl - - >

• Utilizzare i tasti freccia per selezionare il Cliente desiderato (es. Cliente memorizzato nella posizione 3):

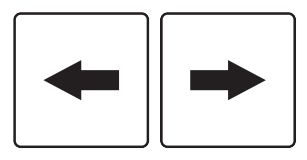

• Confermare la selezione del Cliente con il tasto:

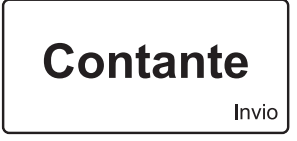

• Procedere con le vendite o chiudere con il tasto di pagamento.

**Nota:** Le posizioni "vuote" non sono visualizzate. Per posizione "vuota" si intende una posizione con ragione sociale vuota o nominativo uguale "CLIENTE".

## **4.2 Inserimento numero non sommante**

Il dispositivo offre la possibilità di inserire un numero (max 10 cifre) non sommante ma utilizzato come identificativo, che sarà stampato in coda allo scontrino

• Digitare le vendite che costituiscono la transazione (es. REP2 con prezzo libero di 8,00 euro, n°5 REP5 con prezzo prefissato di 1,00 euro):

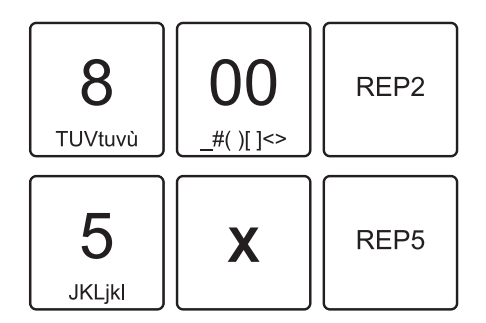

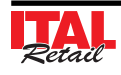

• Digitare il numero non sommante (es. 12345) seguito dal tasto SUBTOTALE:

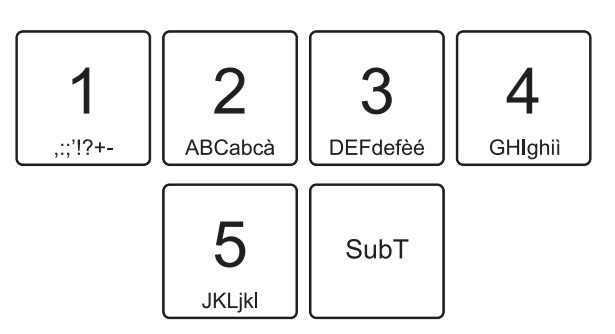

Sul display viene visualizzato:

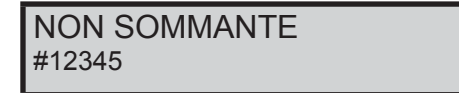

• Proseguire con l'inserimento degli articoli, o con la chiusura della transazione.

Il risultato è il seguente:

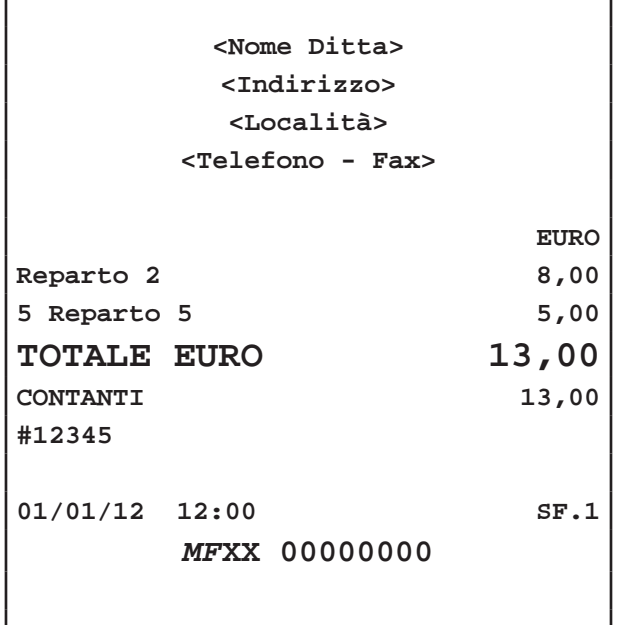

## **4.3 Inserimento Cliente "AL VOLO"**

Per il documento di vendita, è prevista la possibilità dell'inserimento del codice fiscale del Cliente "AL VOLO". La procedura da seguire per inserire il codice fiscale del Cliente è la seguente:

#### **FATTURE**

#### **Nota:** Vedere Par.4.5 STAMPA FATTURE.

• Dopo aver selezionato il documento Fattura premere il tasto:

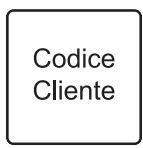

Sul display viene visualizzato:

CREA NUOVO CLIENTE [C]=NO [INVIO]=SI

- Digitare i dati anagrafici utilizzando il tastierino numerico. Ad ogni tasto corrisponde un set di caratteri (vedi legenda sul tasto). Premere ripetutamente un tasto per scorrere il set di caratteri ad esso associato. Per cancellare un carattere inserito erroneamente premere il tasto "C".
- Digitare il codice fiscale (16 caratteri) utilizzando il tastierino numerico (es. 12312312312). Ad ogni tasto corrisponde un set di caratteri (vedi legenda sul tasto). Premere ripetutamente un tasto per scorrere il set di caratteri ad esso associato. Per cancellare un carattere inserito erroneamente premere il tasto "C". • Confermare ogni passaggio con il tasto:

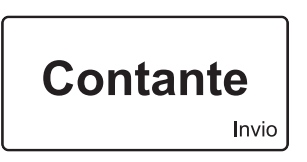

• Proseguire con l'inserimento degli articoli, o con la chiusura della transazione.

**Nota:** Il codice fiscale immesso viene controllato ed in caso di inserimento errato, sul display viene richiesta conferma per proseguire comunque con l'operazione. Se si conferma, il codice inserito verrà comunque stampato.

Nota: I dati anagrafici e il Codice Fiscale vengono memorizzati nell'archivio Clienti nella prima posizione libera dopo la posizione 300.

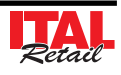
## **SCONTRINI FISCALI**

• Prima di eseguire la vendita o durante la transazione premere il tasto:

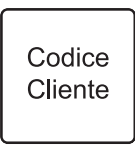

Sul display viene visualizzato:

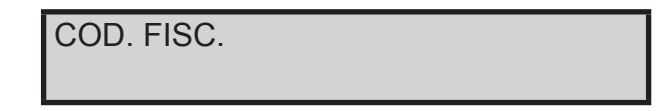

- Digitare il codice fiscale (16 caratteri) utilizzando il tastierino numerico (es. 12312312312). Ad ogni tasto corrisponde un set di caratteri (vedi legenda sul tasto). Premere ripetutamente un tasto per scorrere il set di caratteri ad esso associato. Per cancellare un carattere inserito erroneamente premere il tasto "C".
- Confermare l'operazione con il tasto:

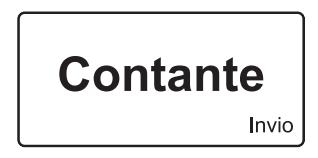

• Oppure uscire con il tasto:

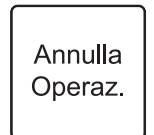

• Proseguire con l'inserimento degli articoli, o con la chiusura della transazione.

**Nota:** Il codice fiscale immesso viene controllato ed in caso di inserimento errato, sul display viene richiesta conferma per proseguire comunque con l'operazione. Se si conferma, il codice inserito verrà comunque stampato.

#### Il risultato è il seguente:

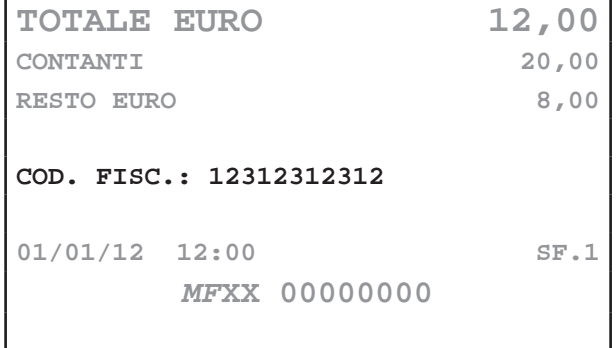

#### **4.4 Selezione dell'operatore**

Prima di iniziare o nel corso di una transazione di vendita, è possibile selezionare l'operatore a cui attribuire le vendite che seguiranno. Una transazione può essere eseguita da più di un operatore. Nel seguente esempio viene descritta la sequenza completa di una vendita da parte di due operatori:

Selezionare il primo operatore:

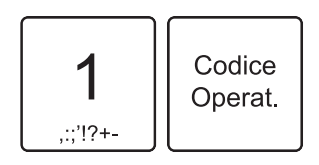

• Digitare le vendite che costituiscono la transazione (es. REP2 con prezzo libero di 8,00 euro, n°5 REP5 con prezzo prefissato di 1,00 euro):

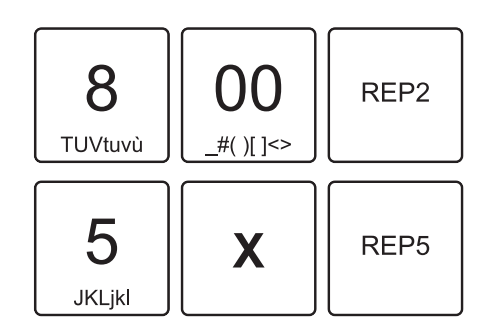

Selezionare il secondo operatore:

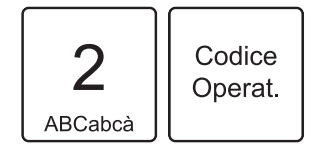

• Digitare le vendite che costituiscono la transazione (es. REP3 con prezzo prefissato di 2,00 euro):

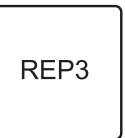

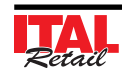

Il risultato è il seguente:

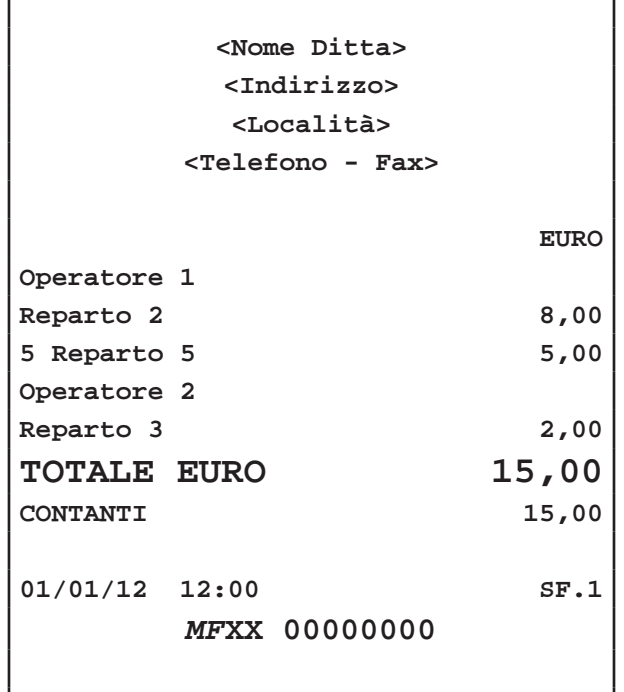

**Nota:** L'operatore rimane attivo fino a quando non viene disabilitato. Per disabilitare l'operatore ed eliminare l'indicazione sullo scontrino digitare i tasto:

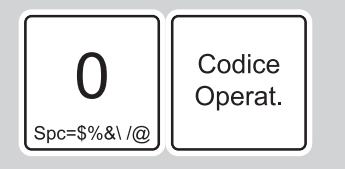

## **4.5 Stampa Fatture con tastiera 35 tasti o tastiera 102 tasti**

Il dispositivo permette di selezionare il tipo di documento da produrre. Per selezionare il documento Fattura procedere come segue:

**ATTENZIONE: QUANDO LA MODALITÀ STAMPA FATTURA È ATTI-VA, L'UNICO PAGAMENTO COSENTITO È QUELLO IN CONTANTI.**

#### **STAMPA BUFFERIZZATA = SI**

**Nota:** Per abilitare la stampa bufferizzata entrare nel menù FUNZIONI > PROGRAMMAZIONI > OPZIONI STAMPA INT > STAMPA BUFERIZZATA (vedi Cap.10 PROGRAMMAZIONE ARCHIVI).

Prima di iniziare o nel corso di una transazione di vendita, attivare la modalità stampa Fattura, premendo i tasti:

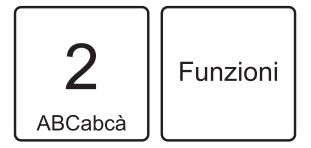

• Sul display viene visualizzato il n° di Fattura proposto dal dispositivo:

FATTURA N.

1

• Se si desidera selezionare un numero di Fattura superiore (es. N°10):

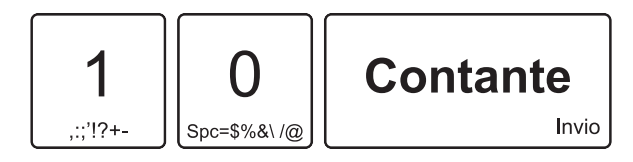

- Inserire il codice del Cliente a cui intestare la fattura (vedi Par.4.1 SELEZIONE DEL CLIENTE, Par.4.3 INSERIMENTO CLIENTE "AL VOLO").
- Procedere con le vendite o chiudere con il tasto di pagamento.

**ATTENZIONE: Per stampare la fattura è obbligatorio selezionare uno dei Clienti memorizzati. (vedi Par.4.1 SELEZIONE DEL CLIENTE, Par.4.3 INSERIMENTO CLIENTE "AL VOLO").**

**Nota:** Una volta terminata la stampa del documento il dispositivo ritorna in modalità SCONTRINO FISCALE.

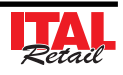

**Nota:** Per programmare l'intestazione della fattura entrare nel menù FUNZIONI > PROGRAMMAZIONI > OPZIONI STAMPA INT > TIPO INTESTAZIONE2 e nel menù FUNZIONI > PROGRAMMAZIONI > OPZIONI STAMPA INT > N. RIGHE INTESTAZ.2 (vedi Cap.10 PROGRAMMAZIONE ARCHIVI).

#### **STAMPA BUFFERIZZATA = NO**

**Nota:** Per abilitare la stampa bufferizzata entrare nel menù FUNZIONI > PROGRAMMAZIONI > OPZIONI STAMPA INT > STAMPA BUFERIZZATA (vedi Cap.10 PROGRAMMAZIONE ARCHIVI).

Attivare la modalità stampa Fattura premendo i tasti:

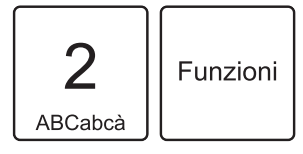

• Sul display viene visualizzato il n° di Fattura proposto dal dispositivo:

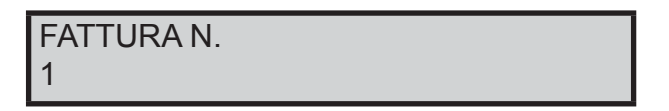

• Se si desidera selezionare un numero di Fattura superiore (es. N°10):

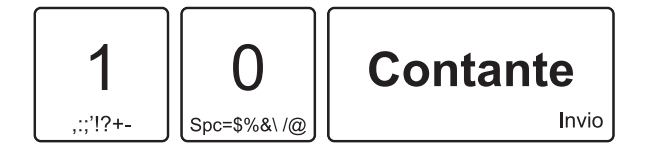

- Inserire il codice del Cliente a cui intestare la Fattura (vedi Par.4.1 SELEZIONE DEL CLIENTE, Par.4.3 INSERIMENTO CLIENTE "AL VOLO").
- Digitare le vendite che costituiscono la transazione.
- Chiudere con il tasto di pagamento.

**ATTENZIONE: Per stampare la fattura è obbligatorio selezionare uno dei Clienti memorizzati. (vedi Par.4.1 SELEZIONE DEL CLIENTE, Par.4.3 INSERIMENTO CLIENTE "AL VOLO").**

**Nota:** Una volta terminata la stampa del documento il dispositivo ritorna in modalità SCONTRINO FISCALE.

**Nota:** Per programmare l'intestazione della fattura entrare nel menù FUNZIONI > PROGRAMMAZIONI > OPZIONI STAMPA INT > TIPO INTESTAZIONE2 e nel menù FUNZIONI > PROGRAMMAZIONI > OPZIONI STAMPA INT > N. RIGHE INTESTAZ.2 (vedi Cap.10 PROGRAMMAZIONE ARCHIVI).

Il risultato è il seguente:

**<Nome Ditta> <Indirizzo> <Località> <Telefono - Fax> <P.IVA> <N. Reg. Imprese> FATTURA 1/AA 01/01/12 12:00 ------------------------------------ Qty Descrizione PREZZO IVA Reparto 1 5,00 A 5 Reparto 5 80,00 A IMPORTO EURO 85,00 ------------------------------------ CORRISP. IMPONIB. IVA A=IVA 10% 85,00 77,27 7,73 ------------------------------------ Dati Destinatario Ditta Sig. ROSSI srl Via Garibaldi 1 COD. FISC.:012345678901 ------------------------------------ Copia Emittente**

**IN ALTERNATIVA È POSSIBILE STAMPARE LA FAT-TURA PER LA COMPILAZIONE A MANO IN CUI I DATI ANAGRAFICI DEL DESTINATARIO SONO DA RIPOR-TARE MANUALMENTE. PER STAMPARE QUESTO TIPO DI FATTURA UTILIZZARE IL CLIENTE 100.**

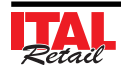

Il risultato è il seguente:

r

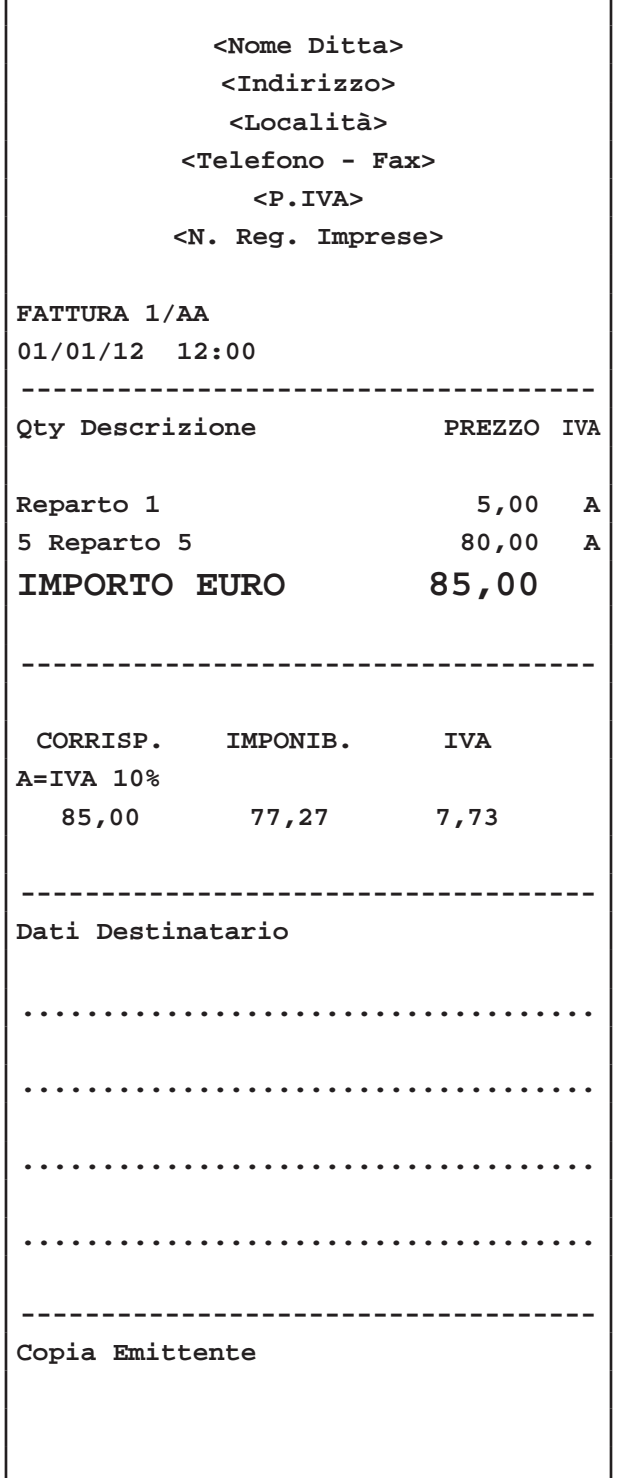

## **4.6 Stampa Fatture con tastiera 60 tasti**

Il dispositivo permette di selezionare il tipo di documento da produrre. Per selezionare il documento Fattura procedere come segue:

**ATTENZIONE:**

**QUANDO LA MODALITÀ STAMPA FATTURA È ATTI-VA, L'UNICO PAGAMENTO COSENTITO È QUELLO IN CONTANTI.**

#### **STAMPA BUFFERIZZATA = SI**

**Nota:** Per abilitare la stampa bufferizzata entrare nel menù FUNZIONI > PROGRAMMAZIONI > OPZIONI STAMPA INT > STAMPA BUFERIZZATA (vedi Cap.10 PROGRAMMAZIONE ARCHIVI).

Prima di iniziare una transazione di vendita, attivare la modalità stampa Fattura.

• Entrare nel menù FUNZIONI:

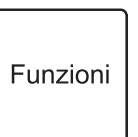

Sul display viene visualizzato:

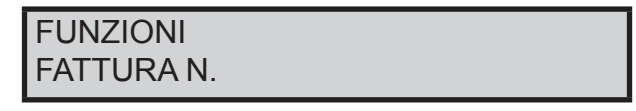

• Confermare con il tasto:

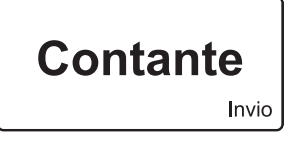

• Sul display viene visualizzato il n° di Fattura proposto dal dispositivo:

FATTURA N. 1

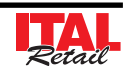

• Se si desidera selezionare un numero di Fattura superiore (es. N°10):

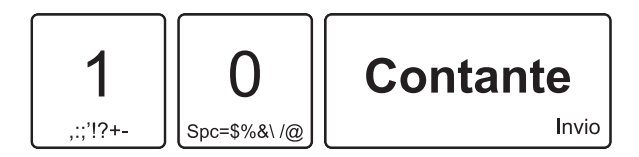

- Inserire il codice del Cliente a cui intestare la fattura (vedi Par.4.1 SELEZIONE DEL CLIENTE, Par.4.3 INSERIMENTO CLIENTE "AL VOLO").
- Procedere con le vendite o chiudere con il tasto di pagamento.

**ATTENZIONE: Per stampare la fattura è obbligatorio selezionare uno dei Clienti memorizzati. (vedi Par.4.1 SELEZIONE DEL CLIENTE, Par.4.3 INSERIMENTO CLIENTE "AL VOLO").**

**Nota:** Una volta terminata la stampa del documento il dispositivo ritorna in modalità SCONTRINO FISCALE.

**Nota:** Per programmare l'intestazione della fattura entrare nel menù FUNZIONI > PROGRAMMAZIONI > OPZIONI STAMPA INT > TIPO INTESTAZIONE2 e nel menù FUNZIONI > PROGRAMMAZIONI > OPZIONI STAMPA INT > N. RIGHE INTESTAZ.2 (vedi Cap.10 PROGRAMMAZIONE ARCHIVI).

Confermare con il tasto:

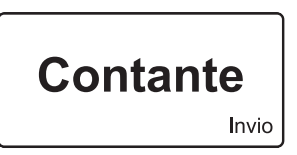

• Sul display viene visualizzato il n° di Fattura proposto dal dispositivo:

FATTURA N. 1

Se si desidera selezionare un numero di Fattura superiore (es. N°10):

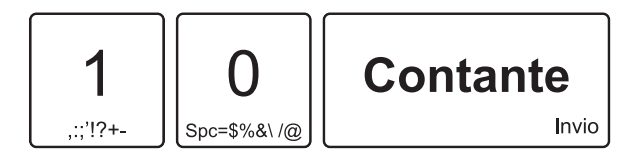

- Inserire il codice del Cliente a cui intestare la Fattura (vedi Par.4.1 SELEZIONE DEL CLIENTE, Par.4.3 INSERIMENTO CLIENTE "AL VOLO").
- Digitare le vendite che costituiscono la transazione.
- Chiudere con il tasto di pagamento.

#### **STAMPA BUFFERIZZATA = NO**

**Nota:** Per abilitare la stampa bufferizzata entrare nel menù FUNZIONI > PROGRAMMAZIONI > OPZIONI STAMPA INT > STAMPA BUFERIZZATA (vedi Cap.10 PROGRAMMAZIONE ARCHIVI).

Funzioni

Attivare la modalità stampa Fattura:

• Entrare nel menù FUNZIONI:

**ATTENZIONE: Per stampare la fattura è obbligatorio selezionare uno dei Clienti memorizzati. (vedi Par.4.1 SELEZIONE DEL CLIENTE, Par.4.3 INSERIMENTO CLIENTE "AL VOLO").**

**Nota:** Una volta terminata la stampa del documento il dispositivo ritorna in modalità SCONTRINO FISCALE.

**Nota:** Per programmare l'intestazione della fattura entrare nel menù FUNZIONI > PROGRAMMAZIONI > OPZIONI STAMPA INT > TIPO INTESTAZIONE2 e nel menù FUNZIONI > PROGRAMMAZIONI > OPZIONI STAMPA INT > N. RIGHE INTESTAZ.2 (vedi Cap.10 PROGRAMMAZIONE ARCHIVI).

Sul display viene visualizzato:

FUNZIONI FATTURA N.

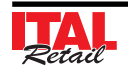

Il risultato è il seguente:

 $\mathbf{r}$ 

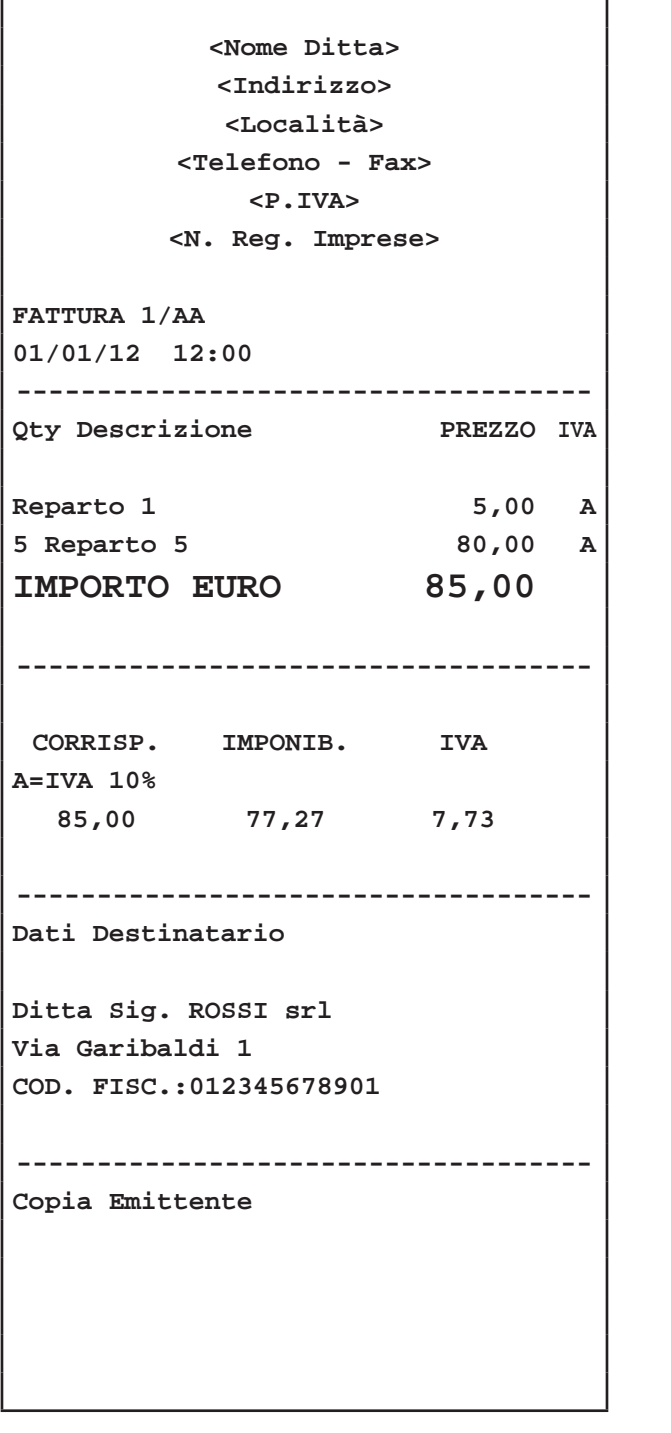

Il risultato è il seguente:

 $\Gamma$ 

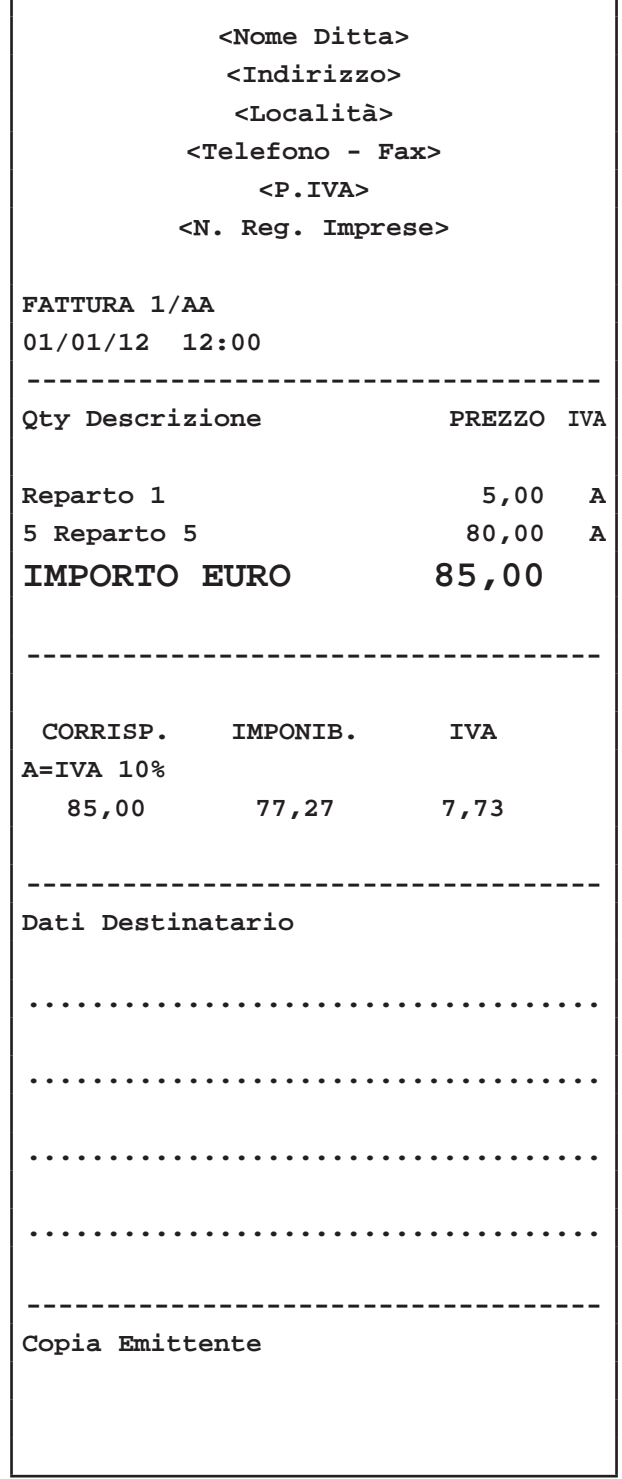

**IN ALTERNATIVA È POSSIBILE STAMPARE LA FAT-TURA PER LA COMPILAZIONE A MANO IN CUI I DATI ANAGRAFICI DEL DESTINATARIO SONO DA RIPOR-TARE MANUALMENTE. PER STAMPARE QUESTO TIPO DI FATTURA UTILIZZARE IL CLIENTE 100.**

٦

## **4.7 Interrogazione valore Reparto**

Il dispositivo permette di eseguire una richiesta "AL VOLO" per conoscere il valore prefissato attribuito ad un Reparto. Nel seguente esempio viene descritta la sequenza completa di un interrogazione per conoscere il valore prefissato di un Reparto.

• Attivare la modalità interrogazione Reparto:

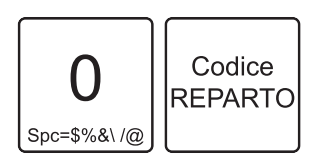

Sul display viene visualizzato:

## INTERROGAZIONE PREZZO ARTICOLO

• Premere il tasto relativo al REPARTO di cui si vuoi conoscere il valore prefissato (es. REP3):

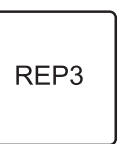

Sul display viene visualizzato:

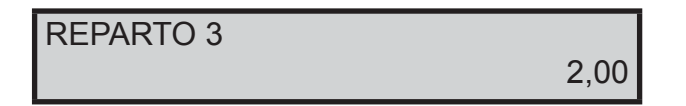

• Oppure inserire il codice del Reparto di cui si vuole conoscere il valore prefissato seguito dal tasto CO-DICE REPARTO (es. REP80):

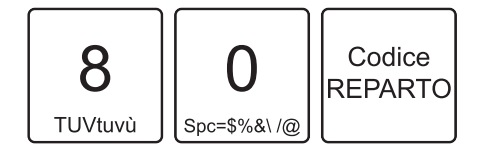

Sul display viene visualizzato:

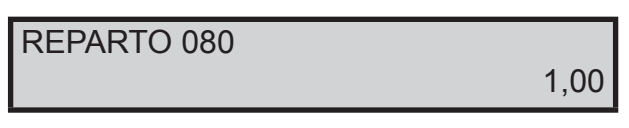

• La modalità interrogazione Reparto si disattiva automaticamente.

# **4.8 Interrogazione valore PLU**

Il dispositivo permette di eseguire una richiesta "AL VOLO" per conoscere il valore prefissato attribuito ad un PLU. Nel seguente esempio viene descritta la sequenza completa di un interrogazione per conoscere il valore prefissato di un PLU.

• Attivare la modalità interrogazione PLU:

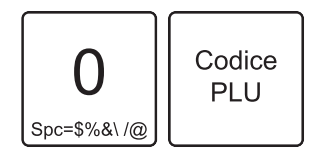

Sul display viene visualizzato:

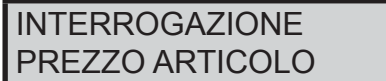

• Premere il tasto relativo al PLU di cui si vuoi conoscere il valore prefissato (es. PLU3):

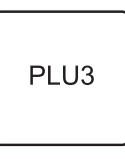

Sul display viene visualizzato:

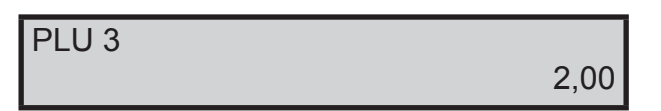

• Oppure inserire il codice del PLU di cui si vuole conoscere il valore prefissato seguito dal tasto CODICE PLU (es. PLU80):

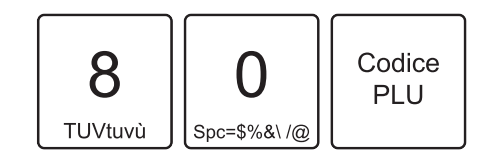

Sul display viene visualizzato:

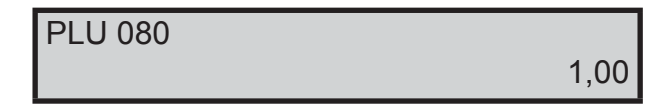

La modalità interrogazione PLU si disattiva automaticamente.

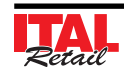

## **4.9 Nota di credito**

Il documento fiscale NOTA DI CREDITO serve per gestire le operazioni di reso merce, registrate dal venditore nei documenti di pratica di reso. Ogni nota di credito corrisponde ad un pratica di reso merce e serve ad annullare il relativo scontrino di vendita precedentemente emesso, con consequente modifica dei contatori fiscali, finanziari e delle statistiche del venduto. Nel seguente esempio viene descritta la sequenza completa per produrre una nota di credito:

**Nota:** L'apertura del documento di tipo NOTA DI CRE-DITO deve essere effettuata prima di iniziare la fase di vendita sia in stampa bufferizzata che non, in caso contrario viene restituito un avvertimento.

#### **TASTIERA 35 TASTI / TASTIERA 102 TASTI**

• Attivare la modalità stampa Nota di Credito mediante:

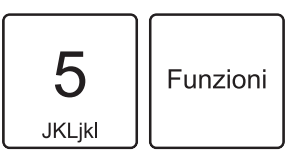

Sul display viene visualizzato:

PRATICA RESO N.

• Digitare il numero di pratica di reso che verrà indicata in fondo allo scontrino unitamente all'anno (es. N°10):

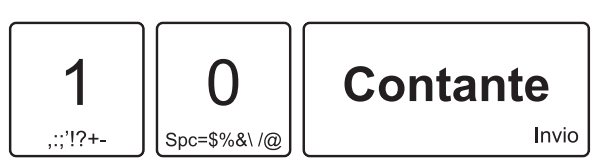

• Digitare le vendite che costituiscono la transazione (es. REP3 con prezzo libero di 8,00 euro, n°5 REP5 con prezzo prefissato di 1,00 euro):

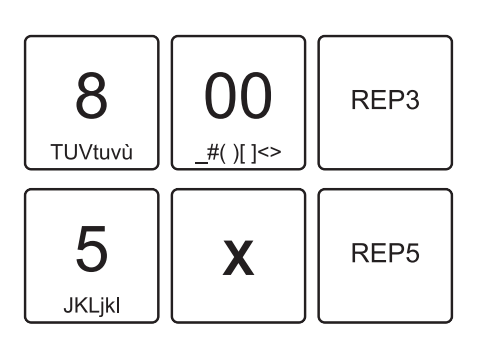

• Chiudere con il tasto di pagamento:

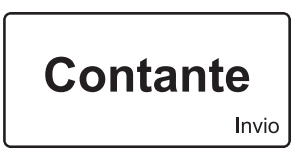

Il risultato è il seguente:

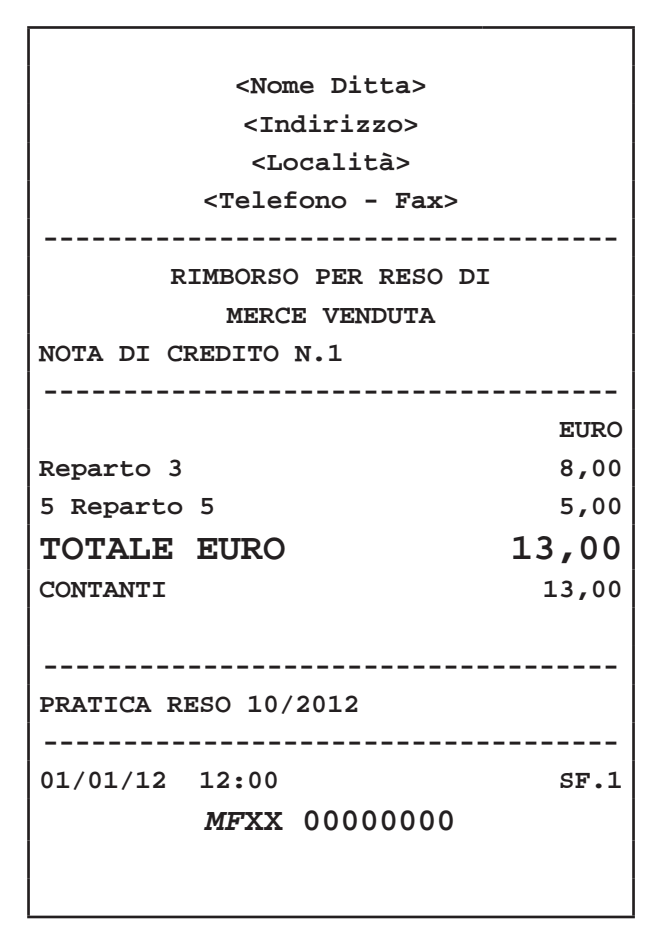

**Nota:** Una nota di credito può contenere Sconti, Abbuoni, Maggiorazioni e Annulli, se necessari per replicare esattamente le battute dello Scontrino Fiscale cui essa si riferisce.

**Nota:** Il dispositivo assegna a ogni Nota di Credito un numero progressivo che verrà indicato sotto l'intestazione dello scontrino. Alla chiusura della Nota di credito, il numero progressivo viene liberato.

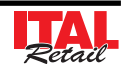

#### **TASTIERA 60 TASTI**

• Entrare nel menù FUNZIONI:

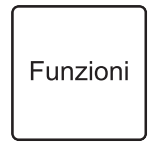

Sul display viene visualizzato:

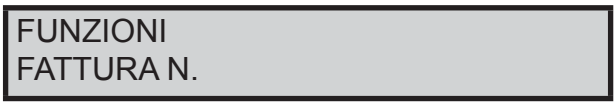

• Utilizzare i tasti freccia per navigare all'interno dei menù e il tasto "INVIO" per selezionare la voce "NOTA DI CREDITO N.":

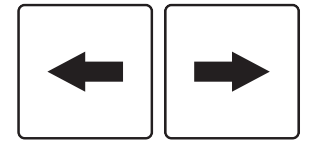

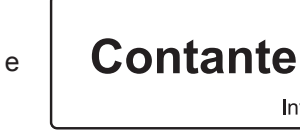

Invio

Sul display viene visualizzato:

PRATICA RESO N.

• Digitare il numero di pratica di reso che verrà indicata in fondo allo scontrino unitamente all'anno (es. N°10):

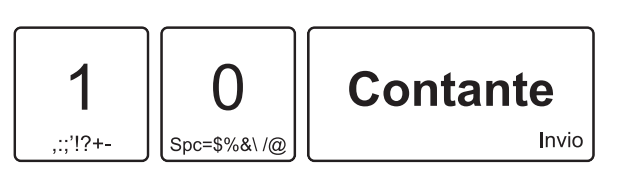

• Digitare le vendite che costituiscono la transazione (es. REP3 con prezzo libero di 8,00 euro, n°5 REP5 con prezzo prefissato di 1,00 euro):

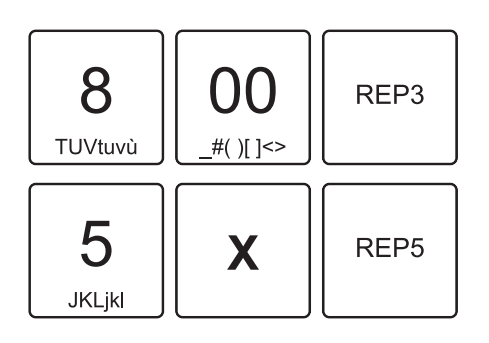

• Chiudere con il tasto di pagamento:

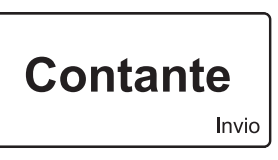

Il risultato è il seguente:

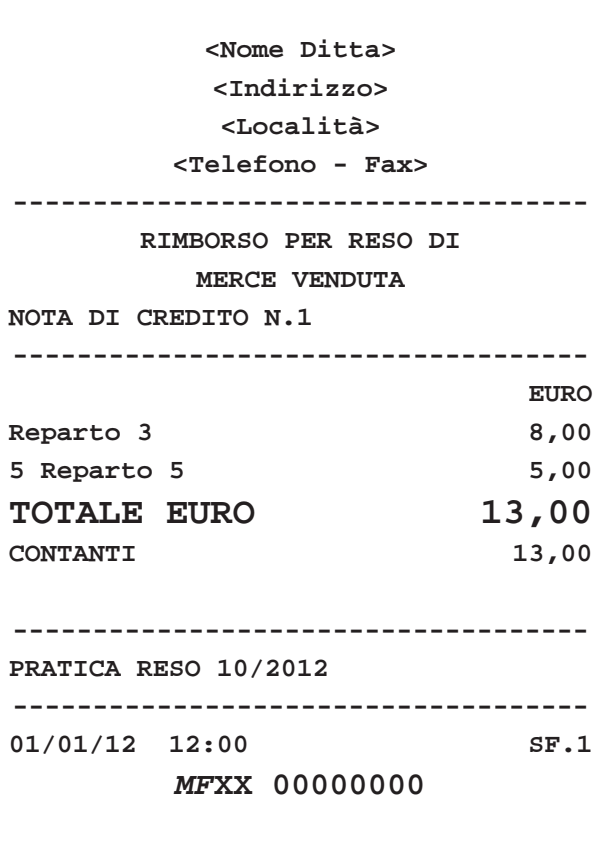

**Nota:** Una nota di credito può contenere Sconti, Abbuoni, Maggiorazioni e Annulli, se necessari per replicare esattamente le battute dello Scontrino Fiscale cui essa si riferisce.

**Nota:** Il dispositivo assegna a ogni Nota di Credito un numero progressivo che verrà indicato sotto l'intestazione dello scontrino. Alla chiusura della Nota di credito, il numero progressivo viene liberato.

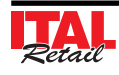

## **4.10 Visualizzazione venduto netto e denaro in cassa veloce (Flash)**

 $\dot{\mathsf{E}}$  possibile richiedere una lettura flash del venduto netto, e del denaro in cassa che verrà visualizzato sul CUSTOMER DISPLAY. Procedere come segue:

• Digitare dal tastierino il codice:

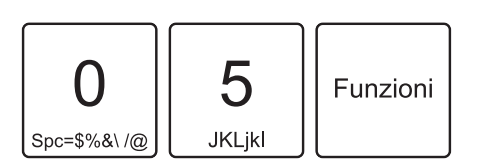

• Il CUSTOMER DISPLAY visualizza l'importo del venduto netto seguito dall'importo del denaro in cassa:

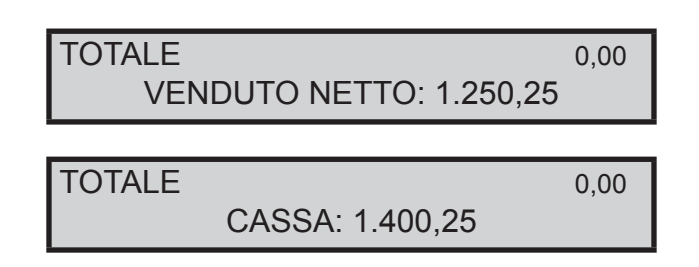

## **4.11 Blocco/sblocco della tastiera 35 tasti**

Il dispositivo permette di bloccare temporaneamente la tastiera mediante il codice:

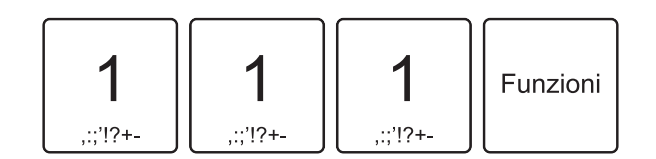

Per riabilitare l'utilizzo della tastiera digitare nuovamente il codice:

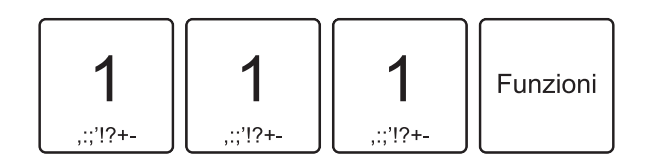

# **5 REGISTRAZIONE ARTICOLI**

## **5.1 Vendite su Reparto o su PLU**

La selezione delle vendite avviene secondo la ripartizione in "REPARTI" e "PLU". I "PLU" non sono altro che prodotti o servizi a prezzo prefissato, facenti capo ad un reparto. Le vendite sono battute sulla tastiera come descritto di seguito.

## **5.2 Reparti**

Il dispositivo permette di eseguire le vendite su reparto in due modalità:

#### **CON PREZZO PREFISSATO**

Se si digita il tasto di reparto, alla transazione viene sommato il prezzo prefissato per quel reparto. Per esempio, se al REPARTO1 viene associato un prezzo fisso di 2,00 euro:

• Premere direttamente il tasto:

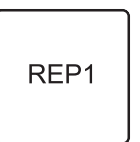

Sul conto viene sommato il prezzo prefissato.

#### **CON PREZZO LIBERO**

Se si digita l'importo seguito dal tasto di reparto, alla transazione è sommato il reparto col prezzo digitato. Ad esempio se al REPARTO1 vogliamo assegnare un importo diverso da quello programmato:

• Digitare l'importo da tastierino seguito dal tasto di reparto:

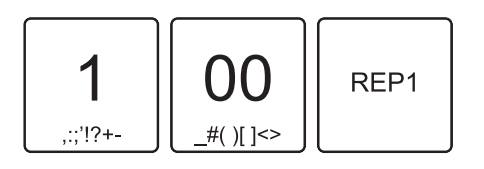

Il risultato è il seguente:

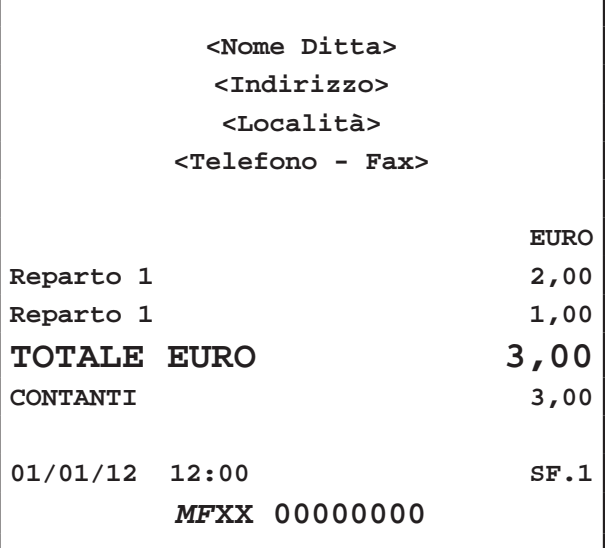

**Nota:** Impostando un prezzo libero per il reparto X, la ripetizione del reparto X mantiene il prezzo impostato fino alla pressione di un Reparto differente, che ripristina il prezzo programmato.

**Nota:** Per programmare i Reparti entrare nel menù FUNZIONI > PROGRAMMAZIONI > REPARTI (vedi Cap.10 PROGRAMMAZIONE ARCHIVI).

# **5.3 PLU**

Il dispositivo permette di eseguire le vendite su PLU in due modalità:

#### **CON PREZZO PREFISSATO**

Se si digita il tasto di PLU, alla transazione viene sommato il prezzo prefissato per quel PLU. Per esempio, se al PLU1 viene associato un prezzo fisso di 2,00 euro:

Premere:

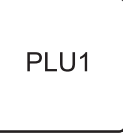

Sul conto viene sommato il prezzo prefissato.

In caso di quantità diversa da 1, occorre specificare questultima usando il tasto di moltiplicazione (es. il PLU3 ha quantità 5):

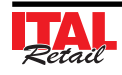

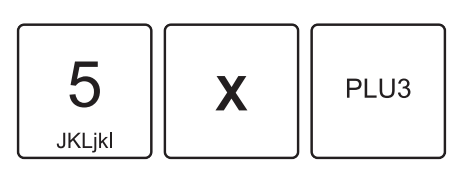

Sul conto viene sommato il prezzo prefissato del PLU3 moltiplicato per 5.

#### **CON PREZZO LIBERO**

Se si digita l'importo seguito dal tasto PREZZO e dal tasto di PLU, alla transazione è sommato il PLU col prezzo appena digitato. Ad esempio se al PLU1 vogliamo assegnare un importo diverso da quello programmato:

• Digitare l'importo da tastierino seguito dal tasto PREZ-ZO e dal tasto di PLU:

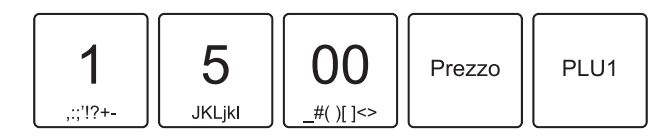

Sul conto viene sommato il PLU1 con prezzo di 15,00 euro. Il risultato è il seguente:

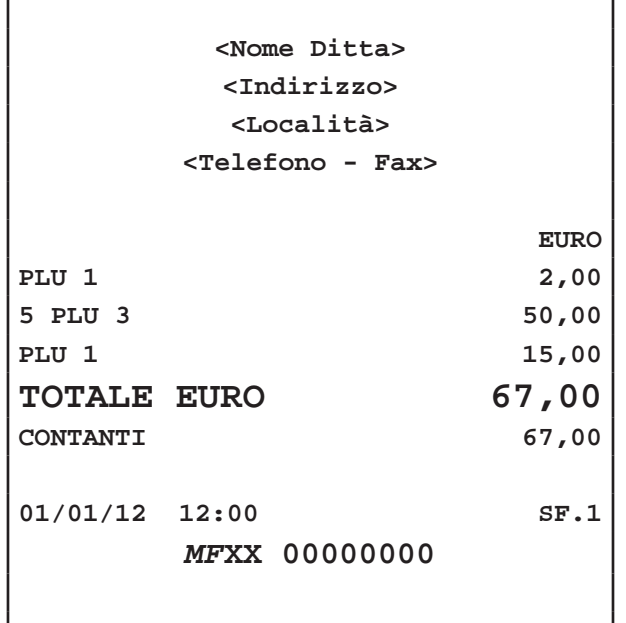

**Nota:** Impostando un prezzo libero per il PLU X, la ripetizione del PLU X mantiene il prezzo impostato fino alla pressione di un PLU differente, che ripristina il prezzo programmato.

**Nota:** Per programmare i PLU entrare nel menù FUN-ZIONI > PROGRAMMAZIONI > PLU (vedi Cap.10 PROGRAMMAZIONE ARCHIVI).

# **5.4 Tasto PLU generico**

È possibile eseguire le operazioni descritte nel paragrafo precedente utilizzando il tasto PLU GENERICO. Per esempio, se al PLU01 viene associato un prezzo fisso di 2,00 euro:

Premere i tasti:

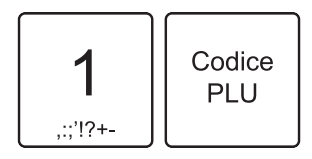

- Sul conto viene sommato il prezzo prefissato del PLU1.
- In caso di quantità diversa da 1, occorre specificare quest'ultima usando il tasto di moltiplicazione (es. il PLU3 ha quantità 5):

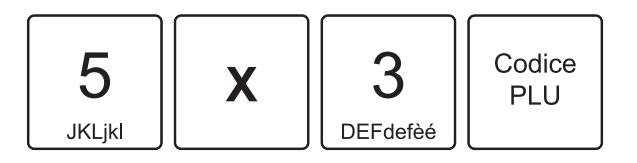

Sul conto viene sommato il prezzo prefissato del PLU3 moltiplicato per 5.

Se si digita l'importo seguito dalla selezione del PLU, alla transazione è sommato il PLU col prezzo digitato. Ad esempio se al PLU1 vogliamo assegnare un importo diverso da quello programmato:

• Digitare l'importo da tastierino seguito dal tasto che commuta la digitazione da importo a n° di PLU:

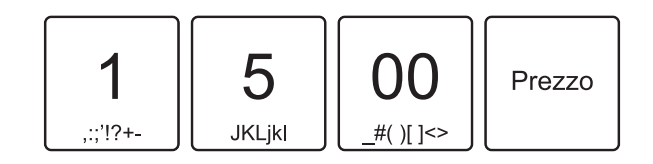

• Selezionare il PLU utilizzando il tasto PLU GENERICO:

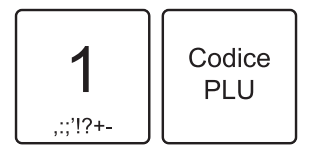

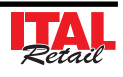

Sul conto viene sommato il PLU1 con prezzo di 15,00 euro. Il risultato è il seguente:

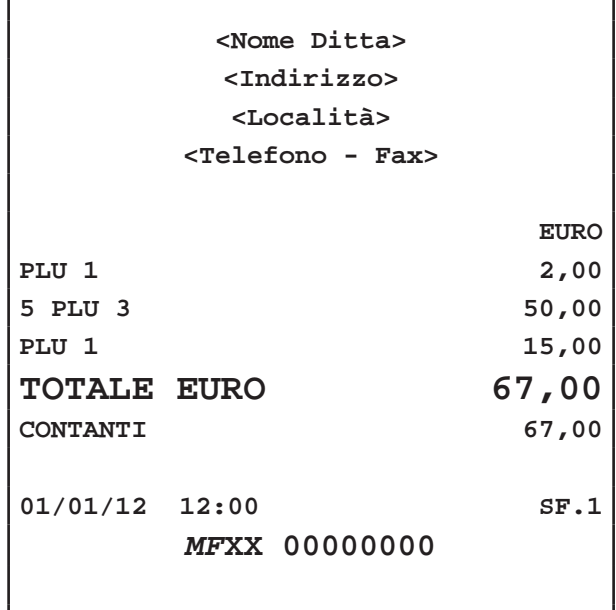

## **5.5 Tasto Reparto generico**

È possibile eseguire le operazioni descritte nel paragrafo precedente utilizzando il tasto REPARTO GENERICO. Per esempio, se al REPARTO1 viene associato un prezzo fisso di 2,00 euro:

Premere i tasti:

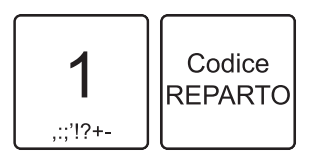

- Sul conto viene sommato il prezzo prefissato del REPARTO1.
- In caso di quantità diversa da 1, occorre specificare quest'ultima usando il tasto di moltiplicazione (es. il REPARTO3 ha quantità 5):

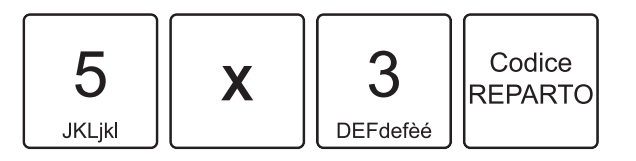

Sul conto viene sommato il prezzo prefissato del REPARTO3 moltiplicato per 5.

Se si digita l'importo seguito dalla selezione del REPAR-TO, alla transazione è sommato il REPARTO col prezzo digitato. Ad esempio se al REPARTO1 vogliamo assegnare un importo diverso da quello programmato:

• Digitare l'importo da tastierino seguito dal tasto che commuta la digitazione da importo a n° di REPARTO:

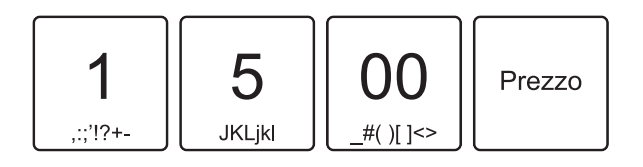

• Selezionare il REPARTO utilizzando il tasto REPARTO GENERICO:

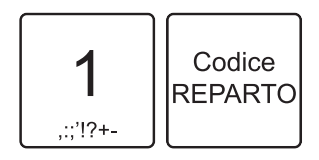

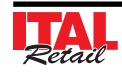

Sul conto viene sommato il REPARTO1 con prezzo di 15,00 euro. Il risultato è il seguente:

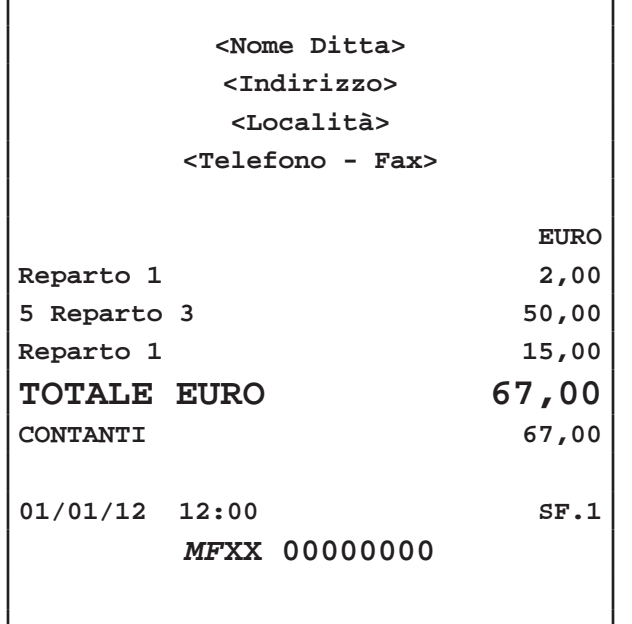

## **5.6 Battuta singola**

È possibile programmare un Reparto o PLU in modo che se inserito come prima battuta della transazione, quest'ultima venga conclusa mediante pagamento in contanti. Ad esempio se al REPARTO1 viene abilitata l'opzione "Battuta Singola":

Premere il tasto:

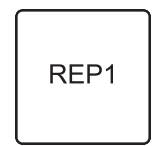

• Oppure digitare l'importo da tastierino seguito dal tasto di reparto:

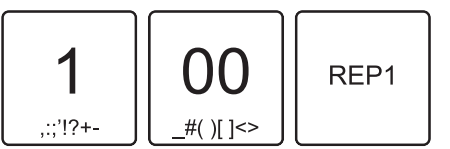

L'importo viene addebitato e la transazione viene conclusa con la stampa dello scontrino.

**ATTENZIONE: L'opzione "Battuta Singola" viene eseguita solo nel caso di quantità non specifi cata (uguale a 1).** 

**Per quantità multiple, cioè utilizzando il tasto di moltiplicazione "x", il Reparto o il PLU viene aggiunto alla transazione senza che quest'ultima venga conclusa.**

Per inserire n°1 REP1 (con opzione "Battuta Singola" abilitata) come prima battuta della transazione senza causare la chiusura di quest'ultima procedere come segue:

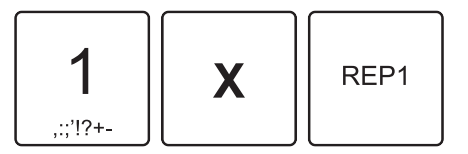

La quantità inserita è uguale a 1 ma il tasto "x" impedisce la conclusione della transazione.

**Nota:** Per programmare i Reparti entrare nel menù FUNZIONI > PROGRAMMAZIONI > REPARTI mentre per programmare i PLU entrare nel menù FUNZIONI > PROGRAMMAZIONI > PLU (vedi Cap.10 PROGRAM-MAZIONE ARCHIVI).

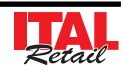

# **6 MODIFICATORI**

## **6.1 Annullamento operazione**

Permette di annullare con un'unica operazione tutta la transazione digitata fino a quel momento. Tutti i contatori sono quindi riportati nella condizione in cui si trovavano dopo l'ultimo scontrino. Per annullare l'intera transazione procedere come segue:

• Nel corso della transazione premere il tasto:

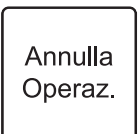

Sul display viene visualizzato:

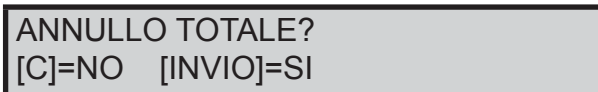

#### **STAMPA BUFFERIZZATA = SI**

(vedi PROGRAMMAZIONI > OPZ. STAMPA INT.)

Premere il tasto INVIO per annullare l'operazione. Il misuratore torna pronto per una nuova transazione. Sul display viene visualizzato:

\n
$$
\text{PRONTO}
$$
\n  
\n $01/01/2012$ \n  
\n $10:00$ \n

#### **STAMPA BUFFERIZZATA = NO**

(vedi PROGRAMMAZIONI > OPZ. STAMPA INT.)

• Premere il tasto INVIO per stampare lo scontrino con l'importo totale in negativo e la dicitura "TRANSAZIO-NE ANNULLATA":

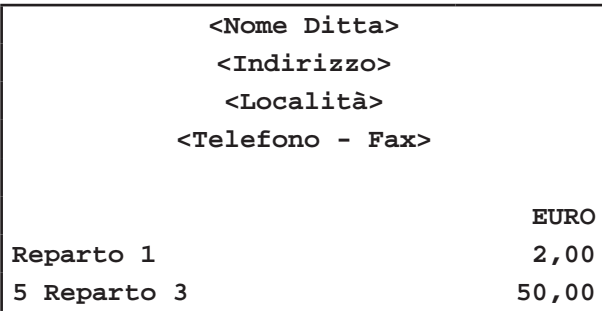

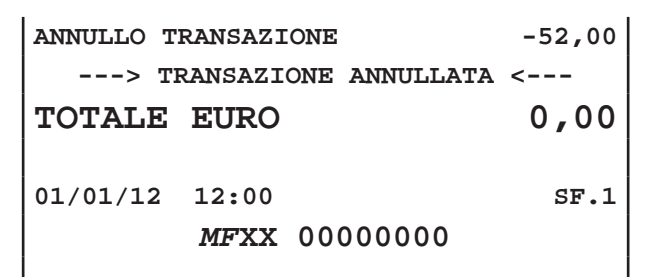

## **6.2 Correttore**

Questa funzione permette di "correggere" la transazione e più precisamente di annullare una voce già sommata al conto.

#### **ULTIMO ARTICOLO INSERITO**

Per annullare l'ultimo articolo inserito nella transazione premere:

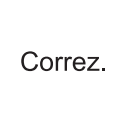

#### **SELEZIONE DELL'ARTICOLO**

Per annullare uno tra gli articoli inseriti nella transazione procedere come segue:

• Nel corso della transazione entrare nella modalità correzione premendo i tasti:

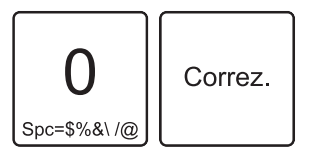

• Utilizzare i tasti freccia per selezionare l'articolo da eliminare:

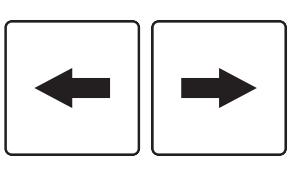

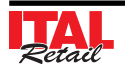

• Confermare l'operazione con il tasto:

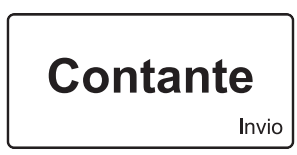

Sul display viene visualizzato:

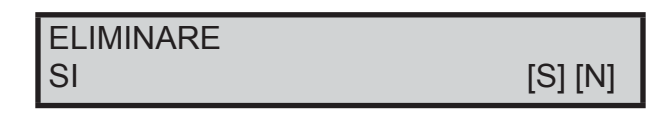

• Utilizzare i tasti freccia per selezionare la risposta:

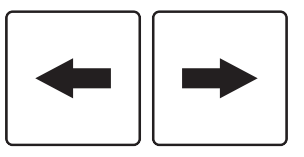

• Confermare l'operazione con il tasto:

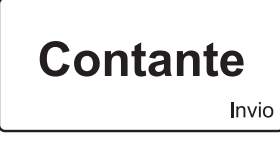

• Oppure uscire dalla modalità correzione con il tasto:

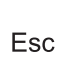

#### **6.3 Reso merce**

Questa funzione permette di registrare la restituzione di merci vendute sia su una precedente transazione che durante la transazione stessa. Il reso può essere eseguito, anche se si tratta della prima operazione della giornata che quindi porterebbe il totale del reparto in negativo.

**Nota:** Per programmare sulla tastiera la funzione "Reso" utilizzare il tool "Keyboard Configurator" (contattare il vostro rivenditore).

Per registrare un reso occorre indicare il reparto di riferimento. Per esempio, se in una transazione di vendita su REP2 per un valore di 5,00 euro si desidera eseguire un reso di 2,00 euro procedere come segue:

• Introdurre la vendita su REP2:

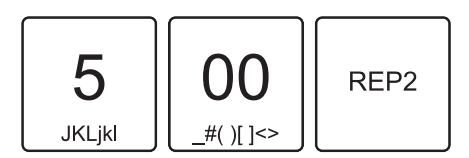

• Introdurre il reso:

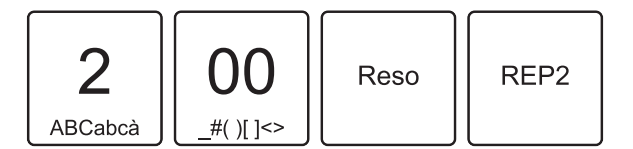

Il risultato è il seguente:

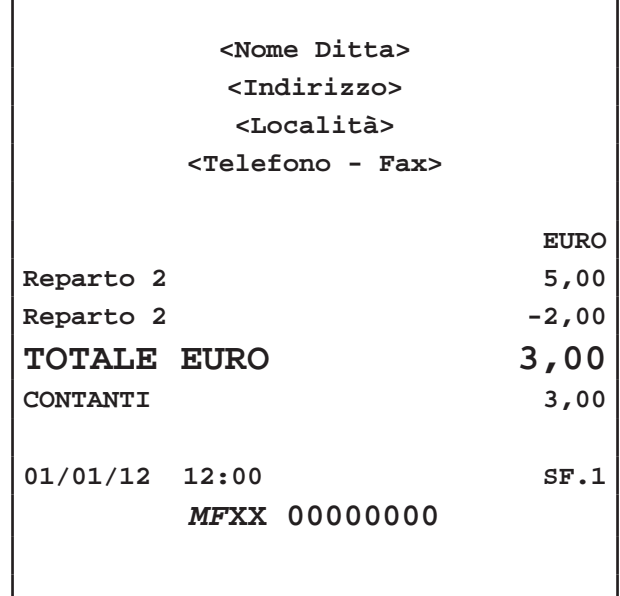

Nota: Come prevede la legge fiscale, un reso, non può rendere negativo il totale di una transazione. In pratica non si può chiudere lo scontrino se negativo.

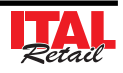

## **6.4 Cauzione**

Questa funzione permette di registrare la restituzione di una cauzione sulla merce venduta (es. vendita dell'acqua in bottiglia e restituzione di una parte del valore alla riconsegna del vetro). La restituzione della cauzione può essere eseguita anche se si tratta della prima operazione della giornata che quindi porterebbe il totale del reparto in negativo.

**Nota:** Per programmare sulla tastiera la funzione "Cauzione" utilizzare il tool "Keyboard Configurator" (contattare il vostro rivenditore).

Per registrare la restituzione di una cauzione occorre indicare il reparto di riferimento. Per esempio, se in una transazione di vendita su REP2 per un valore di 5,00 euro si desidera eseguire la restituzione di una cauzione di 2,00 euro procedere come segue:

• Introdurre la vendita su REP2:

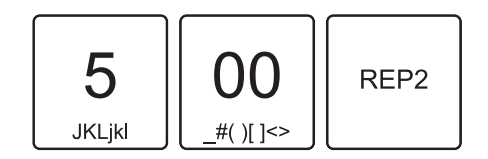

• Introdurre la cauzione:

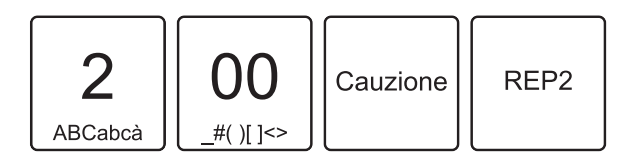

Il risultato è il seguente:

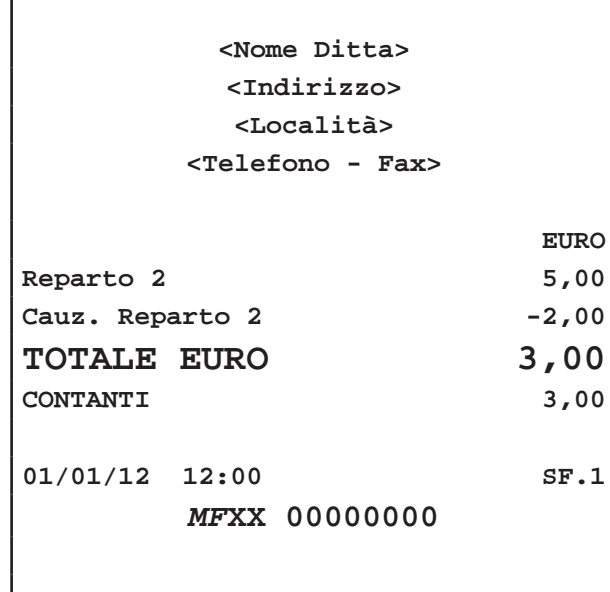

Nota: Come prevede la legge fiscale, una cauzione, non può rendere negativo il totale di una transazione. In pratica non si può chiudere lo scontrino se negativo.

## **6.5 Sconto percentuale**

Lo sconto in percentuale può essere applicato su una singola voce di transazione, immediatamente dopo il suo inserimento, oppure al termine della transazione su un subtotale.

**Nota:** Il dispositivo applica automaticamente un arrotondamento del risultato del calcolo percentuale al centesimo più vicino.

Nota: Per programmare lo sconto percentuale prefissato entrare nel menù FUNZIONI > PROGRAMMAZIONI > MODIFICATORI (vedi Cap.10 PROGRAMMAZIONE ARCHIVI).

#### **SU SINGOLA VOCE**

Nel seguente esempio viene descritta la sequenza completa di una vendita che include uno sconto, sul Reparto:

• Digitare la vendita che costituisce la transazione (es. n°2 REP1 con prezzo libero di 10,00 euro):

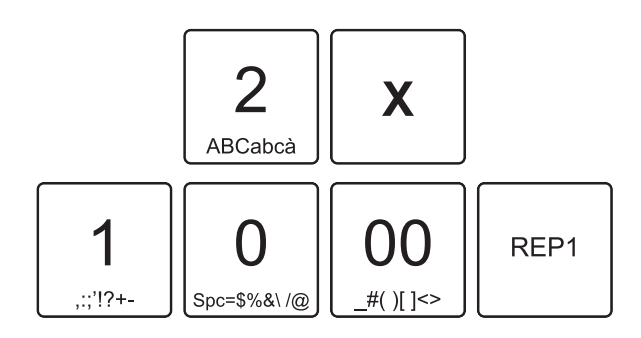

Applicare lo sconto percentuale prefissato:

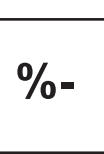

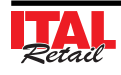

# *6. MODIFICATORI*

• Oppure applicare uno sconto percentuale personalizzato (es. 33%):

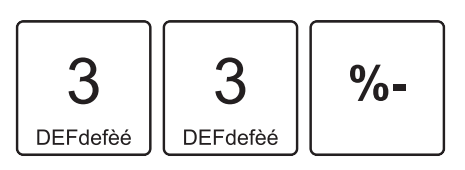

• A questo punto si può proseguire con la vendita o chiudere con un tasto di pagamento (ad es. il tasto CONTANTE):

Il risultato è il seguente:

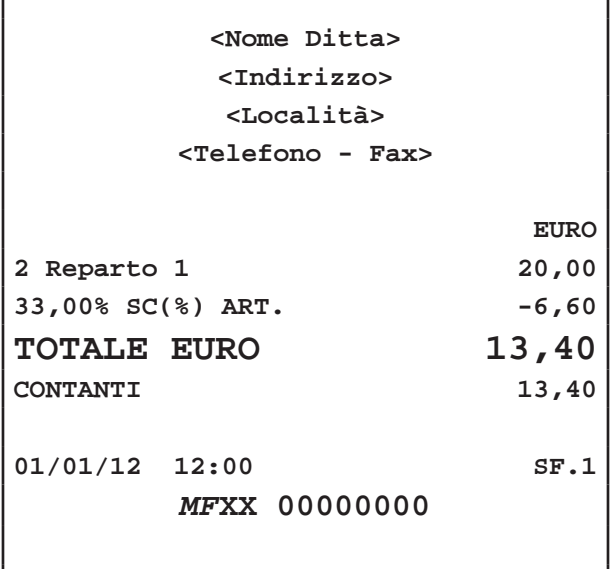

#### Calcolare il subtotale:

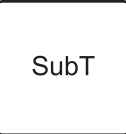

Applicare lo sconto percentuale prefissato:

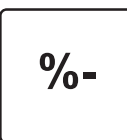

• Oppure applicare uno sconto percentuale personalizzato (es. 10%):

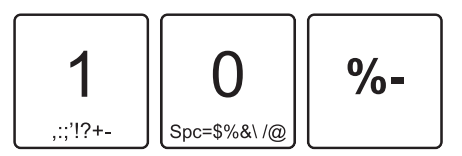

• A questo punto chiudere con un tasto di pagamento (ad es. il tasto CONTANTE):

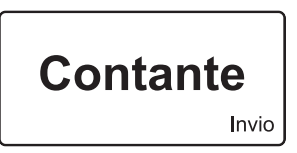

Il risultato è il seguente:

# **SU SUBTOTALE**

Nel seguente esempio viene descritta la sequenza completa di una transazione con sconto sul subtotale:

• Digitare le vendite che costituiscono la transazione (es. REP3 con prezzo libero di 5,00 euro, n°2 REP5 con prezzo prefissato di 6,00 euro):

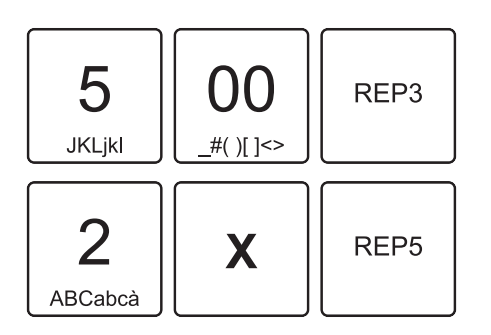

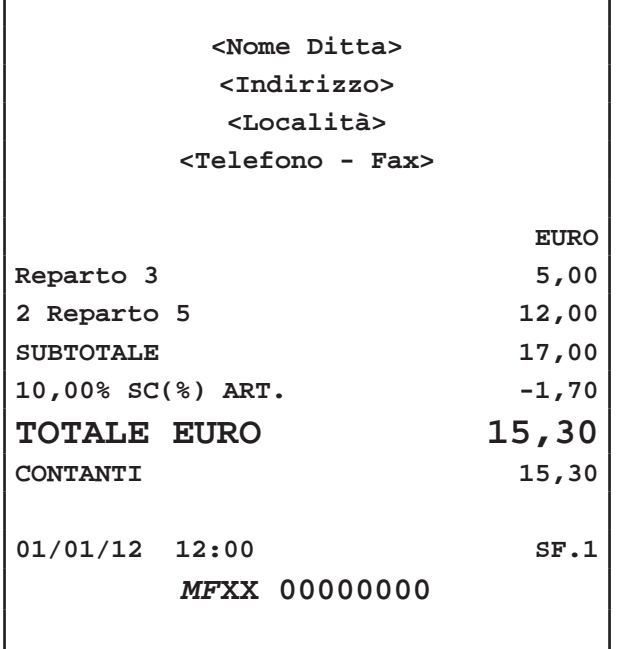

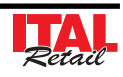

## **6.6 Maggiorazione percentuale**

Le stesse operazioni descritte nel paragrafo precedente (vedi Par. 6.5 SCONTO PERCENTUALE) possono essere utilizzate anche per la funzione di maggiorazione percentuale. La maggiorazione percentuale può essere applicata su una singola voce di transazione, immediatamente dopo il suo inserimento, oppure al termine della transazione su un subtotale.

**Nota:** Il dispositivo applica automaticamente un arrotondamento del risultato del calcolo percentuale al centesimo più vicino.

**Nota:** Per programmare la maggiorazione percentuale prefissata entrare nel menù FUNZIONI > PROGRAM-MAZIONI > MODIFICATORI (vedi Cap.10 PROGRAM-MAZIONE ARCHIVI).

#### **SU SINGOLA VOCE**

Nel seguente esempio viene descritta la sequenza completa di una vendita che include una maggiorazione, sul Reparto:

• Digitare la vendita che costituisce la transazione (es. n°2 REP1 con prezzo libero di 10,00 euro):

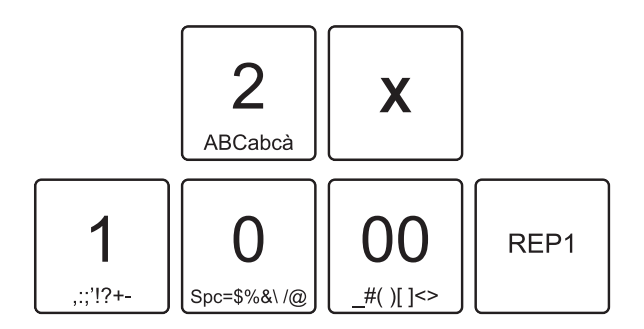

Applicare la maggiorazione percentuale prefissata:

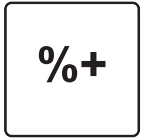

• Oppure applicare una maggiorazione percentuale personalizzata (es. 33%):

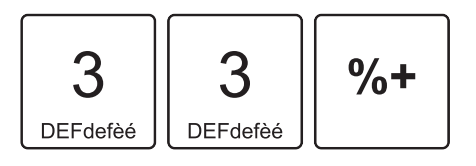

• A questo punto si può proseguire con la vendita o chiudere con un tasto di pagamento (ad es. il tasto CONTANTE):

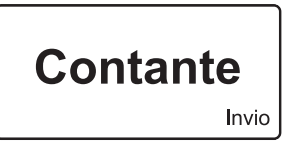

Il risultato è il seguente:

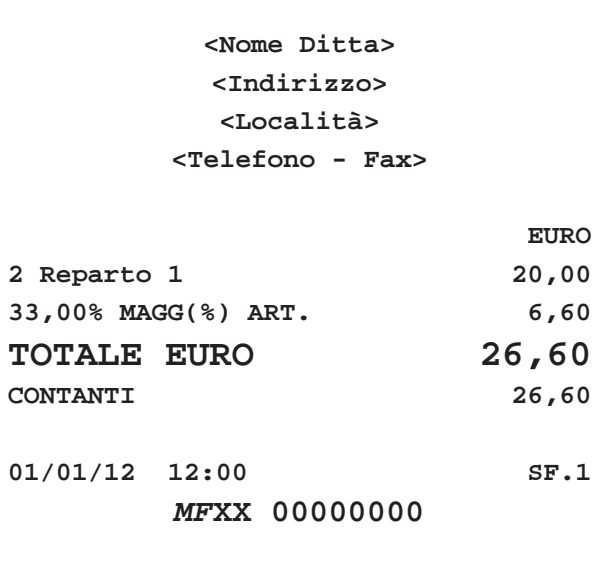

#### **SU SUBTOTALE**

Nel seguente esempio viene descritta la sequenza completa di una transazione con maggiorazione sul subtotale:

• Digitare le vendite che costituiscono la transazione (es. REP3 con prezzo libero di 5,00 euro, n°2 REP5 con prezzo prefissato di 6,00 euro):

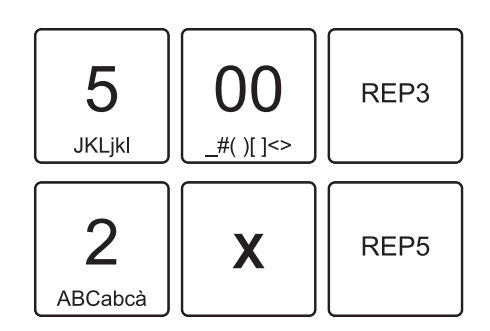

# *6. MODIFICATORI*

• Calcolare il subtotale:

SubT

Applicare la maggiorazione percentuale prefissata:

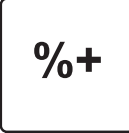

• Oppure applicare una maggiorazione percentuale personalizzata (es. 10%):

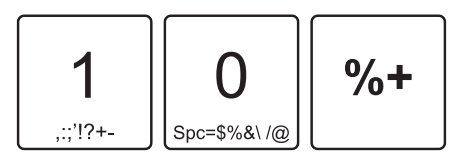

• A questo punto chiudere con un tasto di pagamento (ad es. il tasto CONTANTE):

Il risultato è il seguente:

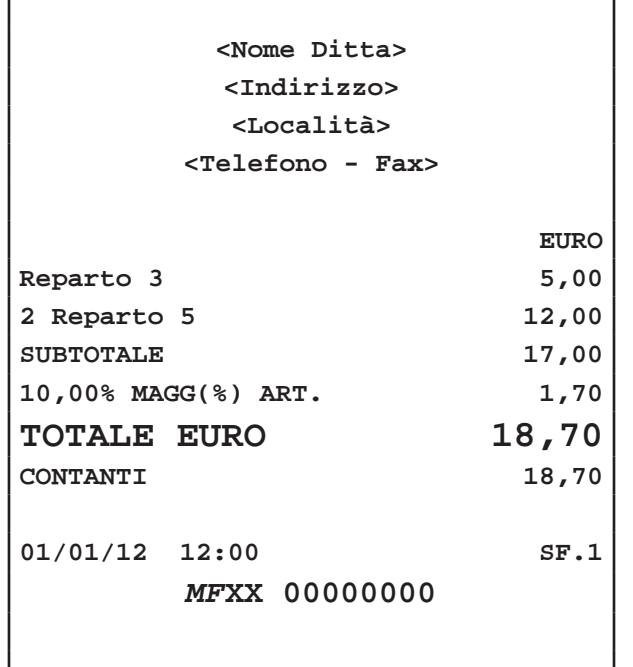

## **6.7 Sconto valore**

Lo sconto in valore può essere applicato su una singola voce di transazione, immediatamente dopo il suo inserimento, oppure al termine della transazione su un subtotale.

**Nota:** Per programmare sulla tastiera la funzione "Sconto Valore" utilizzare il tool "Keyboard Configurator" (contattare il vostro rivenditore).

Nota: Per programmare lo sconto in valore prefissato entrare nel menù FUNZIONI > PROGRAMMAZIONI > MODIFICATORI (vedi Cap.10 PROGRAMMAZIONE ARCHIVI).

#### **SU SINGOLA VOCE**

Nel seguente esempio viene descritta la sequenza completa di una vendita che include uno sconto, sul Reparto:

• Digitare la vendita che costituisce la transazione (es. REP1 con prezzo libero di 10,00 euro):

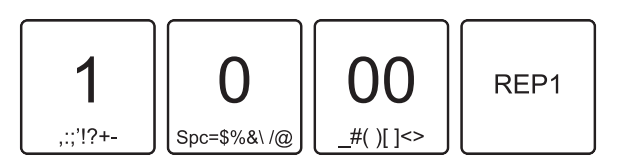

• Applicare lo sconto in valore:

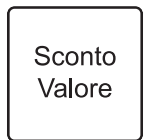

• Oppure applicare uno sconto in valore personalizzato (es. 1,00 euro):

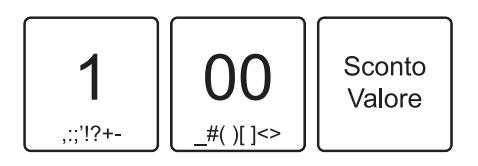

• A questo punto si può proseguire con la vendita o chiudere con un tasto di pagamento (ad es. il tasto CONTANTE):

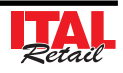

Il risultato è il seguente:

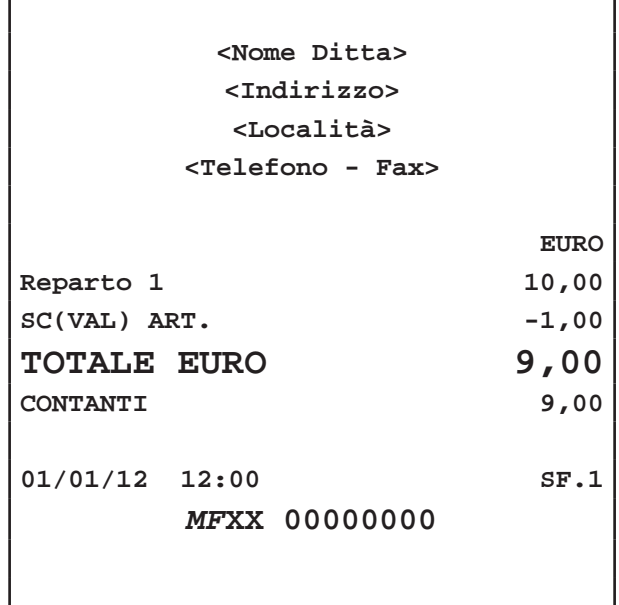

• Oppure applicare uno sconto in valore personalizzato (es. 1,00 euro):

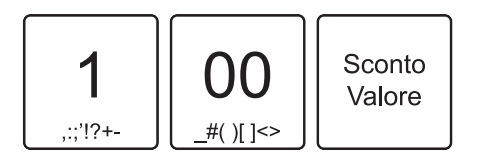

• A questo punto chiudere con un tasto di pagamento (ad es. il tasto CONTANTE):

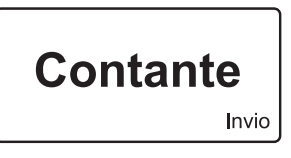

Il risultato è il seguente:

#### **SU SUBTOTALE**

Nel seguente esempio viene descritta la sequenza completa di una transazione con sconto sul subtotale:

• Digitare le vendite che costituiscono la transazione (es. REP3 con prezzo libero di 5,00 euro, n°2 REP5 con prezzo prefissato di 6,00 euro):

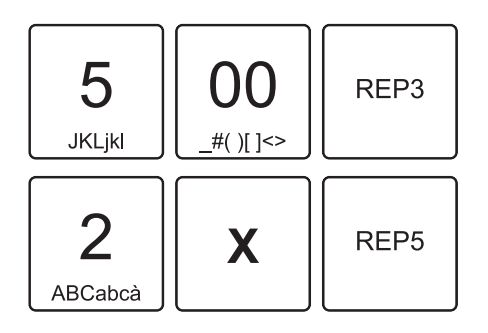

• Calcolare il subtotale:

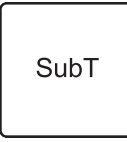

• Applicare lo sconto in valore:

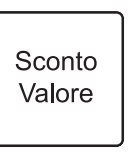

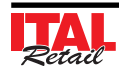

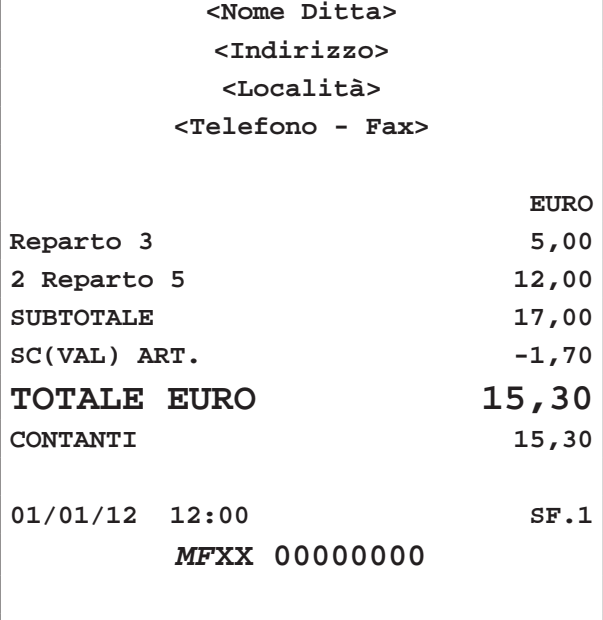

Nota: Come prevede la legge fiscale, uno sconto in valore non può rendere negativo il totale di una transazione. In pratica non si può chiudere lo scontrino se negativo.

## **6.8 Maggiorazione valore**

Le stesse operazioni descritte nel paragrafo precedente (vedi Par. 6.7 SCONTO VALORE) possono essere utilizzate anche per la funzione di maggiorazione in valore. La maggiorazione in valore può essere applicata su una singola voce di transazione, immediatamente dopo il suo inserimento, oppure al termine della transazione su un subtotale.

**Nota:** Per programmare sulla tastiera la funzione "Maggiorazione valore" utilizzare il tool "Keyboard Configurator" (contattare il vostro rivenditore).

**Nota:** Per programmare la maggiorazione in valore prefissata entrare nel menù FUNZIONI > PROGRAM-MAZIONI > MODIFICATORI (vedi Cap.10 PROGRAM-MAZIONE ARCHIVI).

#### **SU SINGOLA VOCE**

Nel seguente esempio viene descritta la sequenza completa di una vendita che include una maggiorazione, sul Reparto:

• Digitare la vendita che costituisce la transazione (es. REP1 con prezzo libero di 10,00 euro):

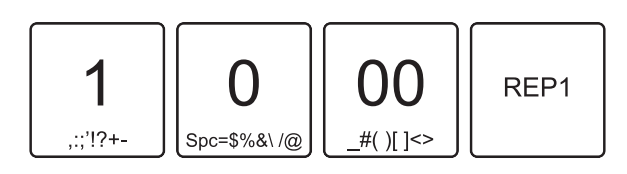

Applicare la maggiorazione in valore prefissata:

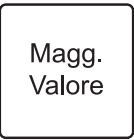

• Oppure applicare una maggiorazione in valore personalizzata (es. 5,00 euro):

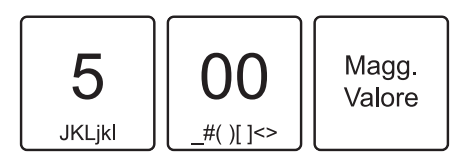

• A questo punto si può proseguire con la vendita o chiudere con un tasto di pagamento (ad es. il tasto CONTANTE).

Il risultato è il seguente:

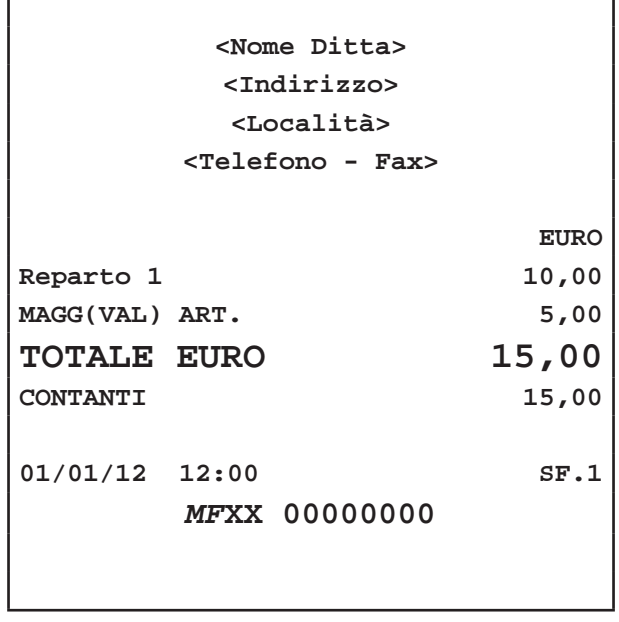

#### **SU SUBTOTALE**

Nel seguente esempio viene descritta la sequenza completa di una transazione con maggiorazione sul subtotale:

• Digitare le vendite che costituiscono la transazione (es. REP3 con prezzo libero di 5,00 euro, n°2 REP5 con prezzo prefissato di 6,00 euro):

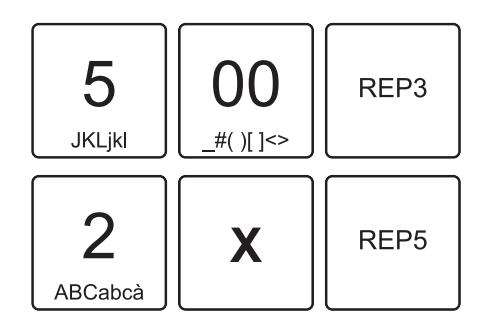

• Calcolare il subtotale:

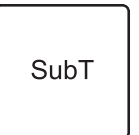

Applicare la maggiorazione in valore prefissata:

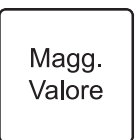

• Oppure applicare una maggiorazione in valore personalizzata (es. 5,00 euro):

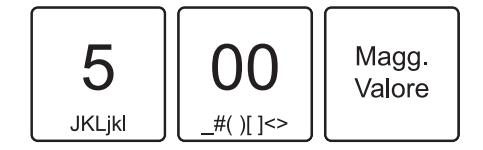

• A questo punto chiudere con un tasto di pagamento (ad es. il tasto CONTANTE):

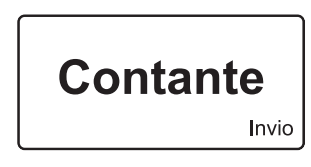

Il risultato è il seguente:

×

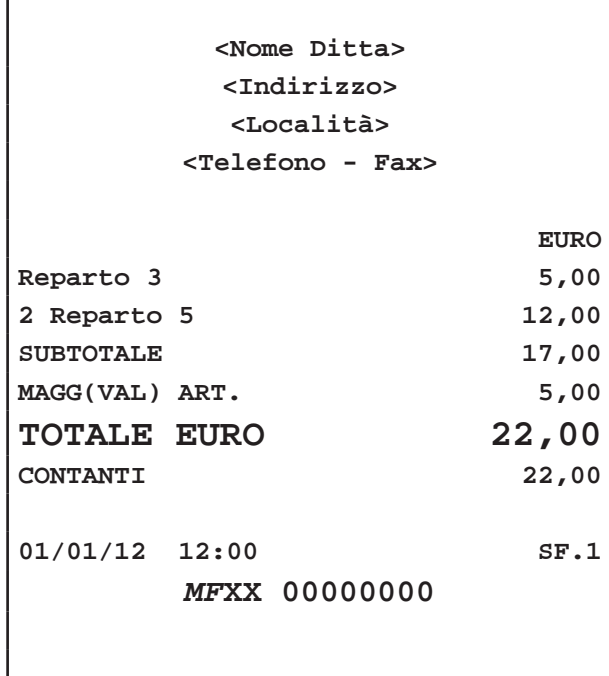

#### **6.9 Abbuono**

E' possibile aggiungere un abbuono (sconto in valore) alla transazione. Nel seguente esempio viene descritta la sequenza completa di un abbuono di 2,00 euro:

• Digitare le vendite che costituiscono la transazione (es. REP3 con prezzo libero di 5,00 euro, n°2 REP5 con prezzo prefissato di 6,00 euro):

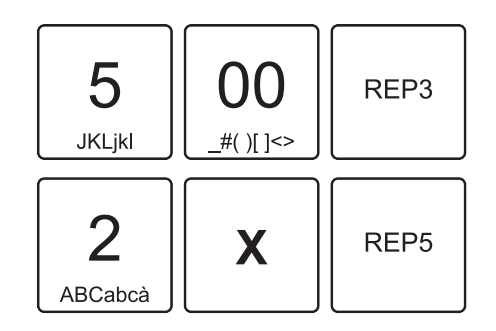

Applicare l'abbuono prefissato:

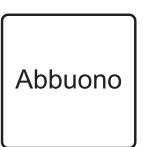

• Oppure applicare un abbuono personalizzato (es. 2,00 euro):

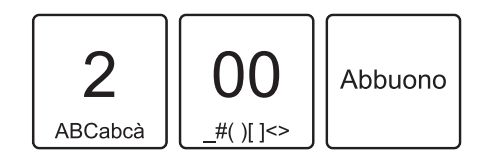

• A questo punto chiudere con un tasto di pagamento (ad es. il tasto CONTANTE):

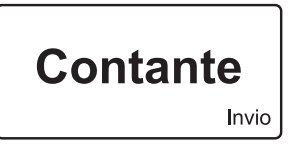

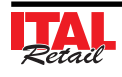

Il risultato è il seguente:

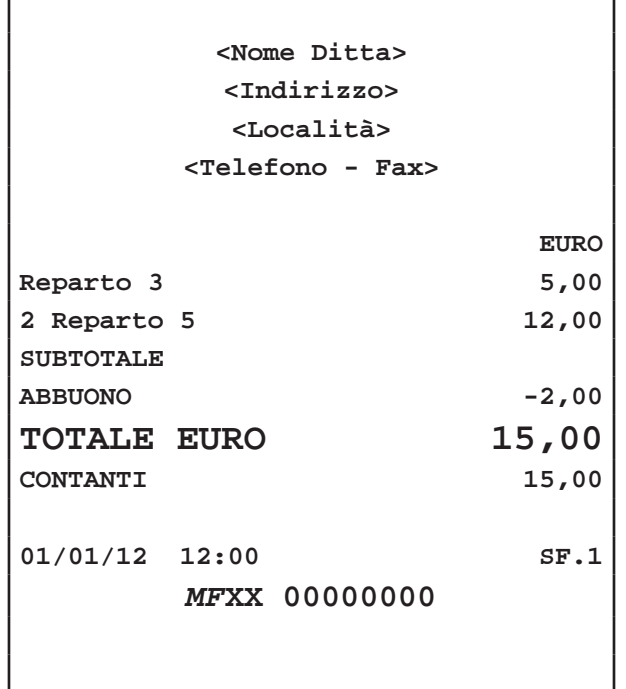

Nota: Come prevede la legge fiscale, un abbuono, non può rendere negativo il totale di una transazione. In pratica non si può chiudere lo scontrino se negativo.

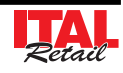

# **7 PAGAMENTI**

La transazione di vendita è conclusa con il pagamento che permette di registrare l'importo incassato nelle forme previste quali:

- CONTANTE
- ASSEGNO
- CREDITO
- CARTA DI CREDITO
- BUONI PASTO
- ALTRI PAGAMENTI

La chiusura della transazione può inoltre essere eseguita mediante pagamenti misti (es. CONTANTE + ASSEGNO, ecc..). Le sequenze operative per l'utilizzo delle diverse forme di pagamento sono descritte in dettaglio nei successivi paragrafi.

La seguente tabella mostra la configurazione di default dei pagamenti programmati:

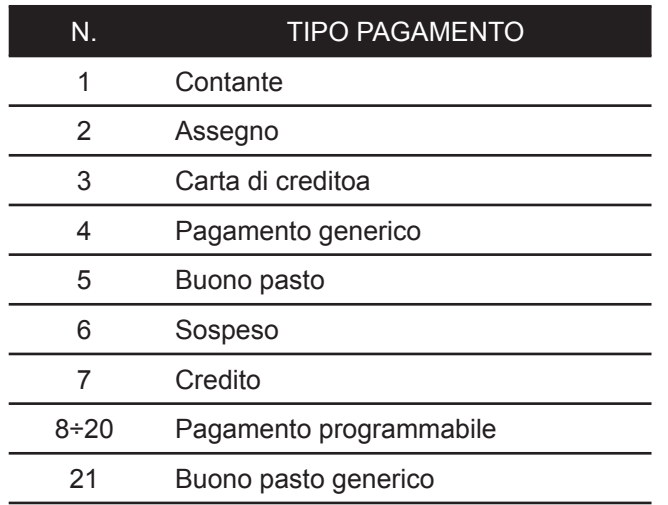

Nel caso in cui sulla tastiera non vi sia un tasto associato direttamente al pagamento desiderato, è possibile richiamarlo premendo il tasto del numero corrispondente seguito dal tasto:

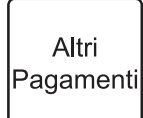

## **7.1 Credito**

E' possibile chiudere una transazione mettendo il relativo importo a credito. La gestione dei Clienti memorizzati (max 300) avviene tramite un codice ed un nome per il quale sarà possible recuperare totalmente o parzialmente il credito accumulato (vedi Par. 8.4 RECUPERO CREDITO). Il dispositivo aggiorna la situazione dei crediti in base ai debiti contratti e ai pagamenti effettuati; tali pagamenti possono avvenire in presenza o meno di una transazione di vendita. Nel seguente esempio viene descritta la sequenza completa di una chiusura a credito del Cliente.

• Digitare le vendite che costituiscono la transazione (es. REP2 con prezzo libero di 8,00 euro, n°5 REP5 con prezzo prefissato di 1,00 euro):

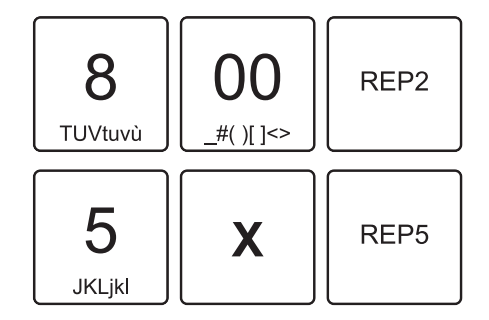

- Selezionare il Cliente memorizzato, (es. Cliente memorizzato nella posizione 3, vedi Par.4.1 SELEZIONE DEL CLIENTE).
- Assegnare interamente a credito l'importo al Cliente:

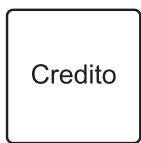

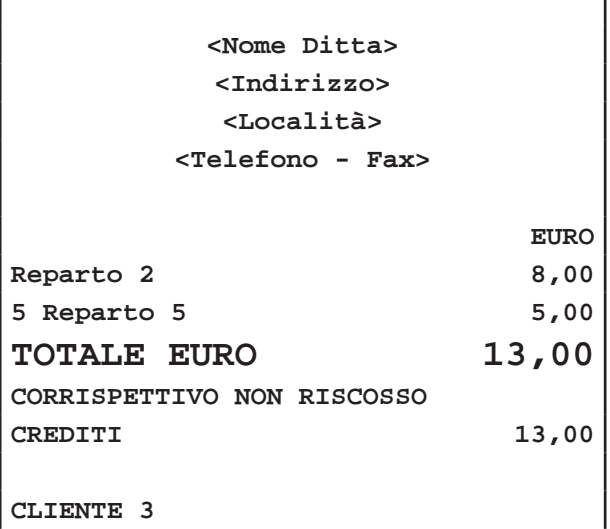

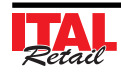

**<Primo indirizzo> <Secondo indirizzo> <Cod Fisc>**

**01/01/12 12:00 SF.1** *MF***XX 00000000**

**Nota:** Per eseguire una chiusura a credito non associata a Cliente premere direttamente il tasto "CREDITO" senza selezionare alcun Cliente. L'importo viene addebitato al Cliente generico 0.

**Nota:** Per visualizzare sul display il saldo aggiornato del Cliente dopo la stampa dello scontrino occorre abilitare la visualizzazione del saldo dal menù FUNZIONI>PROGRAMMAZIONI>OPZIONI VISUALIZ.>VISUALIZZA SALDO (vedi Cap.10 PRO-GRAMMAZIONE ARCHIVI).

Cliente 3 SALDO 28,00

## **7.2 Contanti**

Determina la chiusura della transazione mediante l'utilizzo di contanti con relativa emissione del documento. Utilizzando il tasto CONTANTE inoltre è possibile incrementare o decrementare il denaro in cassa (vedi Par. 8.2 VERSAMENTI IN CASSA e 8.3 PRELIEVI DI CASSA).

#### **IMPORTO IN CONTANTE ESATTO**

• Digitare le vendite che costituiscono la transazione (es. REP2 con prezzo libero di 8,00 euro, n°5 REP5 con prezzo prefissato di 1,00 euro):

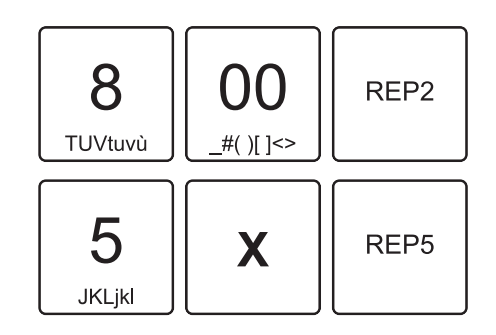

• Chiudere con il tasto di pagamento:

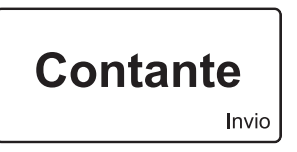

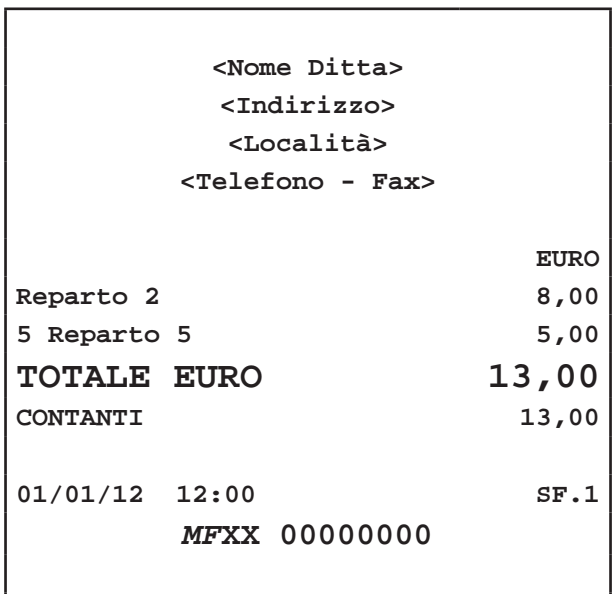

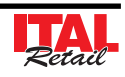

٦

#### **IMPORTO IN CONTANTE CON RESTO**

• Digitare le vendite che costituiscono la transazione (es. REP2 con prezzo libero di 8,00 euro, n°5 REP5 con prezzo prefissato di 1,00 euro):

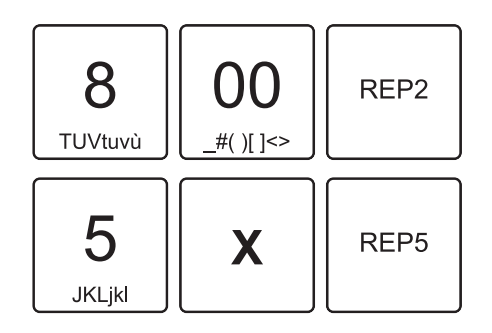

• Digitare l'importo in contanti fornito dal Cliente:

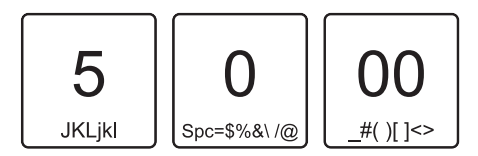

• Chiudere con il tasto di pagamento:

Il risultato è il seguente:

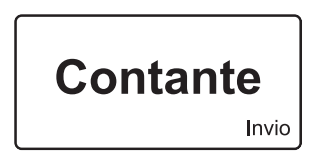

**7.3 Assegno**

Determina la chiusura della transazione mediante l'utilizzo di assegno. Nel seguente esempio viene descritta la sequenza completa di una vendita con Assegno:

• Digitare le vendite che costituiscono la transazione (es. REP2 con prezzo libero di 8,00 euro, n°5 REP5 con prezzo prefissato di 1,00 euro):

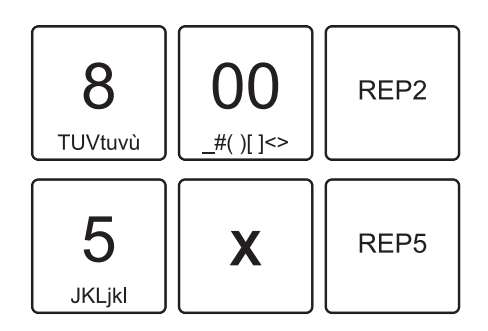

• Chiudere con il tasto di pagamento:

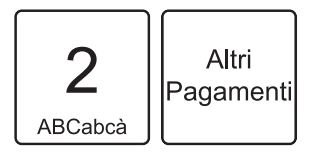

Il risultato è il seguente:

Г

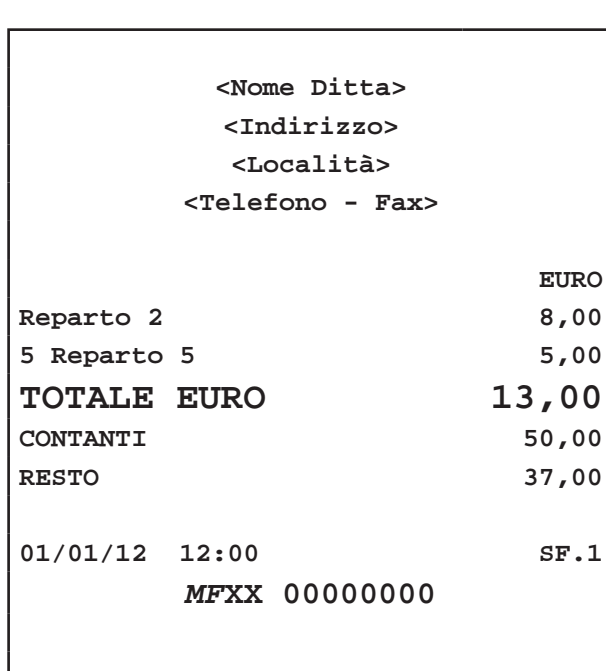

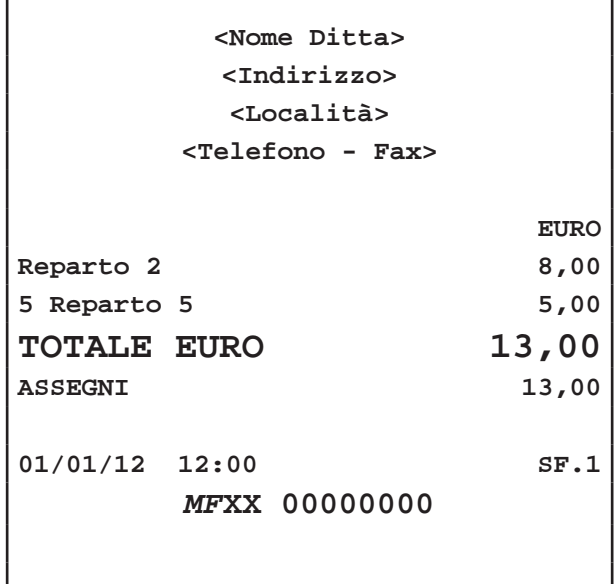

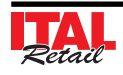

# **7.4 Assegno con calcolo del resto**

Determina la chiusura della transazione mediante l'utilizzo di un assegno di importo superiore alla transazione. Nel seguente esempio viene descritta la sequenza completa di una vendita con assegno e con calcolo del resto:

• Digitare le vendite che costituiscono la transazione (es. REP2 con prezzo libero di 8,00 euro, n°5 REP5 con prezzo prefissato di 1,00 euro):

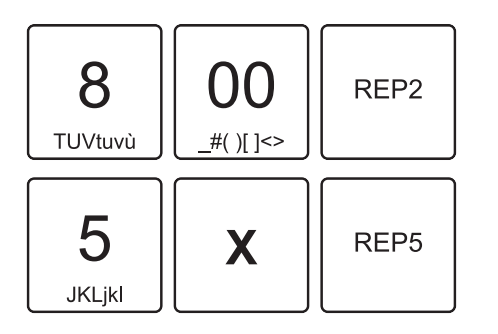

• Digitare l'importo dell'assegno (es. 50,00 euro) dal tasto che commuta la digitazione da importo a tipo di pagamento:

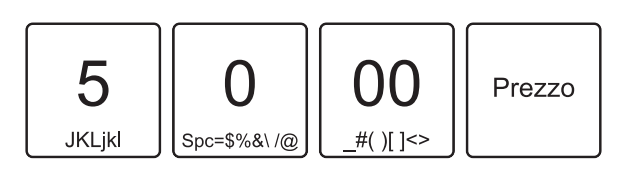

• Chiudere con il tasto di pagamento:

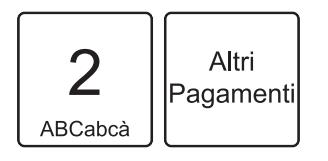

Il risultato è il seguente:

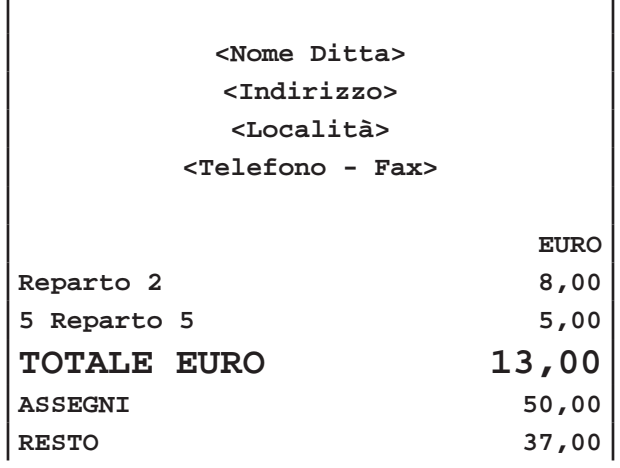

$$
\begin{array}{c|c}\n01/01/12 & 12:00 & \text{SF.1} \\
\hline\nMFXX & 00000000 & \\
\end{array}
$$

 $\overline{\phantom{a}}$ 

**ATTENZIONE: Se la cassa contiene un importo inferiore al prelievo richiesto il display visualizza un avvertimento.**

*64 ITAL Printer Manuale Utente*

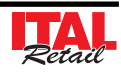

# **7.5 Carta di credito**

Determina la chiusura della transazione mediante l'utilizzo di carta elettronica con relativa emissione del documento. Nel seguente esempio viene descritta la sequenza completa di una vendita con Carta di Credito:

• Digitare le vendite che costituiscono la transazione (es. REP2 con prezzo libero di 8,00 euro, n°5 REP5 con prezzo prefissato di 1,00 euro):

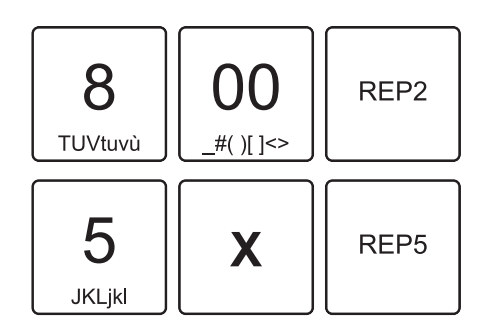

• Chiudere con il tasto di pagamento:

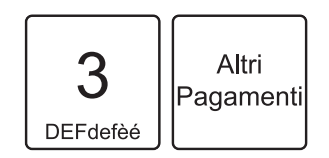

Il risultato è il seguente:

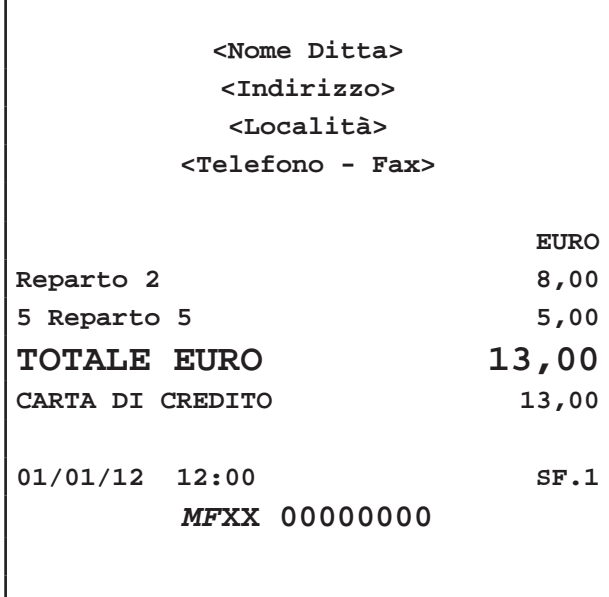

# **7.6 Buoni Pasto**

Determina la chiusura della transazione mediante l'utilizzo di Buono Pasto con relativa emissione del documento. Nel seguente esempio viene descritta la sequenza completa di una vendita con Buono Pasto.

**Nota:** Questa operazione incrementa il contatore "COR-RISPETTIVO NON PAGATO" dell'azzeramento fiscale.

• Digitare le vendite che costituiscono la transazione (es. REP2 con prezzo libero di 8,00 euro, n°5 REP5 con prezzo prefissato di 1,00 euro):

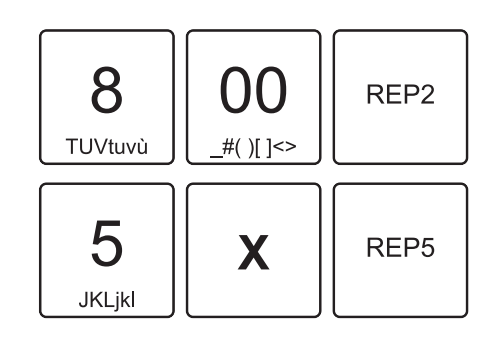

• Chiudere con il tasto di pagamento:

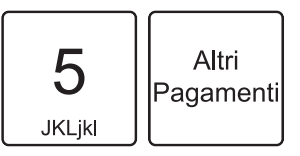

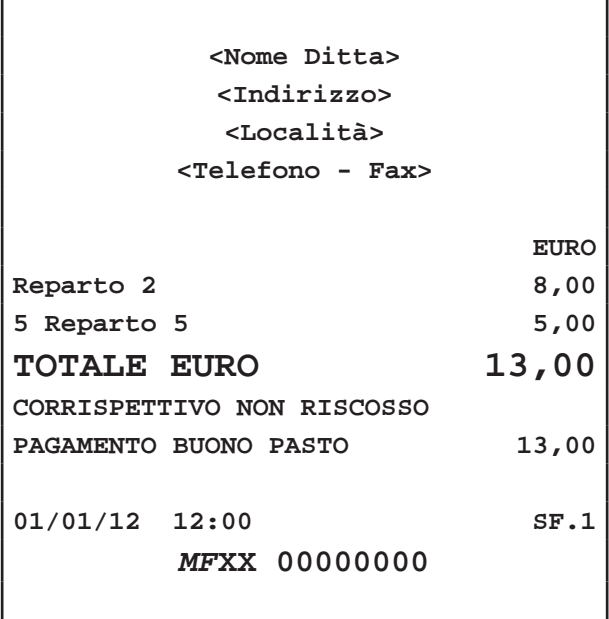

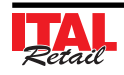

# **7.7 Pagamenti generici**

Determina la chiusura della transazione mediante l'utilizzo di un pagamento generico programmabile con relativa emissione del documento. Nel seguente esempio viene descritta la sequenza completa di una vendita con pagamento generico.

**Nota:** I pagamenti generici sono richiamabili con i tasti da 8 a 20 + il tasto "ALTRI PAGAMENTI".

• Digitare le vendite che costituiscono la transazione (es. REP2 con prezzo libero di 8,00 euro, n°5 REP5 con prezzo prefissato di 1,00 euro):

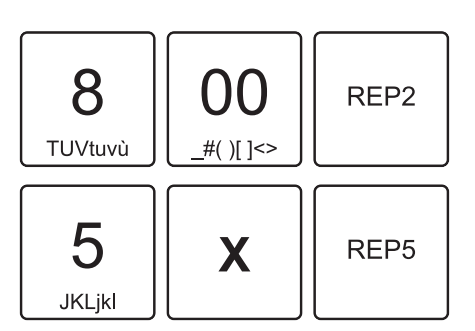

• Chiudere con il tasto di pagamento (es. PAGAMEN-TO 10):

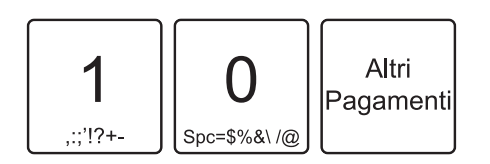

Il risultato è il seguente:

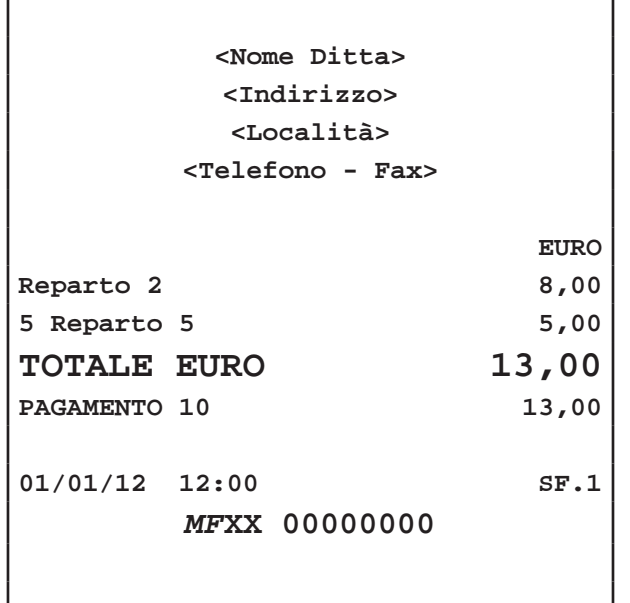

## **7.8 Buoni Pasto generico**

Determina la chiusura della transazione mediante l'utilizzo di Buono Pasto con relativa emissione del documento. Nel seguente esempio viene descritta la sequenza completa di una vendita con Buono Pasto.

**Nota:** Questa operazione incrementa il contatore "COR-RISPETTIVO NON PAGATO" dell'azzeramento fiscale.

• Digitare le vendite che costituiscono la transazione (es. REP2 con prezzo libero di 8,00 euro, n°5 REP5 con prezzo prefissato di 1,00 euro):

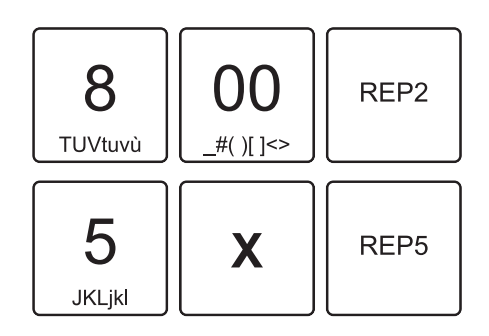

• Chiudere con il tasto di pagamento:

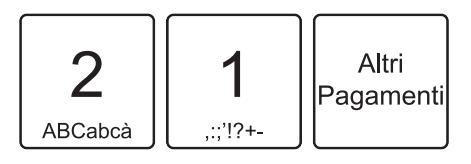

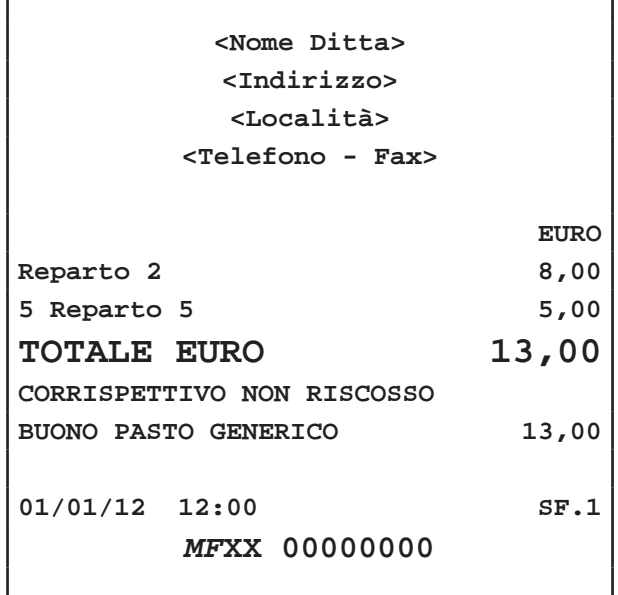

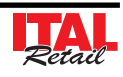

## **7.9 Pagamento misto**

Il dispositivo permette di chiudere una transazione mediante l'utilizzo misto di uno o più metodi di pagamento per il raggiungimento dell'importo dovuto. Nel seguente esempio viene descritta la sequenza completa di una vendita con pagamento parziale mediante Contanti, Buono Pasto e il restante con Pagamento Generico 10.

**Nota:** Si consiglia di programmare la tastiera con i tasti di pagamento utilizzati più frequentemente. Per personalizzare il layout della tastiera utilizzare il tool "Keyboard Configurator" (contattare il vostro rivenditore).

• Digitare le vendite che costituiscono la transazione (es. REP2 con prezzo libero di 8,00 euro, n°5 REP5 con prezzo prefissato di 1,00 euro):

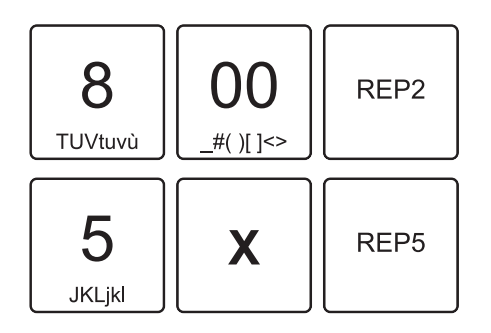

Inserire il pagamento parziale (es. 3,00 euro in contanti):

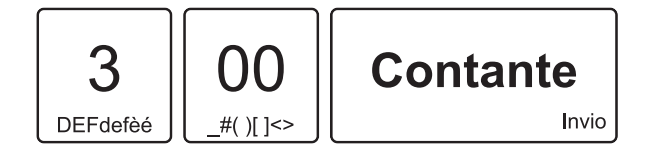

- Il dispositivo resta in attesa del completamento del pagamento.
- Per conoscere l'importo rimanente per chiudere la transazione premere:

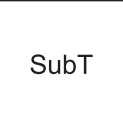

Sul display viene visualizzato:

DA VERSARE

10,00

Inserire il pagamento parziale (es. 5,00 euro con buono pasto):

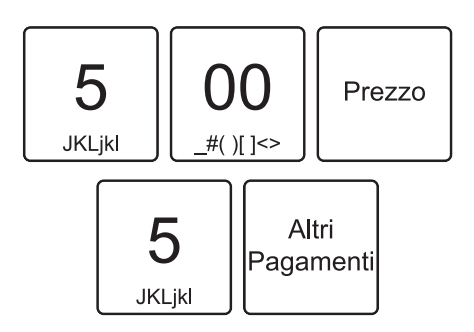

• Concludere il pagamento mediante Pagamento generico.

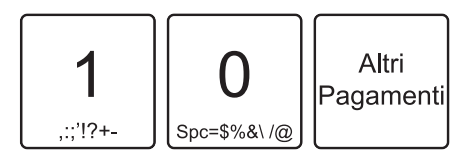

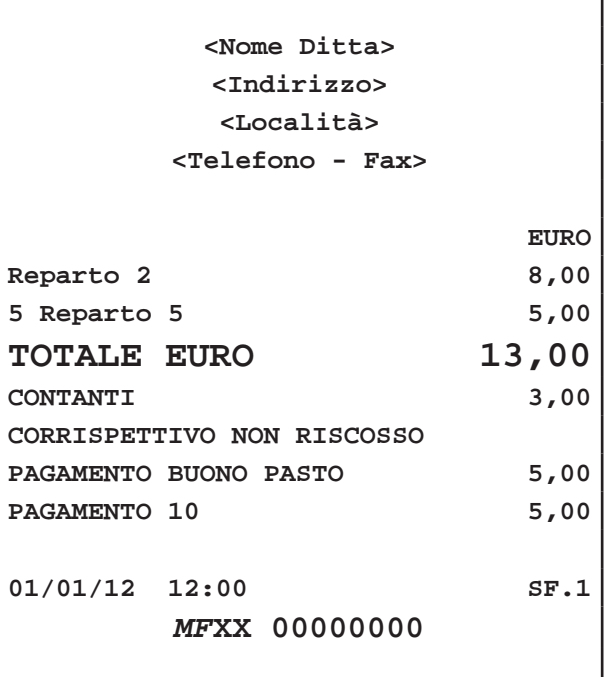

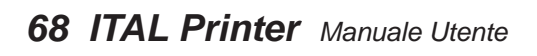

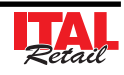

# **8 FUNZIONI SPECIALI**

## **8.1 Copia scontrino**

Il dispositivo permette di eseguire una copia dell'ultimo scontrino fiscale emesso. Una volta terminata la stampa dello scontrino fiscale, ad ogni pressione del tasto:

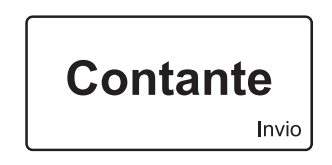

il dispositivo stampa la porzione di giornale elettronico in cui è registrata la transazione.

**Nota:** Per abilitare la stampa della copia dello scontrino fiscale entrare nel menù FUNZIONI > PROGRAMMA-ZIONI > OPZIONI STAMPA INT > STAMPA COPIA SCONTRINO (vedi Cap.10 PROGRAMMAZIONE ARCHIVI).

## **8.2 Versamenti in cassa**

Il dispositivo permette di eseguire versamenti in cassa, accompagnati dall'emissione di uno scontrino NON FISCALE. Questa funzione è utile ad esempio, quando si vuole creare un fondo cassa. Nel seguente esempio viene descritta la sequenza completa di un versamento in cassa di 10,00 euro:

• Richiamare la funzione Versamenti in cassa:

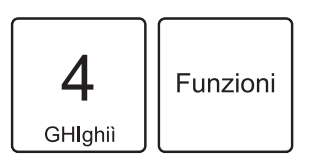

Sul display viene visualizzato:

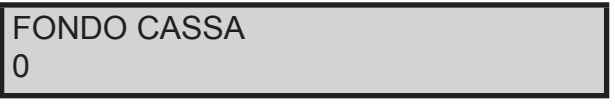

• Digitare l'importo da versare nella cassa:

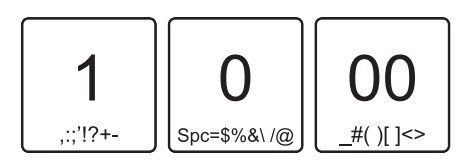

• Chiudere con il tasto di pagamento:

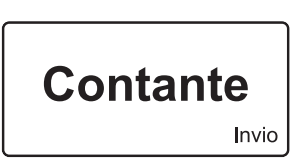

E' emesso uno scontrino NON FISCALE con il resoconto del versamento eseguito in cassa.

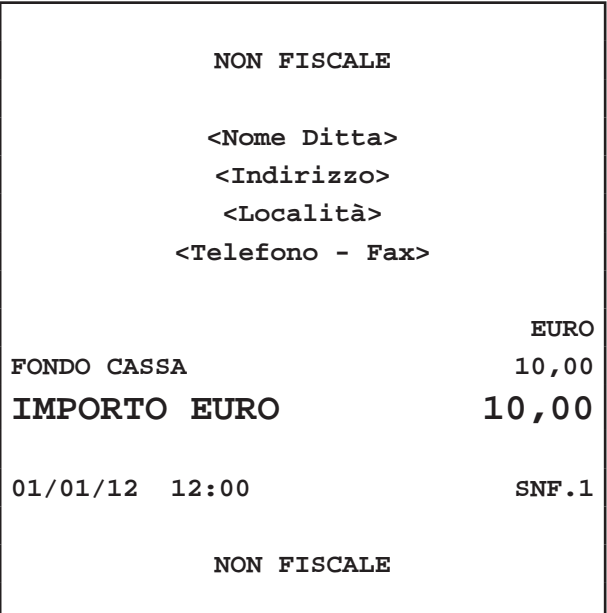

**Nota:** La chiusura del versamento è consentito solo mediante pagamento in contanti.

**Nota:** Non è possibile eseguire un versamento in cassa con transazioni aperte.

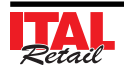

## **8.3 Prelievi di cassa**

Il dispositivo permette di eseguire prelievi di cassa accompagnati dall'emissione di uno scontrino NON FISCALE. Questa funzione è utile ad esempio per il pagamento di corrieri ecc. Nel seguente esempio viene descritta la sequenza completa di un prelievo di cassa di 10,00 euro:

• Richiamare la funzione Prelievi di cassa:

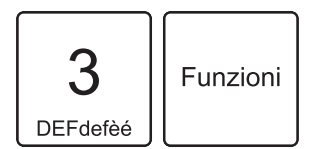

Sul display viene visualizzato:

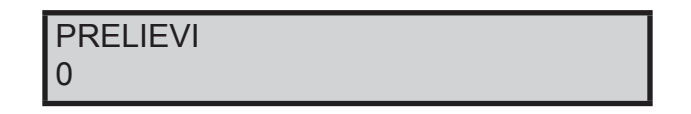

• Digitare l'importo da prelevare nella cassa:

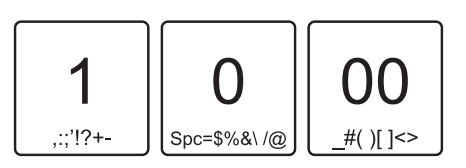

• Chiudere con il tasto di pagamento:

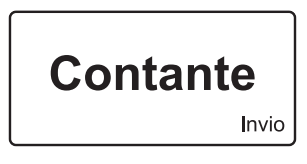

Se la cassa contiene un importo maggiore o uguale a 10,00 euro è emesso uno scontrino NON FISCALE con il resoconto del prelievo eseguito.

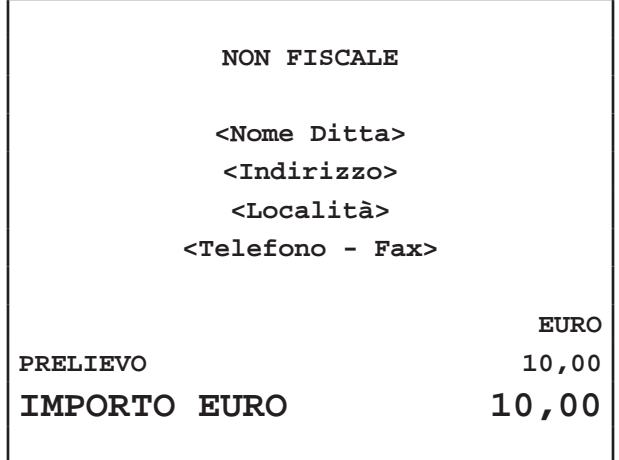

**01/01/12 12:00 SNF.1**

**NON FISCALE**

**ATTENZIONE: Se la cassa contiene un importo inferiore al prelievo richiesto il display visualizza un avvertimento**

**Nota:** La chiusura del versamento è consentito solo mediante pagamento in contanti.

**Nota:** Non è possibile eseguire un versamento in cassa con transazioni aperte.

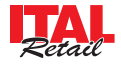

## **8.4 Recupero credito**

Il dispositivo permette il recupero del credito per i Clienti memorizzati in anagrafica. Nel seguente esempio viene descritta la sequenza completa per il recupero del credito di un Cliente:

• Se si utilizza la tastiera 35 tasti o la tastiera 102 tasti (commerciale), abilitare la modalità di recupero credito:

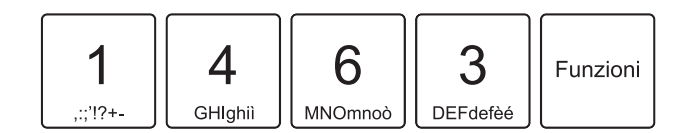

• Se si utilizza la tastiera 60 tasti, premere:

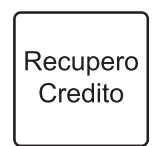

Sul display viene visualizzato:

CODICE CLIENTE

Selezionare il Cliente (es. Cliente 10):

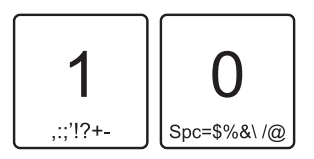

• Confermare l'operazione con il tasto:

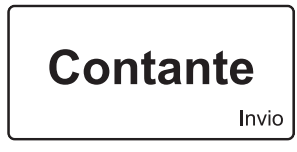

• Sul display viene visualizzata brevemente la descrizione del Cliente e il credito attuale, dopodiché viene richiesto l'importo da recuperare:

IMPORTO

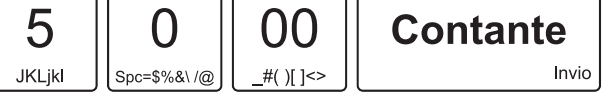

• Digitare l'importo da recuperare (es. 50,00 euro):

Chiudere con il tasto di pagamento per addebitare automaticamente l'importo al Cliente 10 e stampare lo scontrino NON FISCALE (es. CONTANTI):

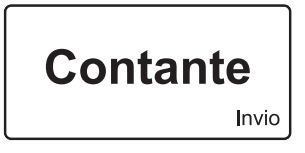

Il risultato è il seguente:

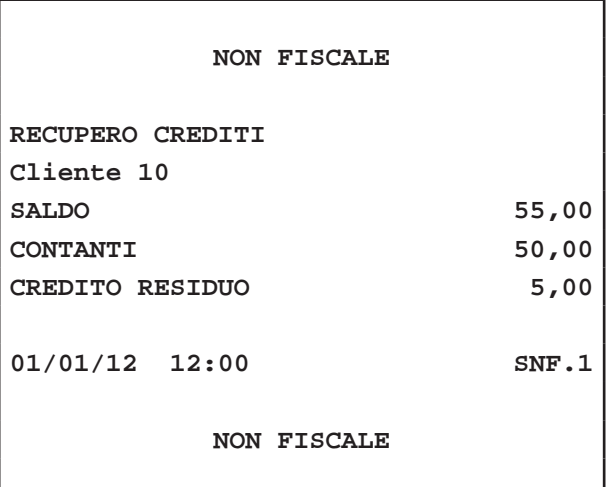

**Nota:** Per recuperare il credito dal Cliente generico selezionare il Cliente 0.

**Nota:** Per conoscere il numero Cliente memorizzato eseguire la stampa del resoconto Clienti (vedi Cap.9 RAPPORTI / AZZERAMENTI).

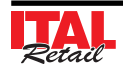

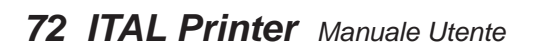

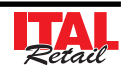
# **9 RAPPORTI / AZZERAMENTI**

Il dispositivo permette di stampare una serie di rapporti riepilogativi delle transazioni registrate, ciascuno rispondente a determinate finalità operative e gestionali dell'esercizio. I rapporti possono essere di tipo:

- Rendiconto (lettura)
- Azzeramento (lettura + azzeramento)

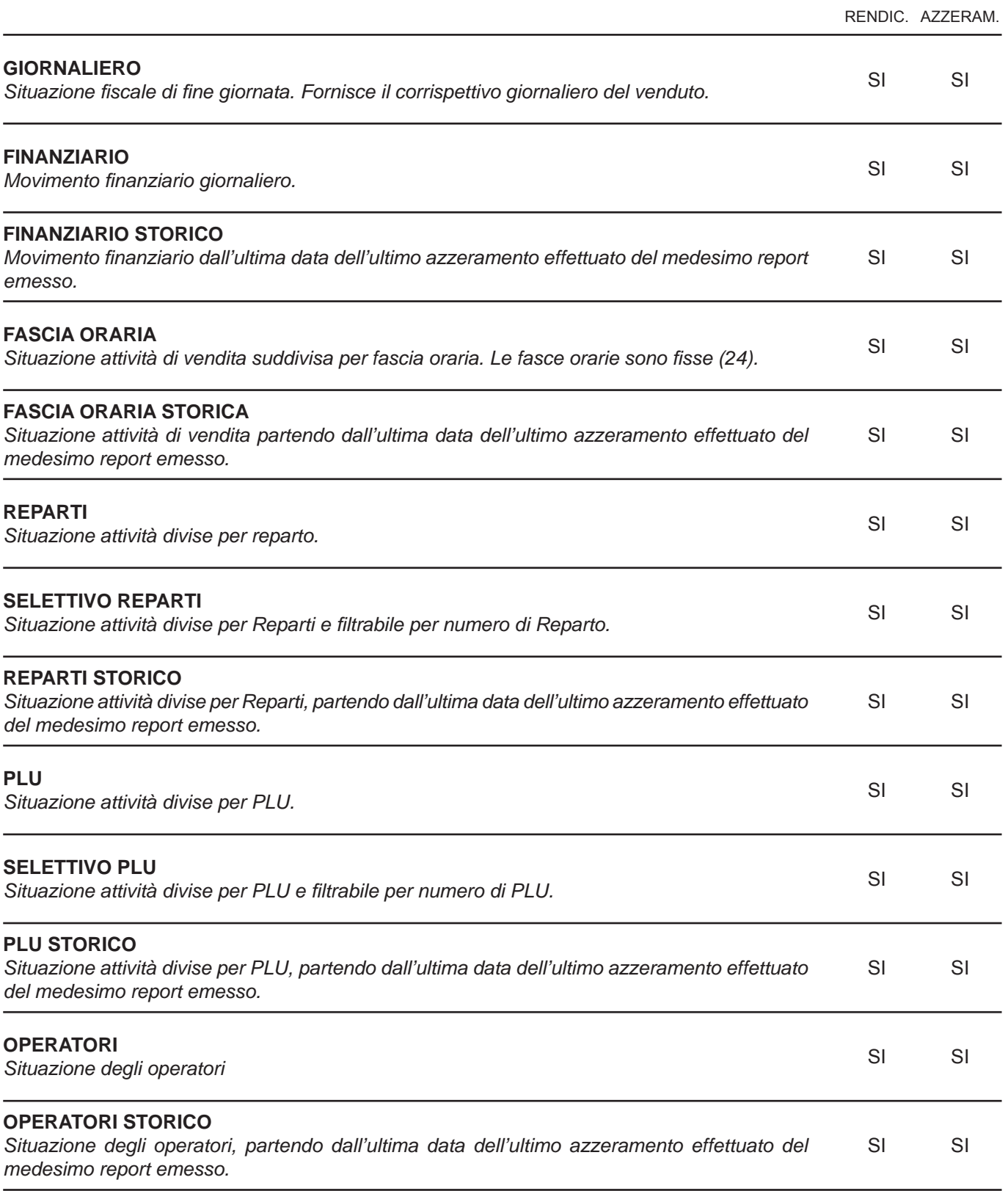

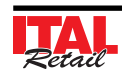

## *9. RAPPORTI / AZZERAMENTI*

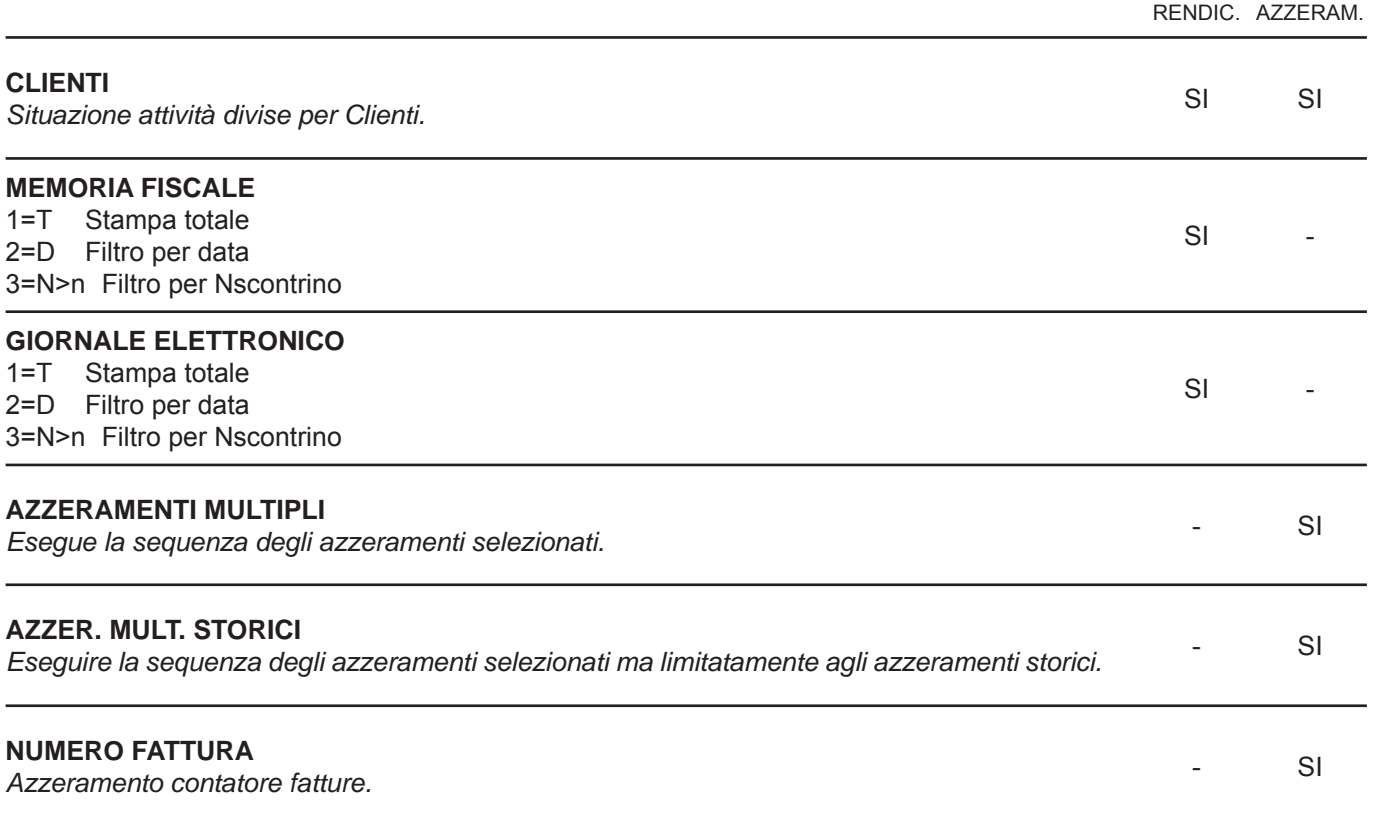

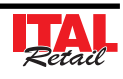

#### **9.1 Procedura di richiamo rendiconti e azzeramenti**

#### **TASTIERA 35 TASTI / TASTIERA 102 TASTI**

• Richiamare i rapporti riepilogativi di tipo Rendiconti mediante:

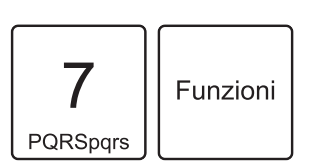

Sul display viene visualizzato:

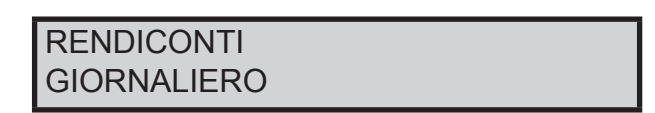

• Utilizzare i tasti freccia per navigare all'interno dei menù e il tasto "INVIO" per selezionare il tipo di Rendiconto:

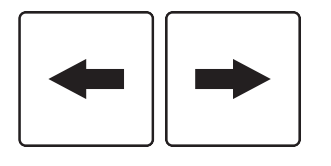

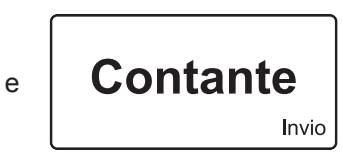

• Richiamare i rapporti riepilogativi di tipo Azzeramenti mediante:

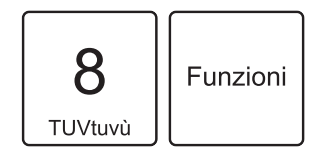

Sul display viene visualizzato:

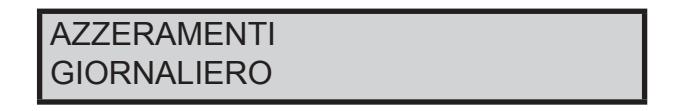

• Utilizzare i tasti freccia per navigare all'interno dei menù e il tasto "INVIO" per selezionare il tipo di Rendiconto:

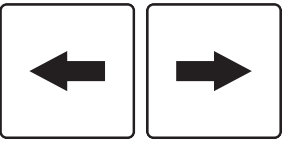

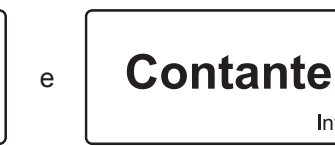

Invio

#### **TASTIERA 60 TASTI**

• Richiamare i rapporti riepilogativi di tipo Rendiconti ruotando il selettore in posizione X:

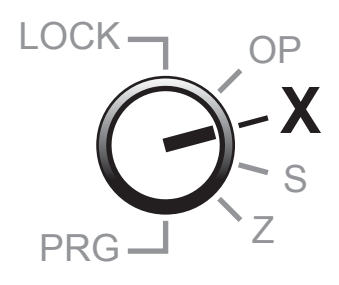

Sul display viene visualizzato:

RENDICONTI GIORNALIERO

• Utilizzare i tasti freccia per navigare all'interno dei menù e il tasto "INVIO" per selezionare il tipo di Rendiconto:

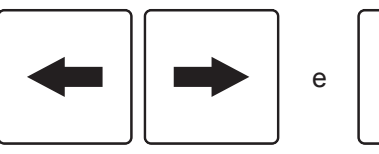

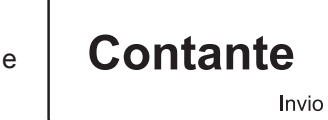

Se non si possiede l'autorizzazione per la stampa dei rapporti riepilogativi (chiave n.1) è comunque possibile eseguire la stampa dei rapporti programmati sulla tastiera:

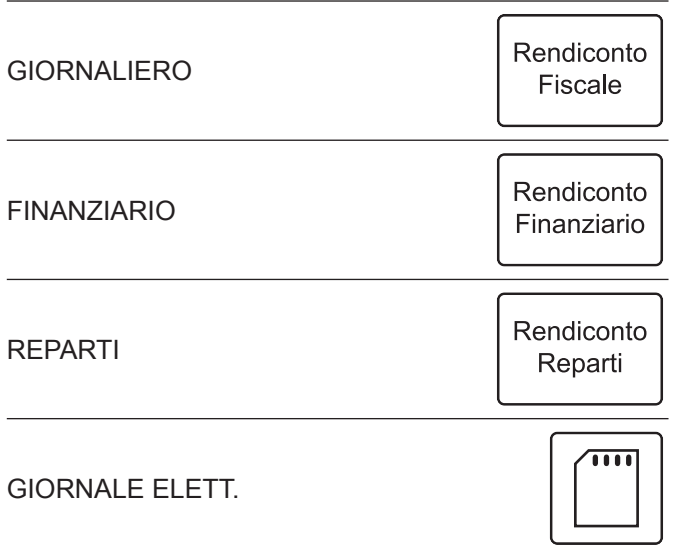

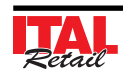

• Richiamare i rapporti riepilogativi di tipo Azzeramenti ruotando il selettore in posizione Z:

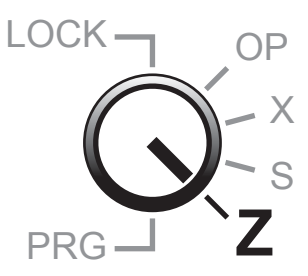

Sul display viene visualizzato:

#### AZZERAMENTI GIORNALIERO

• Utilizzare i tasti freccia per navigare all'interno dei menù e il tasto "INVIO" per selezionare il tipo di Rendiconto:

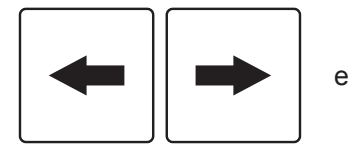

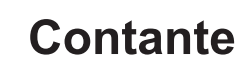

Invio

## **9.2 Prefazione per esempi**

I paragrafi successivi illustrano il risultato dei rapporti riepilogativi nell'ipotesi che le uniche transazioni registrate siano quelle descritte nei 3 documenti di seguito:

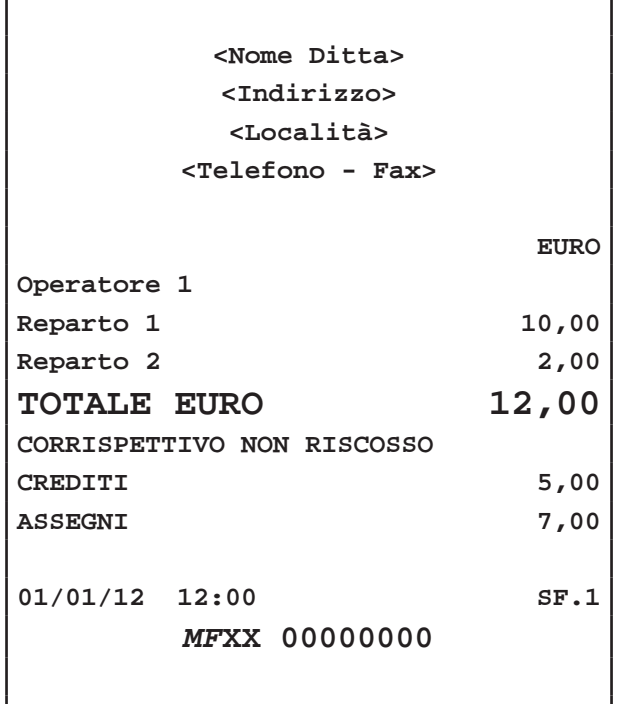

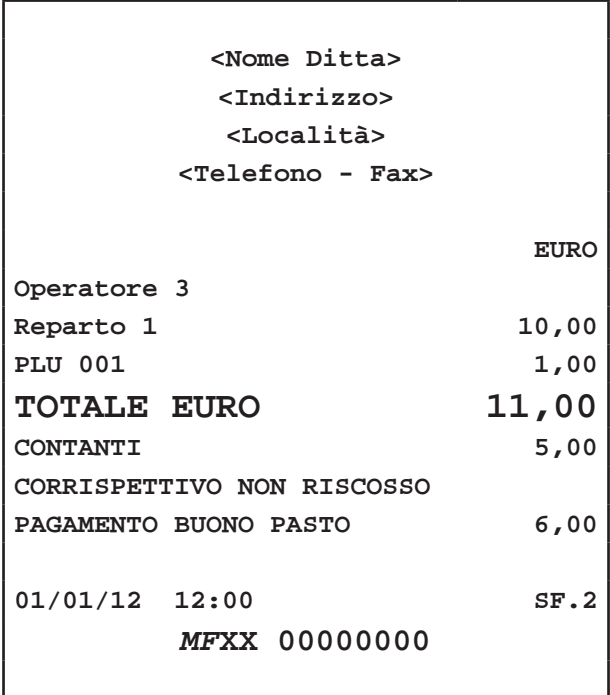

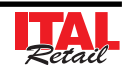

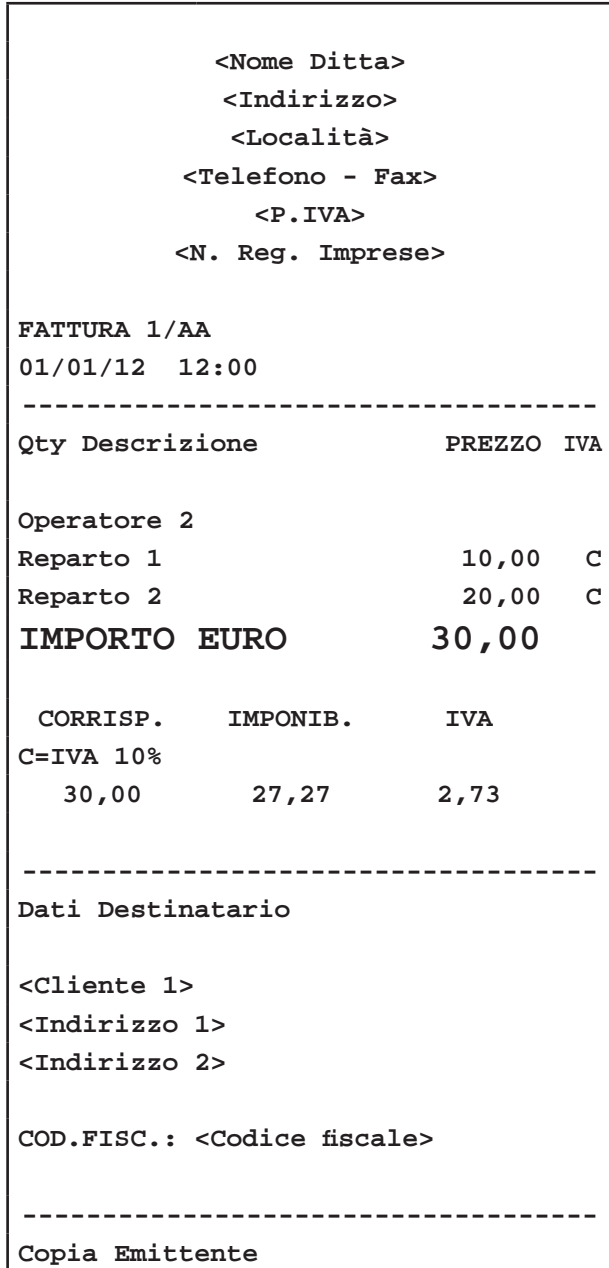

## **9.3 Esempio Rendiconto Giornale Elettronico**

**Nota:** Opzione 1=T (stampa totale)

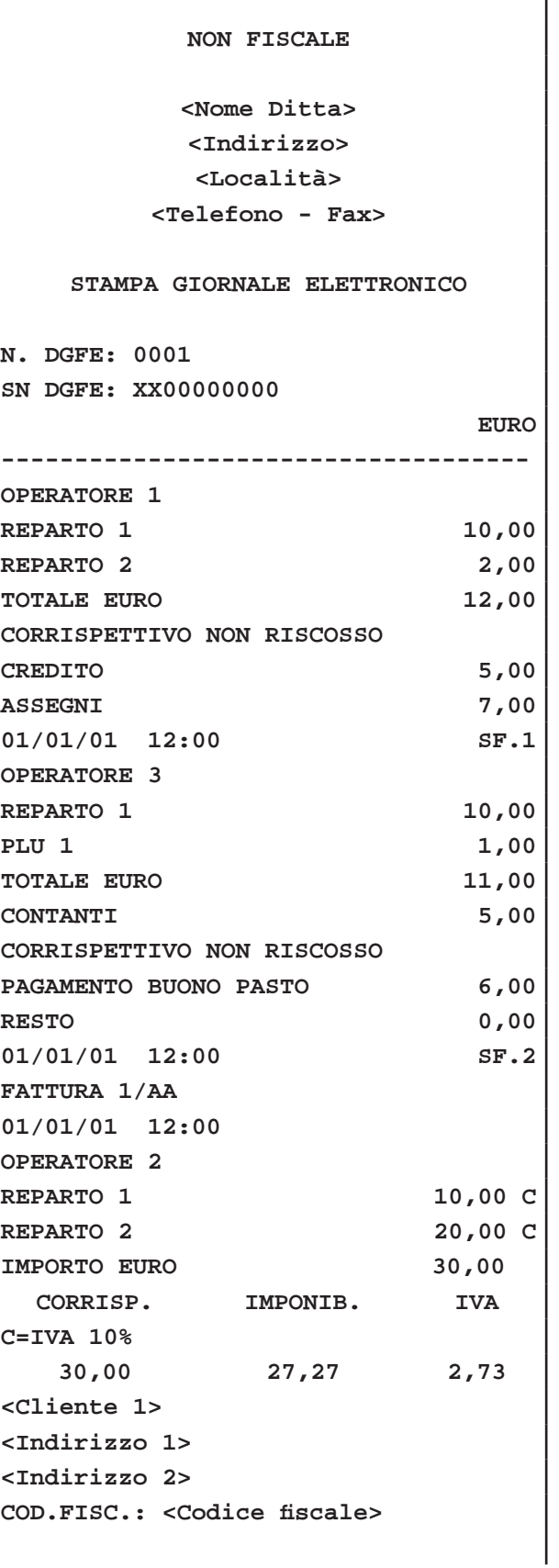

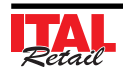

**01/01/12 12:00 SNF.1**

**NON FISCALE**

#### **9.4 Esempio Rendiconto Fiscale**

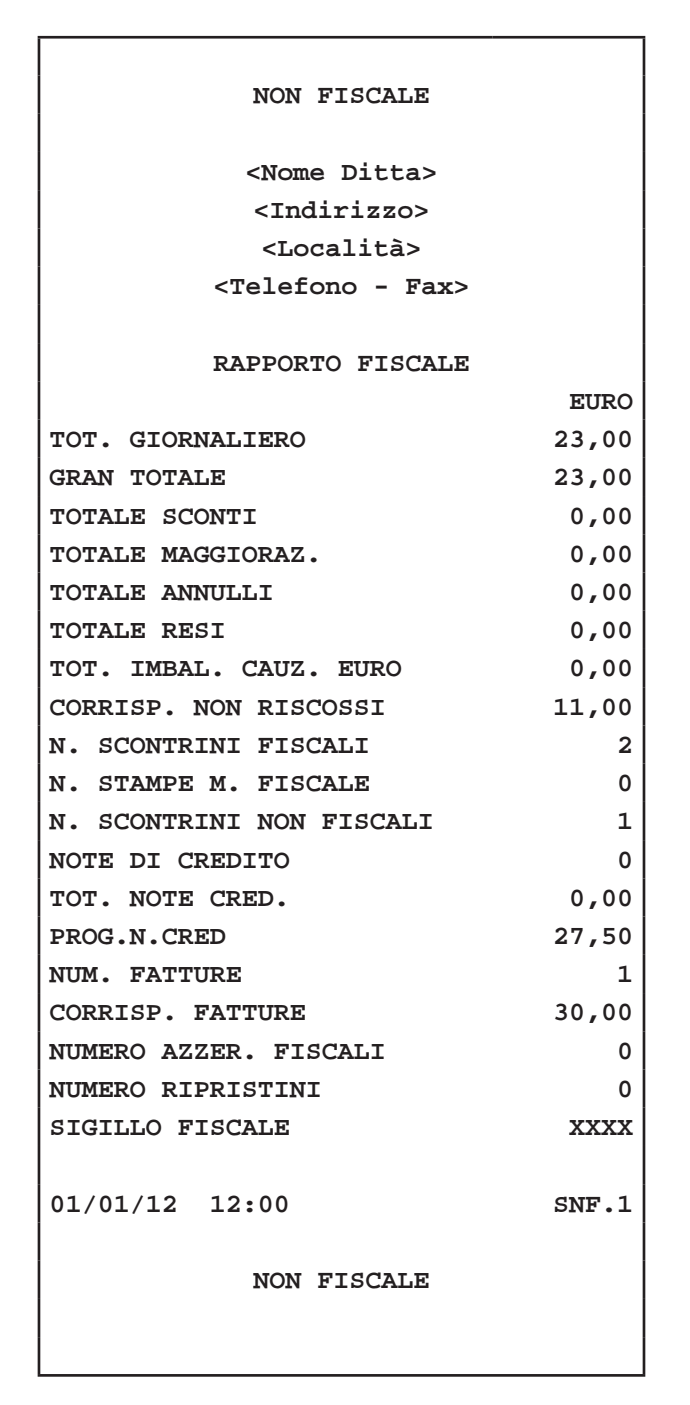

### **9.5 Esempio Rendiconto Finanziario**

**NON FISCALE**

**<Nome Ditta> <Indirizzo> <Località> <Telefono - Fax>**

**RENDICONTO FINANZIARIO**

**DA : 01/01/12 12:00**

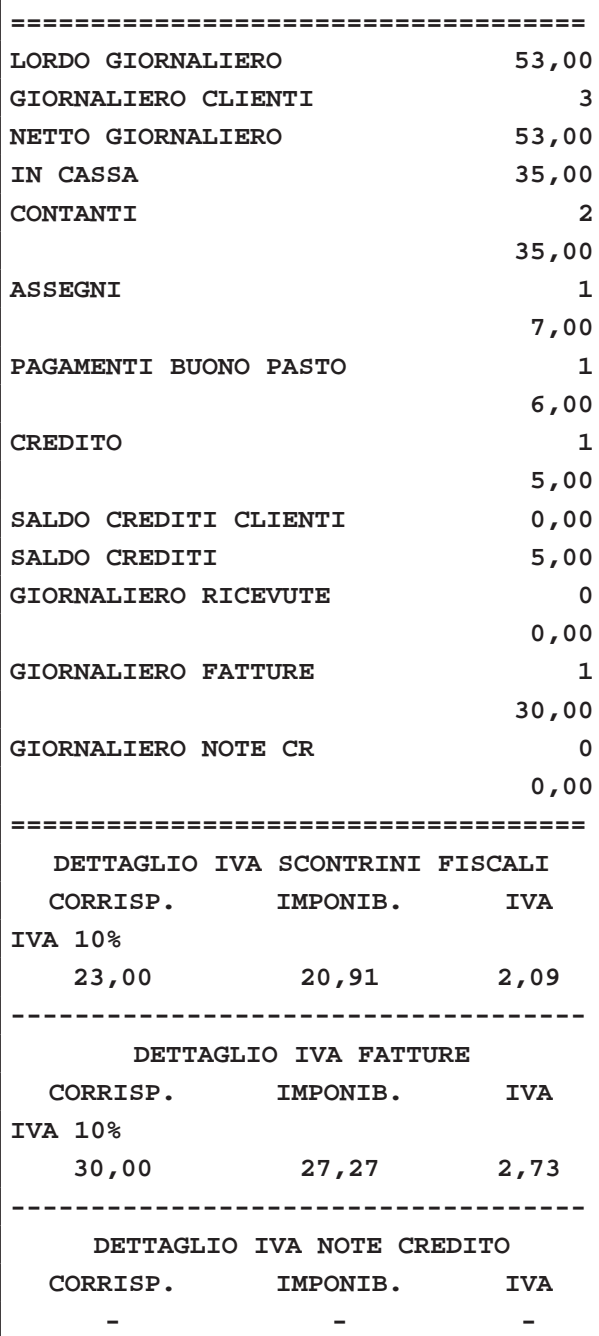

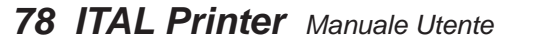

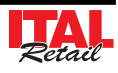

**==================================== 01/01/12 12:00 SNF.1**

## **NON FISCALE**

## **9.6 Esempio Rendiconto PLU**

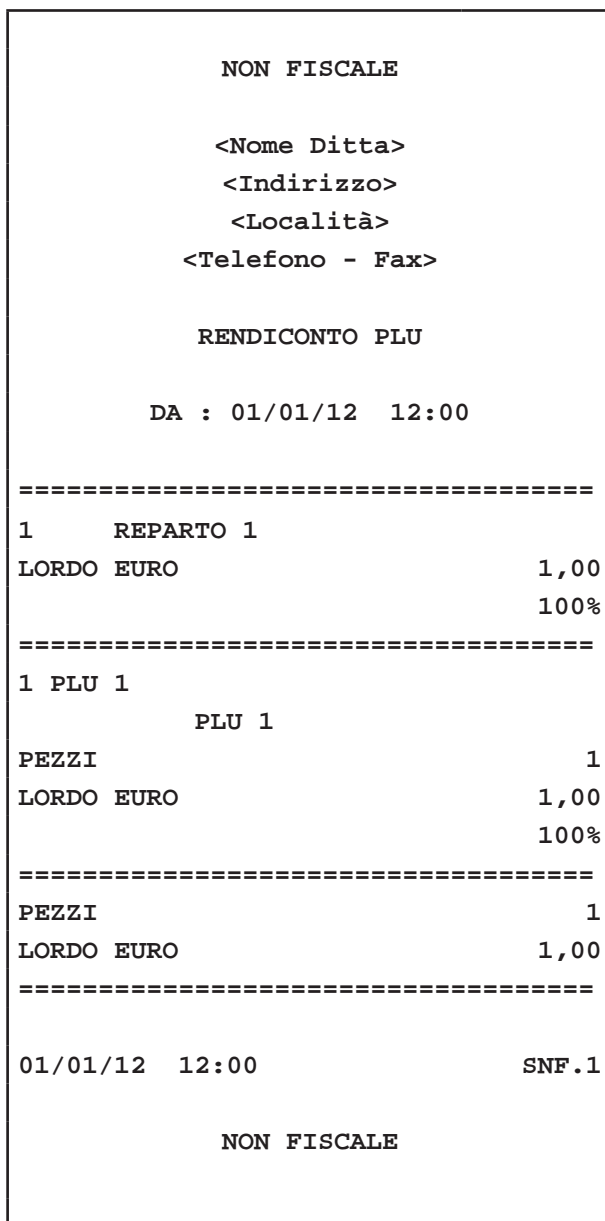

## **9.7 Esempio Rendiconto Reparti**

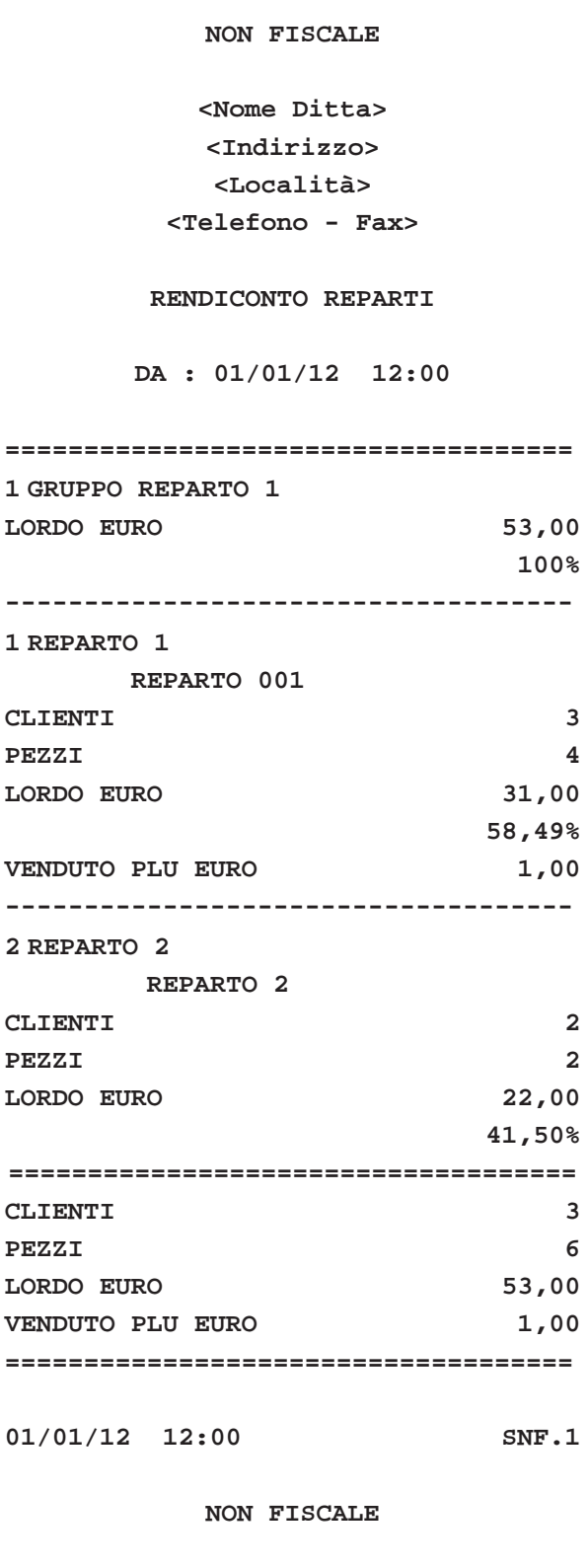

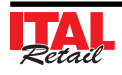

## **9.8 Esempio Rendiconto Clienti**

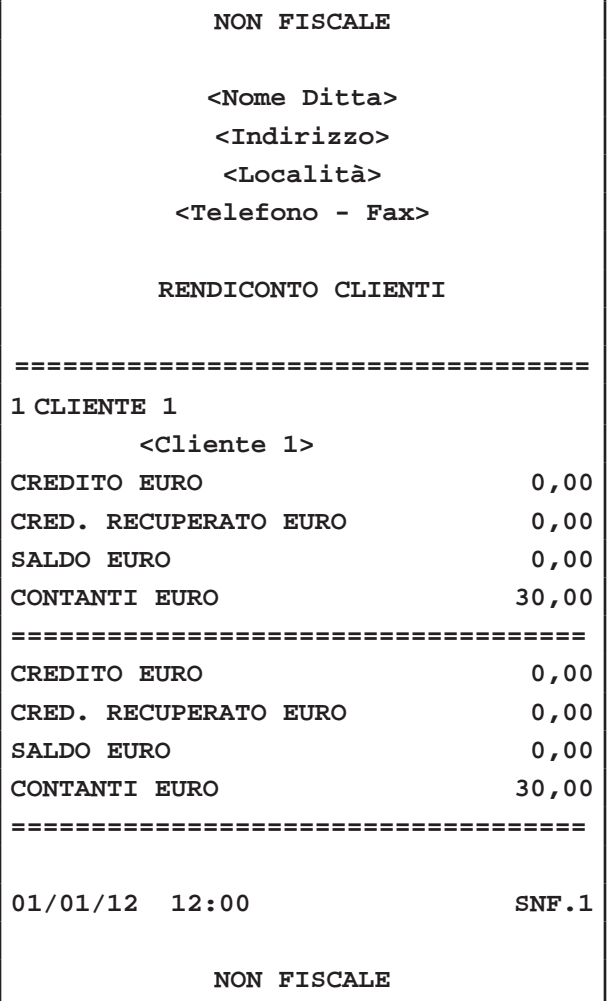

## **9.9 Esempio Rendiconto Operatori**

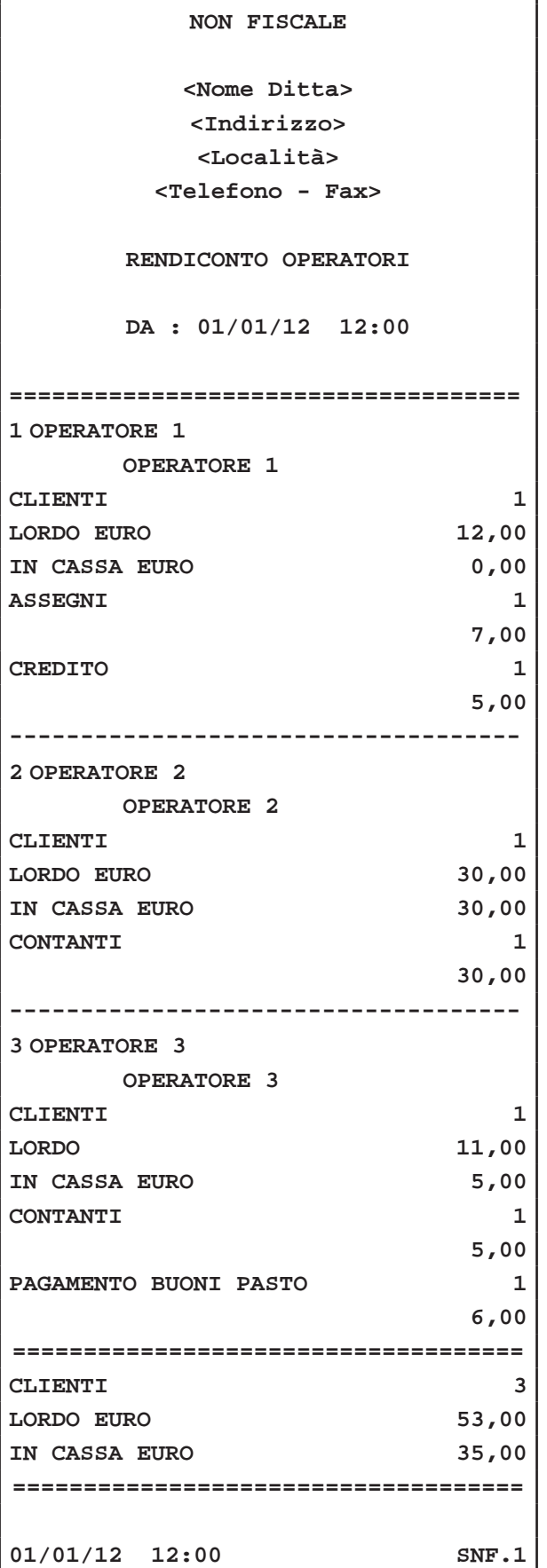

**NON FISCALE**

## **9.10 Esempio Rendiconto Fascia Oraria**

**NON FISCALE**

**<Nome Ditta> <Indirizzo> <Località> <Telefono - Fax>**

**RENDICONTO VENDUTO ORARIO**

**DA : 01/01/12 12:00**

**==================================== FASCIA ORARIA 12:00 - 12:59 CLIENTI 3 100% VENDUTO EURO 53,00 100% PEZZI 6 ==================================== CLIENTI 3 VENDUTO EURO 53,00 PEZZI 6 ==================================== 01/01/12 18:00 SNF.1 NON FISCALE**

## **9.11 Esempio Rendiconto Memoria Fiscale**

**Nota:** Opzione 1=T (stampa totale)

**<Nome Ditta> <Indirizzo> <Località> <Telefono - Fax>**

#### **CORRISPETTIVI GIORNALIERI**

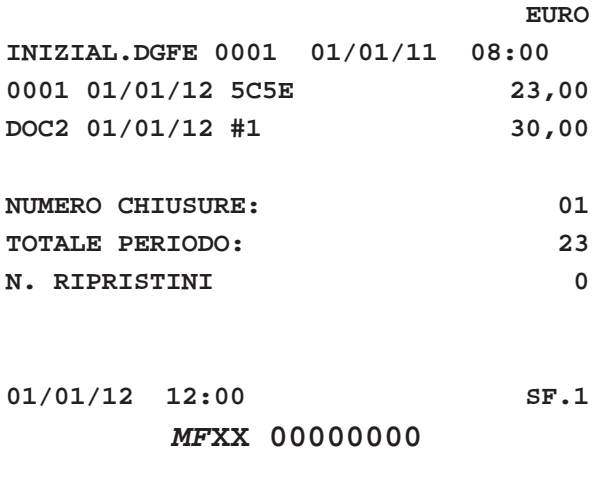

Nota: Rendiconto ottenuto dopo un azzeramento fiscale.

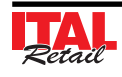

## **9.12 Azzeramenti multipli**

Il sistema dispone di una funzione che permette il lancio di una sequenza di azzeramenti pre-selezionati. Questo risulta utile per eseguire gli azzeramenti più utilizzati con una singola operazione. Nel seguente esempio viene descritta la sequenza completa per il lancio de gli azzeramenti multipli:

#### **TASTIERA 35 TASTI / TASTIERA 102 TASTI**

• Richiamare gli Azzeramenti mediante:

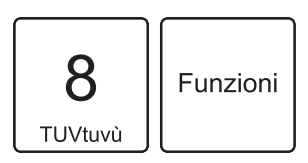

Sul display viene visualizzato:

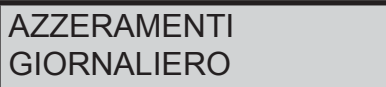

• Utilizzare i tasti freccia per navigare all'interno dei menù e visualizzare la voce "AZZERAMENTI MUL-TIPLI":

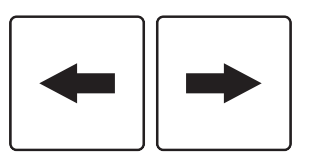

Sul display viene visualizzato:

**AZZERAMENTI** AZZERAMENTI MULTIPLI

• Confermare la selezione con il tasto:

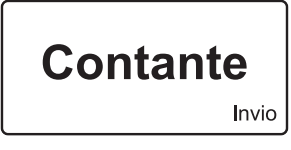

Il dispositivo inizia la sequenza degli azzeramenti selezionati.

#### **Nota:**

Per selezionare gli azzeramenti che compongono la sequenza entrare nel menù FUNZIONI > PROGRAM-MAZIONI > AZZERAMENTI MULTIPLI (vedi Cap.10 PROGRAMMAZIONE ARCHIVI).

## **TASTIERA 60 TASTI**

• Richiamare gli Azzeramenti ruotando il selettore in posizione Z:

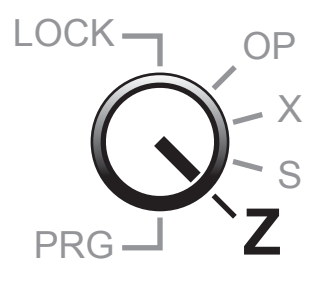

Sul display viene visualizzato:

**AZZERAMENTI GIORNALIERO** 

• Utilizzare i tasti freccia per navigare all'interno dei menù e visualizzare la voce "AZZERAMENTI MUL-TIPLI":

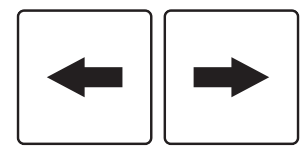

Sul display viene visualizzato:

## AZZERAMENTI AZZERAMENTI MULTIPLI

• Confermare la selezione con il tasto:

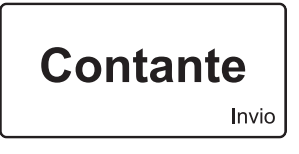

Il dispositivo inizia la seguenza degli azzeramenti selezionati.

#### **Nota:**

Per selezionare gli azzeramenti che compongono la sequenza entrare nel menù FUNZIONI > PROGRAM-MAZIONI > AZZERAMENTI MULTIPLI (vedi Cap.10 PROGRAMMAZIONE ARCHIVI).

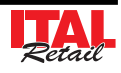

## **9.13 Azzeramento numero Fattura**

Il dispositivo permette di effettuare l'azzeramento del contatore per la numerazione della Fattura. Nel seguente esempio viene descritta la sequenza completa dell'azzeramento numero Fattura:

## **TASTIERA 35 TASTI / TASTIERA 102 TASTI**

• Richiamare l'azzeramento Fattura mediante:

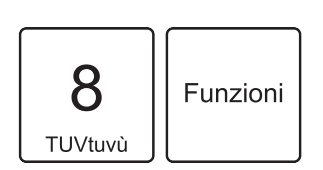

Sul display viene visualizzato:

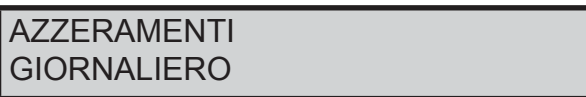

• Utilizzare i tasti freccia per navigare all'interno dei menù e visualizzare la voce "NUMERO FATTURA":

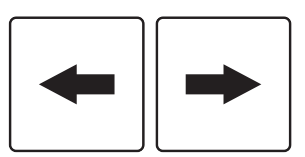

Sul display viene visualizzato:

## **AZZERAMENTI** AZZER. NUMERO FATTURA

• Confermare la selezione con il tasto:

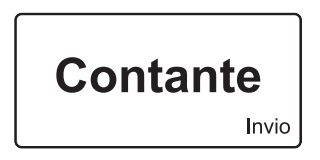

• Il contatore del numero di Fattura è azzerato.

Il risultato è il seguente:

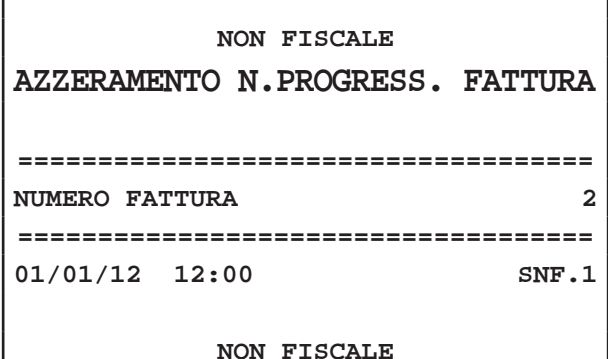

#### **TASTIERA 60 TASTI**

• Richiamare gli Azzeramenti ruotando il selettore in posizione Z:

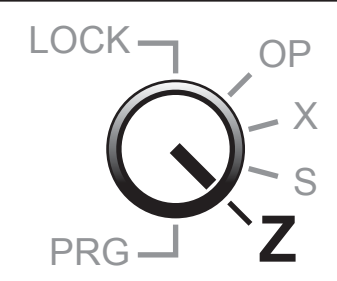

Sul display viene visualizzato:

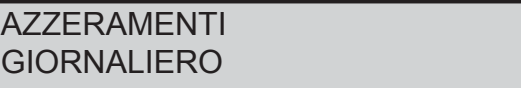

• Utilizzare i tasti freccia per navigare all'interno dei menù e visualizzare la voce "NUMERO FATTURA":

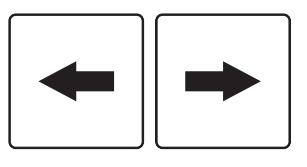

Sul display viene visualizzato:

AZZERAMENTI AZZER. NUMERO FATTURA

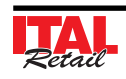

## *9. RAPPORTI / AZZERAMENTI*

• Confermare la selezione con il tasto:

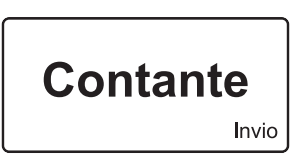

• Il contatore del numero di Fattura è azzerato.

Il risultato è il seguente:

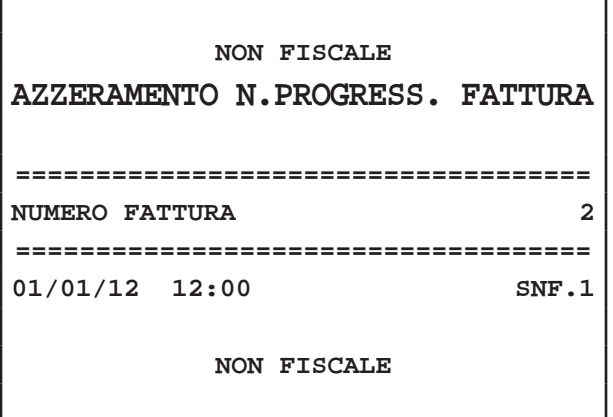

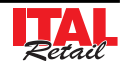

# **10 PROGRAMMAZIONI ARCHIVI**

Al momento dell'installazione del dispositivo, è compito del tecnico del servizio d'ASSISTENZA rende operativo il dispositivo mediante la programmazione delle principali funzioni quali ad esempio:

- Intestazione dello scontrino con la ragione sociale dell'Esercizio.
- Descrizioni degli ARTICOLI e dei REPARTI.
- Programmazioni prezzi dei PLU.
- Dati anagrafici CLIENTI
- Programmazione aliquote IVA,
- Parametri per l'esecuzione degli SCONTI
- ecc. ecc.

Di norma non sono necessari ulteriori interventi da parte dell'utente, anche se ogni esercente ha comunque la possibilità di accedere alla programmazione del sistema modificando, in base alle proprie necessità, le opzioni di programmazione.

Il presente capitolo contiene le istruzioni per la modifica delle suddette opzioni.

## **10.1 Modifi ca opzioni di programmazione**

#### **Nota:**

Per la programmazione completa degli archivi, contattare il rivenditore autorizzato dal quale è stato acquistato il prodotto.

#### **ATTENZIONE:**

**LE MODIFICHE AI PAGAMENTI DIVENTANO EFFET-TIVE SOLO DOPO AVER ESEGUITO UN AZZERA-MENTO FINANZIARIO.**

**LE MODIFICHE ALLE INTESTAZIONI DIVENTANO EFFETTIVE SOLO DOPO AVER ESEGUITO UN AZ-ZERAMENTO FISCALE.**

#### **Nota:**

Per programmare in tastiera funzioni differenti utilizzare il tool "Keyboard Configurator" (contattare il vostro rivenditore).

#### **TASTIERA 35 TASTI / TASTIERA 102 TASTI**

• Richiamare il menù PROGRAMMAZIONI"mediante:

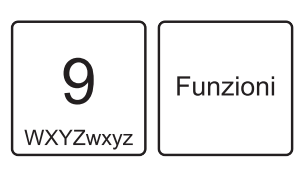

Sul display viene visualizzato:

PROGRAMMAZIONI REPARTI

• Utilizzare i tasti freccia per navigare all'interno dei menù e il tasto "INVIO" per accedere ai sottomenù:

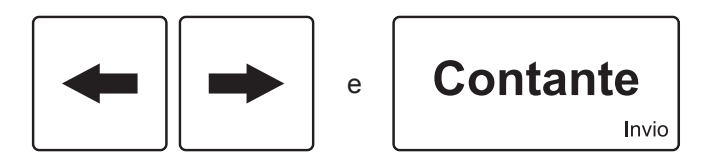

Nella seguente tabella è riportata la descrizione dettagliata delle singole voci di menù.

#### **Nota:**

Consultare la mappa dei menù in fondo al presente manuale.

#### **TASTIERA 60 TASTI**

• Entrare nel menù "PROGRAMMA-ZIONI" ruotando il selettore in posizione PRG:

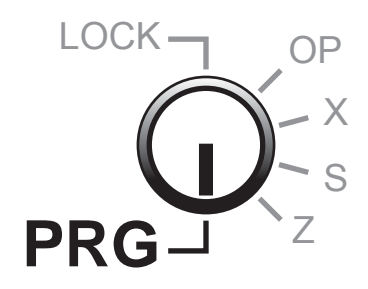

Sul display viene visualizzato:

PROGRAMMAZIONI REPARTI

• Utilizzare i tasti freccia per navigare all'interno dei menù e il tasto "INVIO" per accedere ai sottomenù:

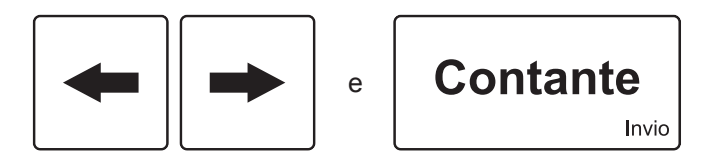

Nella seguente tabella è riportata la descrizione dettagliata delle singole voci di menù.

#### **Nota:**

Consultare la mappa dei menù in fondo al presente manuale.

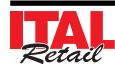

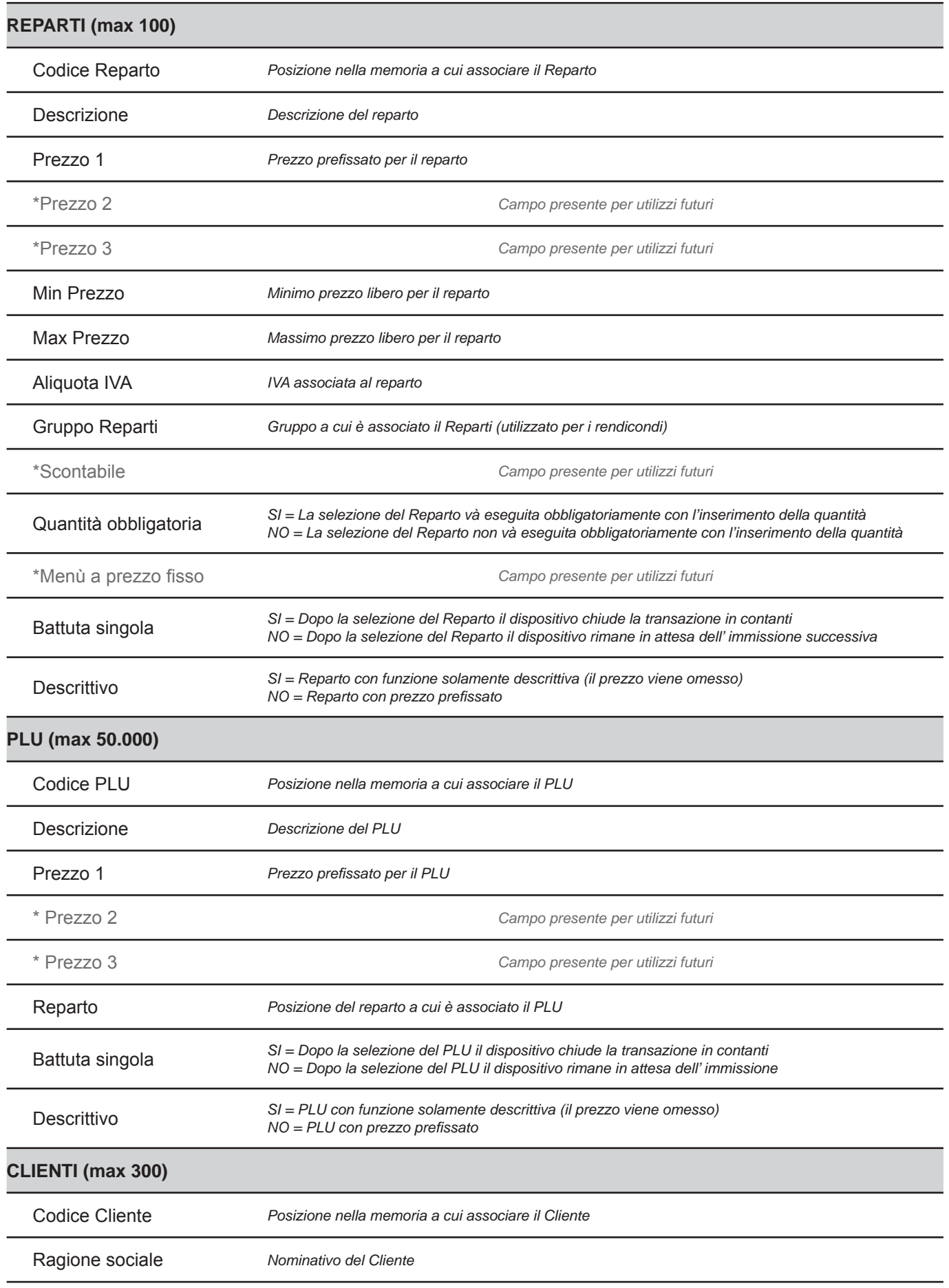

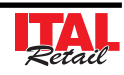

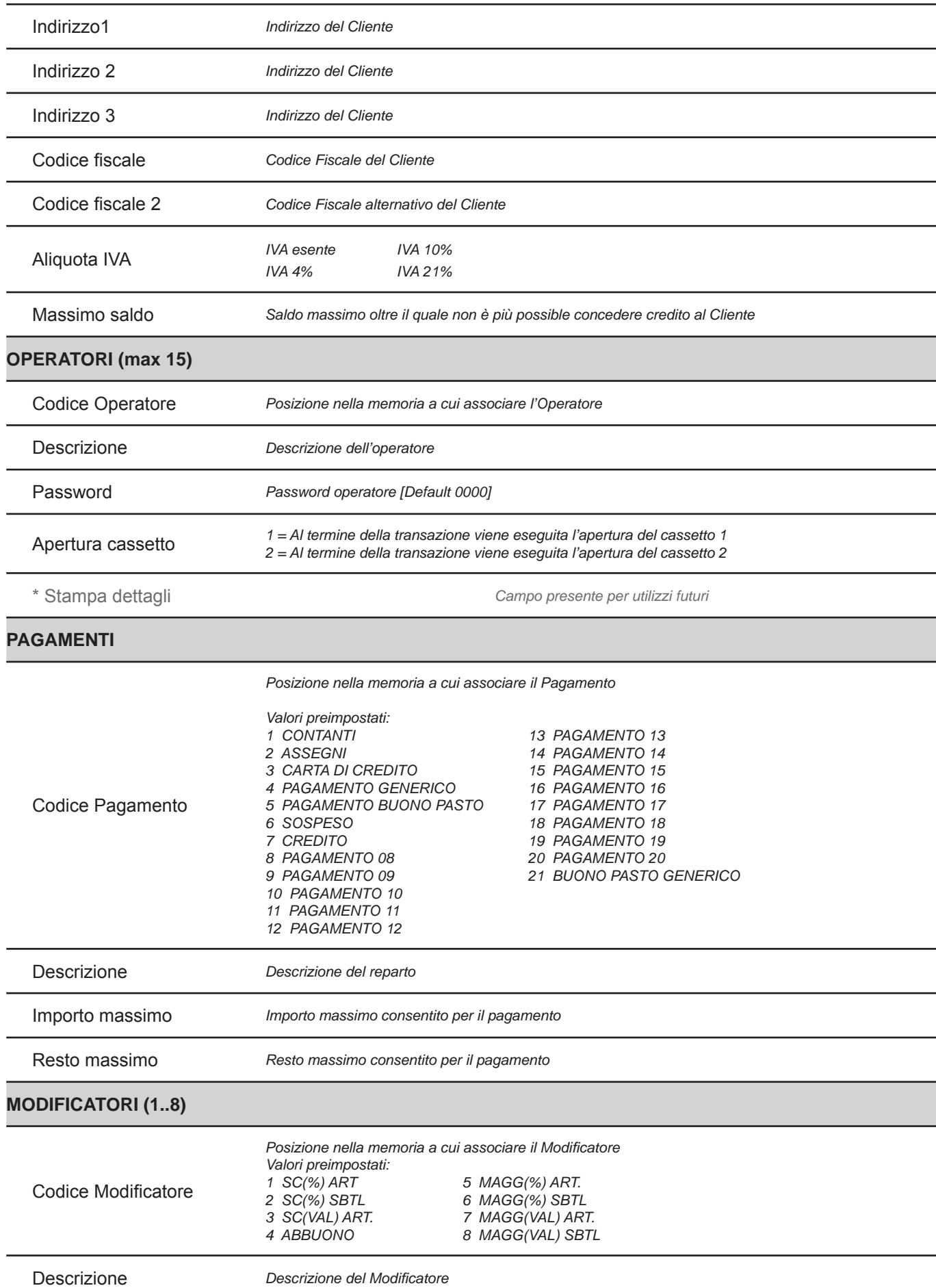

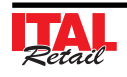

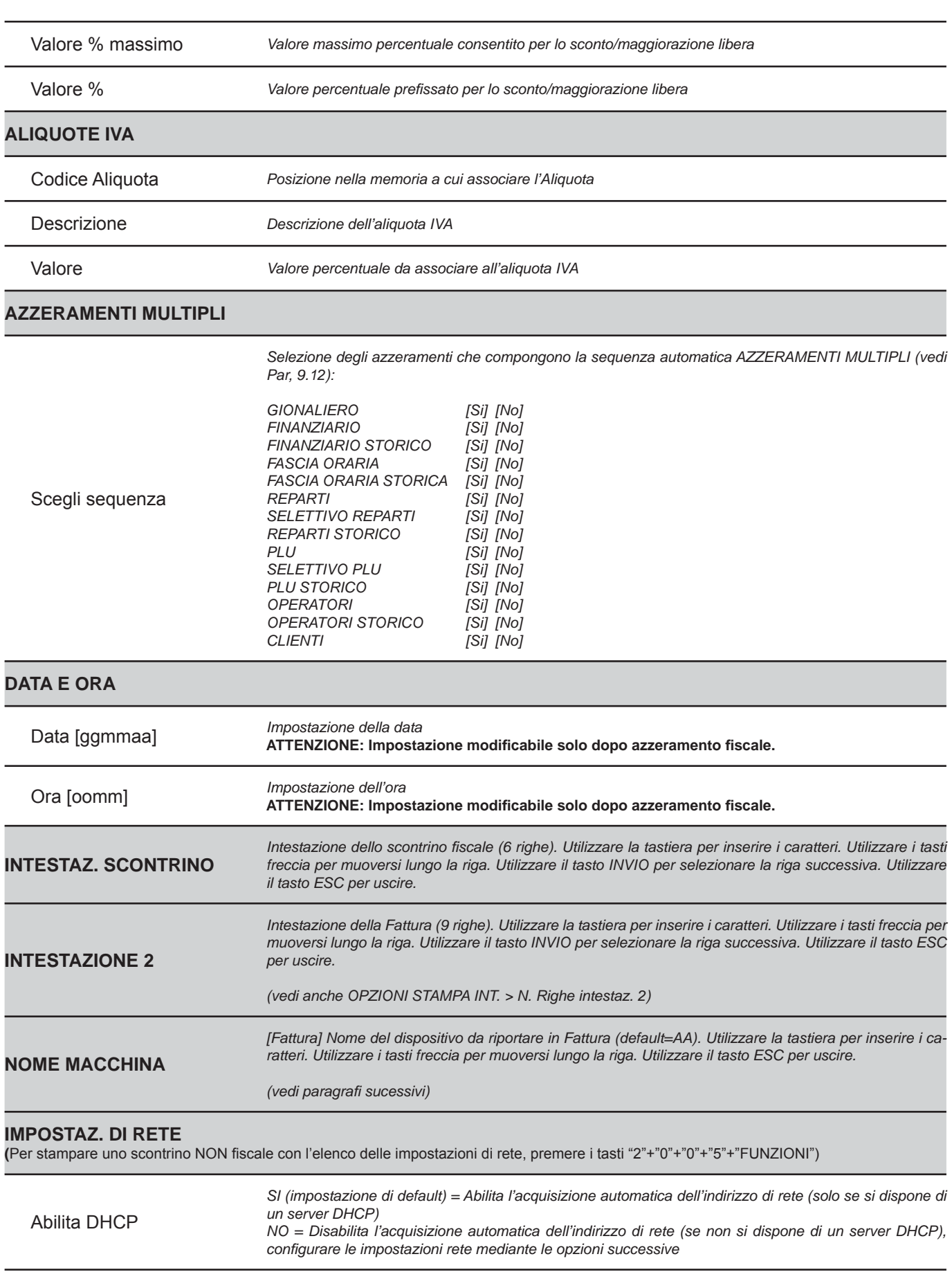

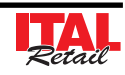

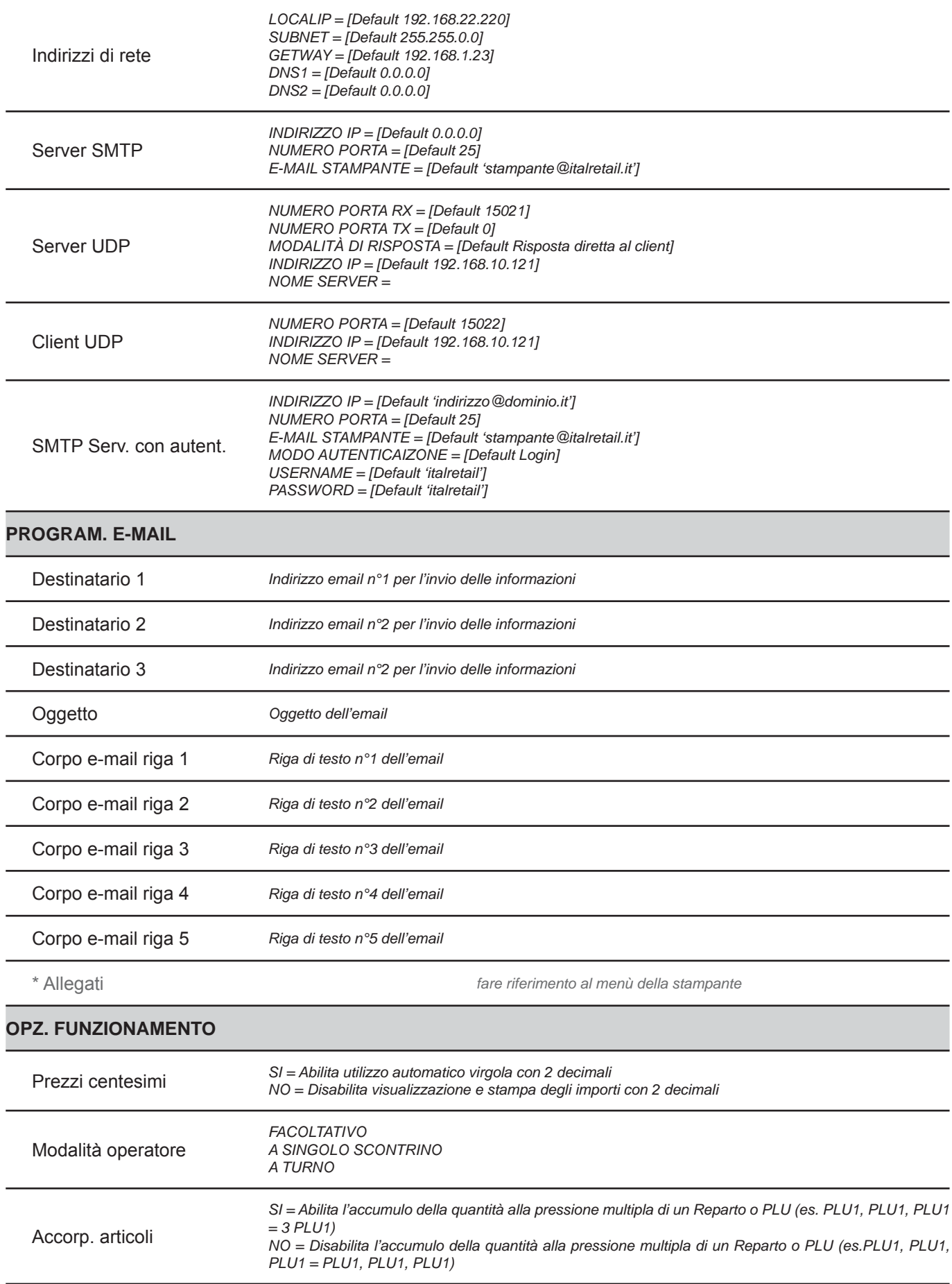

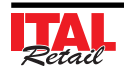

## *10. PROGRAMMAZIONI ARCHIVI*

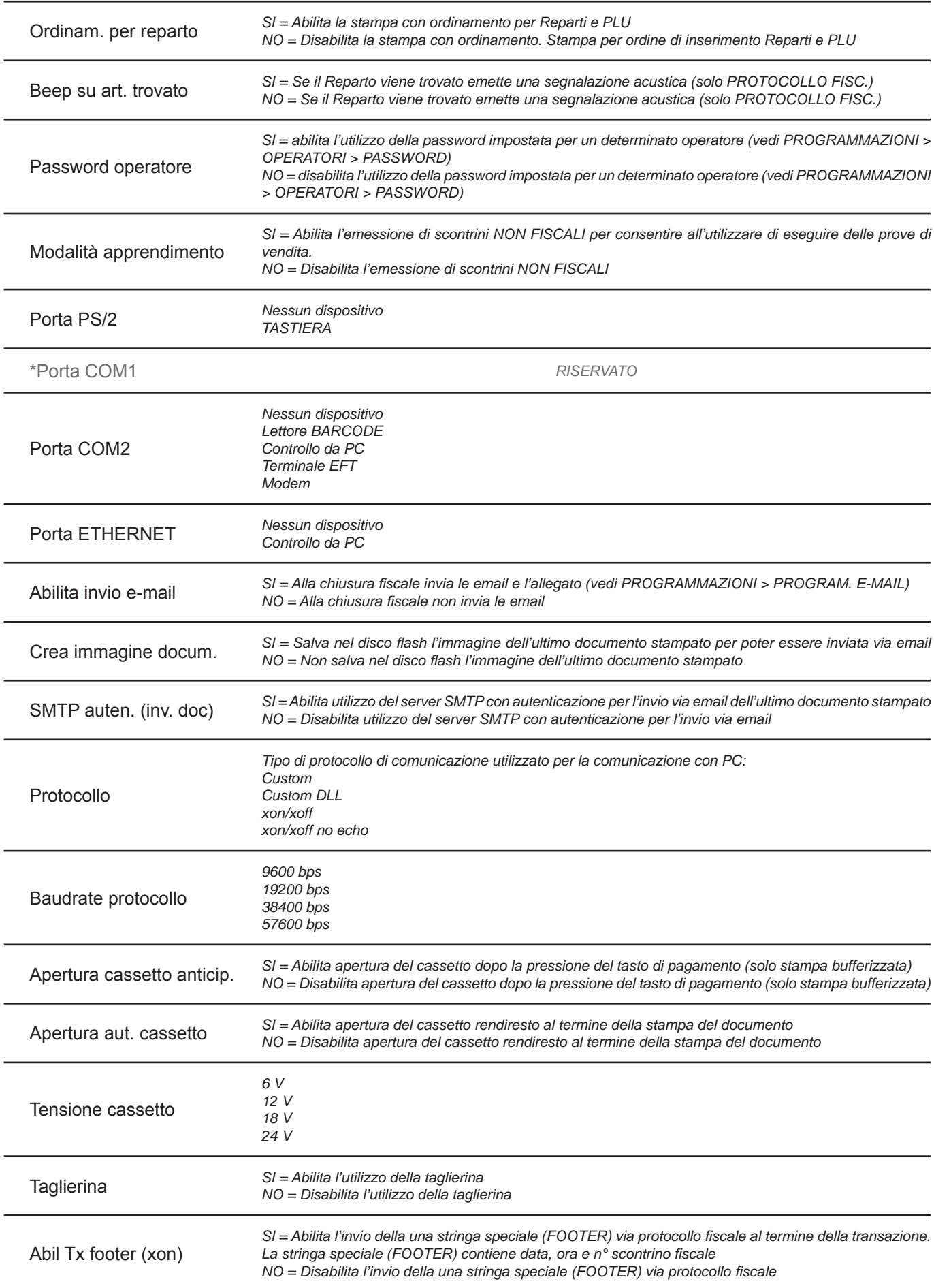

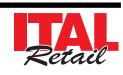

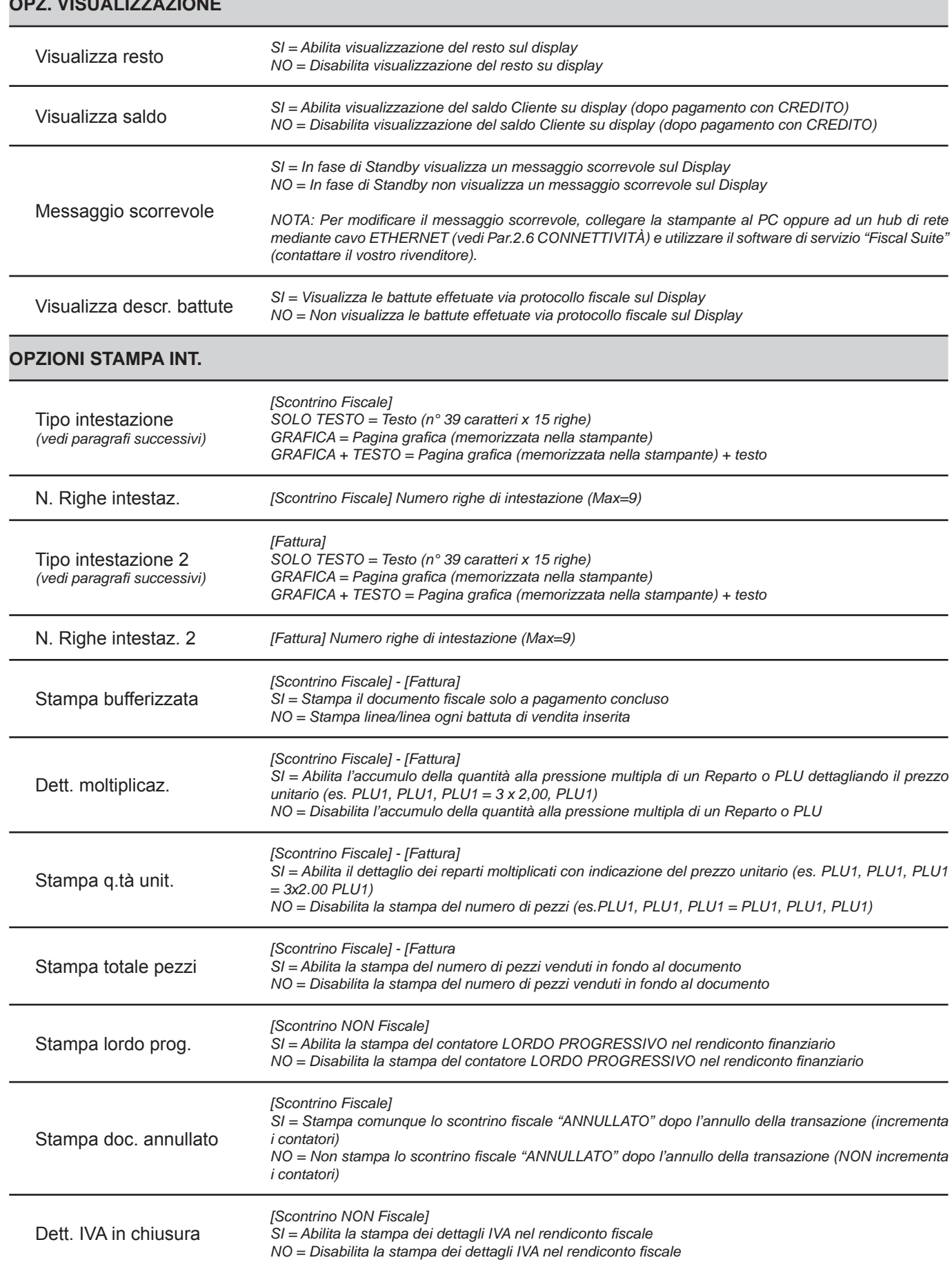

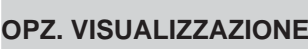

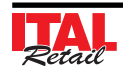

## *10. PROGRAMMAZIONI ARCHIVI*

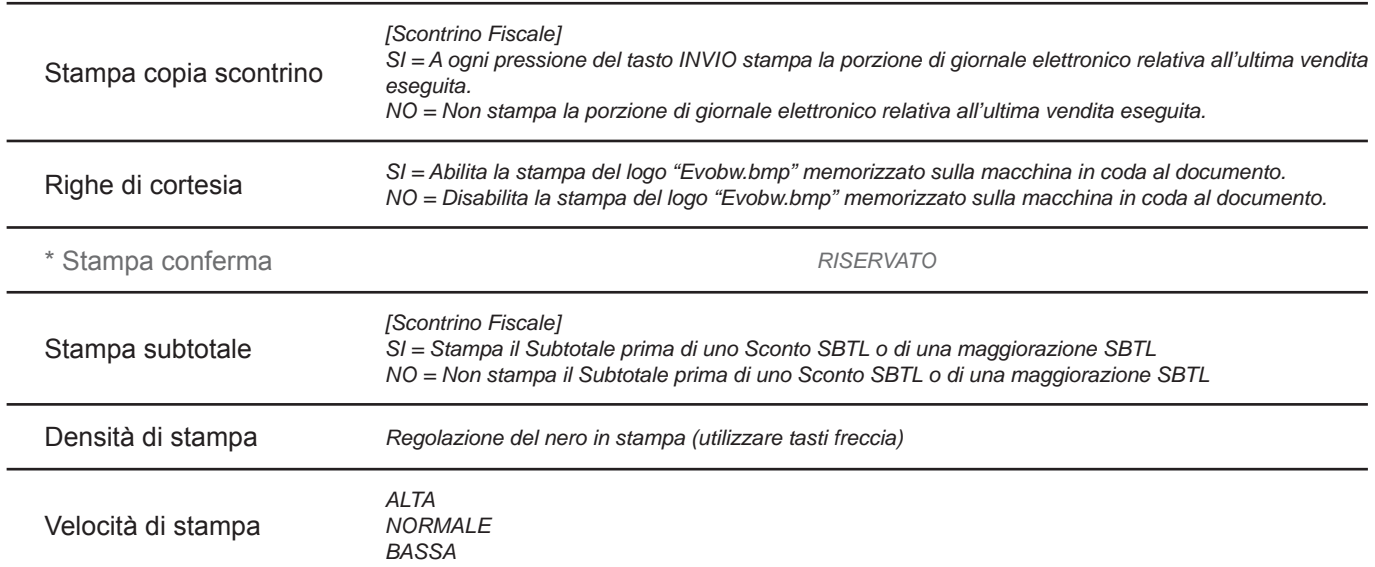

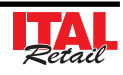

## **11 PROCEDURE RISERVATE AL RI-VENDITORE**

• La seconda segnalazione acustica indica che la trasmissione al PC è terminata:

## **11.1 Inizializzazione nuovo DGFE**

Per la sostituzione del giornale elettronico vedere Cap.2 INSTALLAZIONE E UTILIZZO

## **11.2 Trasmissione DGFE via seriale**

## **QUESTA PARTE È RISERVATA ESCLUSIVAMENTE AL SERVIZIO TECNICO**

Il dispositivo permette la trasmissione del contenuto del giornale elettronico al PC attraverso la porta seriale. Procedere come segue:

#### **TASTIERA 35 TASTI / TASTIERA 102 TASTI**

- Collegare il PC alla porta PC mediante cavo seriale (vedi Par.2.6 CONNETTIVITÀ) e abilitare la porta COM2 per la trasmissione a PC (vedi Cap.10 PRO-GRAMMAZIONE ARCHIVI).
- Abilitare la trasmissione del DGFE :

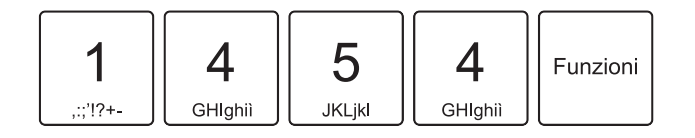

• Digitare la password di protezione:

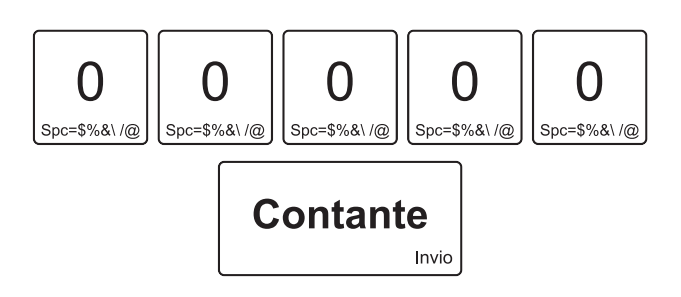

• Una segnalazione acustica indica che la trasmissione al PC ha avuto inizio.

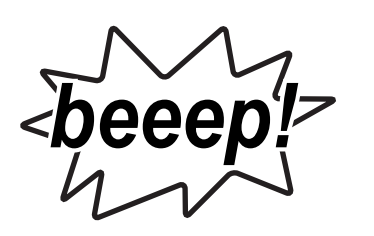

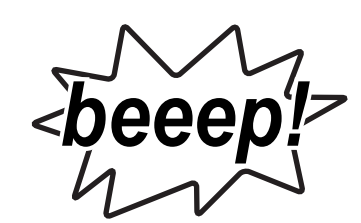

## **TASTIERA 60 TASTI**

• Ruotare il selettore nella posizione di funzionamento normale (selettore in posizione OP):

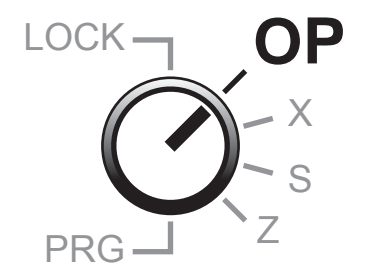

- Collegare il PC alla porta PC mediante cavo seriale (vedi Par.2.6 CONNETTIVITÀ) e abilitare la porta COM2 per la trasmissione a PC (vedi Cap.10 PRO-GRAMMAZIONE ARCHIVI).
- Sul display viene visualizzato:

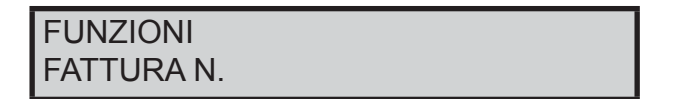

• Utilizzare i tasti freccia per navigare all'interno dei menù e il tasto "INVIO" per selezionare la voce "STRUMENTI":

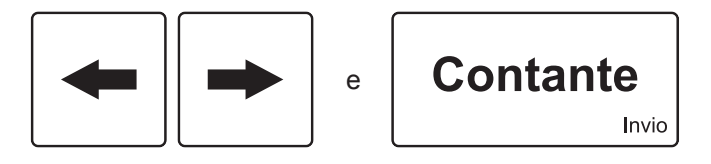

Sul display viene visualizzato:

**STRUMENTI** FISCALIZZAZIONE

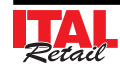

• Utilizzare i tasti freccia per navigare all'interno dei menù e il tasto "INVIO" per selezionare la voce "TRA-SMISSIONE DGFE":

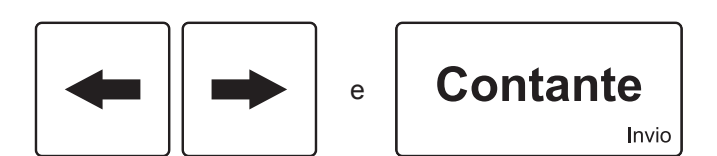

Sul display viene visualizzato:

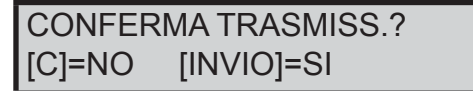

Confermare con il tasto:

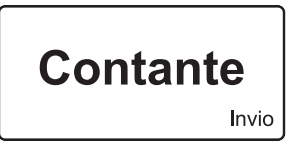

• Una segnalazione acustica indica che la trasmissione al PC ha avuto inizio.

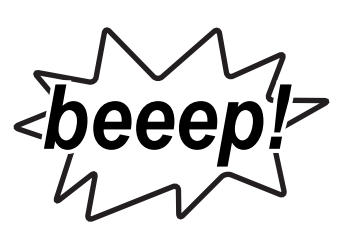

La seconda segnalazione acustica indica che la trasmissione al PC è terminata:

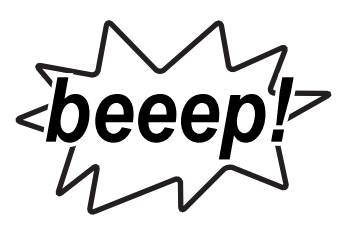

**11.3 Acquisizione DGFE via Ethernet**

## **QUESTA PARTE È RISERVATA ESCLUSIVAMENTE AL SERVIZIO TECNICO**

Il dispositivo permette di acquisire il contenuto del giornale elettronico mediante un collegamento Ethernet. Procedere come segue:

- Collegare la porta ETH del dispositivo ad un PC oppure alla rete locale mediante cavo ethernet (vedi Par.2.6 CONNETTIVITÀ).
- Verificare che le impostazioni di rete del dispositivo siano configurate correttamente. Entrare nel menù PROGRAMMAZIONI > IMPOSTAZIONI DI RETE > INDIRIZZI DI RETE (vedi Cap.10 PROGRAMMAZIO-NE ARCHIVI).
- Utilizzare sul PC un client FTP per accedere all'unità logica D: del dispositivo digitando l'indirizzo IP della macchina.

#### **ATTENZIONE:**

**ALCUNI CLIENT FTP DISPONGONO DI FUNZIO-NALITÀ RIDOTTE CHE NON CONSENTONO L'AC-CESSO A TUTTI I DISCHI LOGICI DISPONIBILI NEL DISPOSITIVO.**

• Inserire nella pagina di login le proprie credenziali:

 Nome Utente: **italretail** Password: **italretail**

Copiare il file JOURNAL.db

#### **Nota:**

Per conoscere l'indirizzo IP della macchina, stampare uno scontrino NON fiscale con l'elenco delle impostazioni di rete, premendo i tasti:

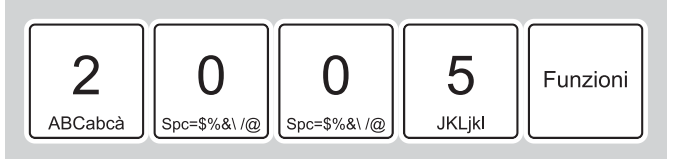

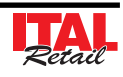

## **11.4 Cambio password**

## **QUESTA PARTE È RISERVATA ESCLUSIVAMENTE AL SERVIZIO TECNICO**

**ATTENZIONE: Procedura applicabile solo ed esclusivamente con tastiera 35 tasti.**

Per sostituire la password di protezione seguire la procedura seguente:

#### **TASTIERA 35 TASTI**

• Attivare la procedura di sostituzione password di protezione:

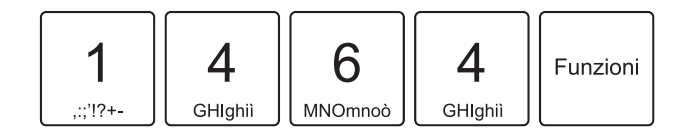

• Digitare la password di protezione:

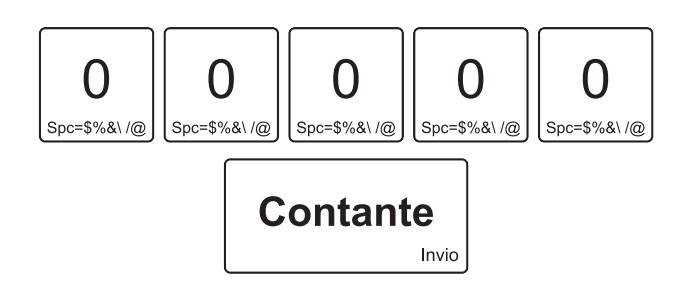

Sul display viene visualizzato:

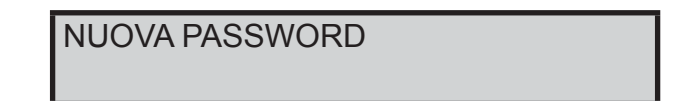

Inserire nuova pasword (es 12345):

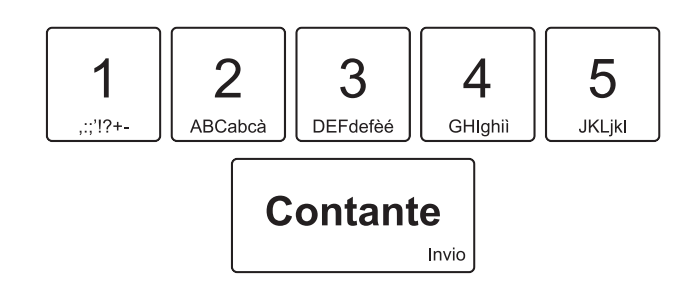

• Sul display viene visualizzato:

## CONFERMA PASSWORD

• Inserire nuovamente la password:

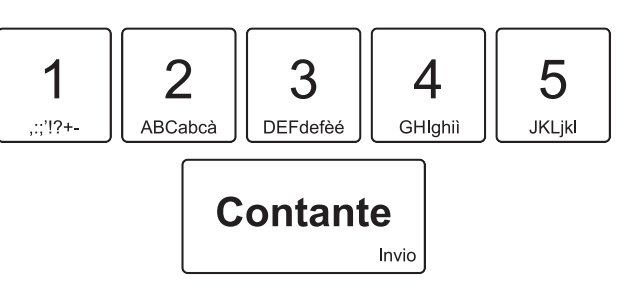

• La password di protezione è stata sostituita.

## **11.5 Salvataggio archivi (Backup Flash --> MMC)**

## **QUESTA PARTE È RISERVATA ESCLUSIVAMENTE AL SERVIZIO TECNICO**

Il dispositivo permette il salvataggio completo degli archivi di lavoro e del profilo completo delle programmazioni a bordo della memory card utilizzata per il giornale di fondo (DGFE). Nel seguente esempio viene descritta la sequenza completa di archiviazione degli archivi su MMC:

**Nota:** Il salvataggio completo delle programmazioni è un'operazione consigliabile e da eseguire a intervalli di tempo regolari o almeno al termine della prima installazione del sistema. Permette di ripristinare il profilo completo del prodotto, a fronte di problematiche tecniche che possono richiedere la sostituzione della scheda madre del dispositivo o anche in caso di un HW Init, necessario per aggiornamenti firmware.

I contatori fiscali non vengono salvati su questo profilo in quanto non è possibile, come stabilito dalle vigenti normative sui Misuratori fiscali. In ogni caso, senza avere in loco un personal computer, con i software di servizio che consentono attività simili, si è in grado di ripristinare le programmazioni del prodotto.

#### **TASTIERA 35 TASTI / TASTIERA 102 TASTI**

• Abilitare la modalità di salvataggio archivi:

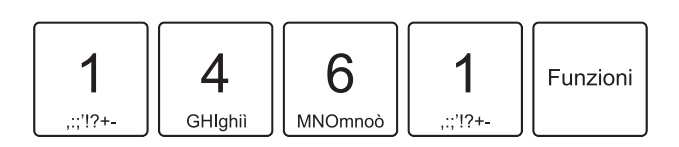

• Digitare la password di protezione:

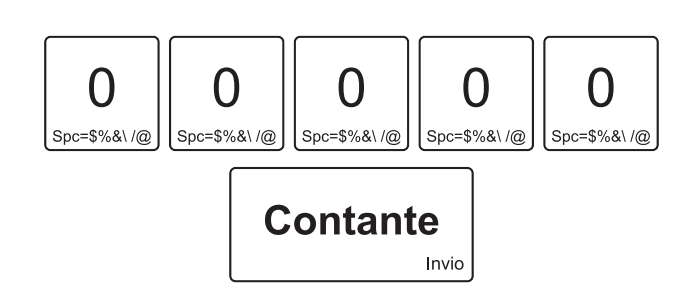

• Dopo qualche secondo il display visualizzerà la barra progressiva del salvataggio:

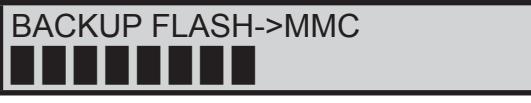

#### **TASTIERA 60 TASTI**

• Entrare nel menù FUNZIONI:

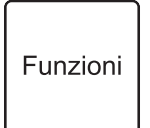

• Sul display viene visualizzato:

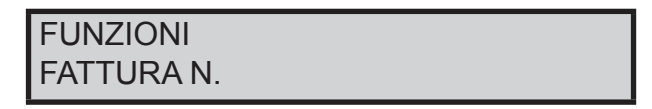

• Utilizzare i tasti freccia per navigare all'interno dei menù e il tasto "INVIO" per selezionare la voce "STRUMENTI":

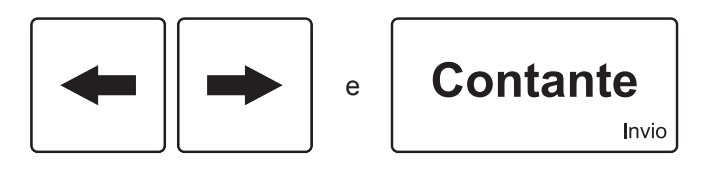

Sul display viene visualizzato:

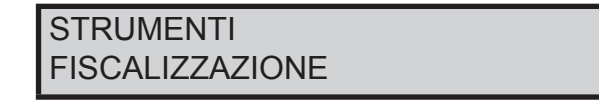

• Utilizzare i tasti freccia per navigare all'interno dei menù e visualizzare la voce "BACKUP FLASH -> MMC":

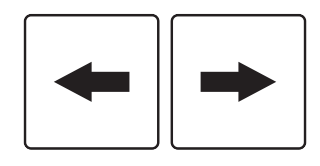

Sul display viene visualizzato:

**STRUMENTI** BACKUP FLASH->MMC

Confermare con il tasto:

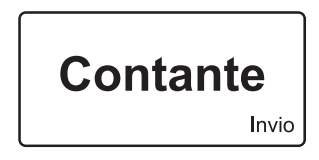

• Dopo qualche secondo il display visualizzerà la barra progressiva del salvataggio:

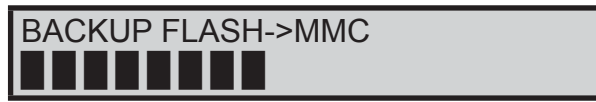

#### **TASTIERA 35 TASTI / TASTIERA 102 TASTI**

• Abilitare la modalità di recupero archivi:

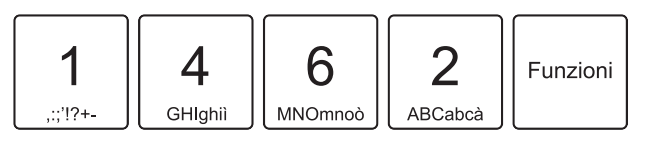

• Digitare la password di protezione:

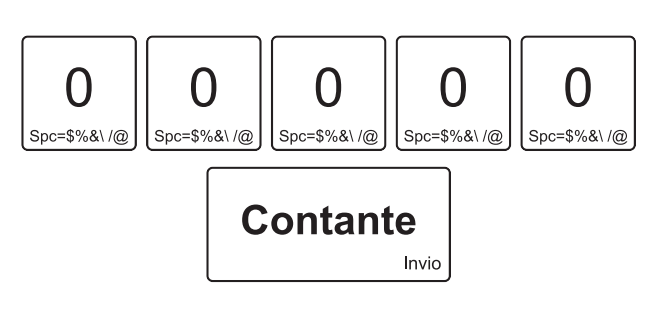

• Dopo qualche secondo il display visualizzerà la barra progressiva del salvataggio:

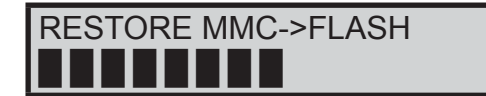

## **11.6 Recupero archivi (Restore MMC --> FLASH)**

## **QUESTA PARTE È RISERVATA ESCLUSIVAMENTE AL SERVIZIO TECNICO**

In caso di necessità è possibile ripristinare le programmazioni salvate su MMC (vedi paragrafo precedente). Nel seguente esempio viene descritta la sequenza completa di recupero degli archivi su MMC:

**Nota:** Questa funzione deve essere eseguita con moderazione in quanto tutte le programmazioni del misuratore vengono riportate al momento in cui è stato eseguito il backup, quindi tutte le modifiche effettuate, dal momento dell'ultimo backup fino all'operazione di Restore, vengono perse.

**I contatori fiscali non vengono ovviamente ripristinati per ottemperare alle vigenti normative sui Misuratori fiscali.** 

#### **TASTIERA 60 TASTI**

• Entrare nel menù FUNZIONI:

Funzioni

Sul display viene visualizzato:

FUNZIONI FATTURA N.

• Utilizzare i tasti freccia per navigare all'interno dei menù e il tasto "INVIO" per selezionare la voce "STRUMENTI":

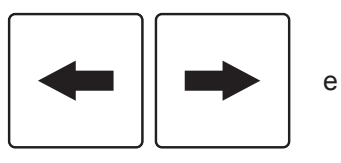

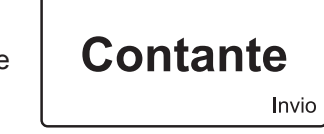

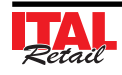

Sul display viene visualizzato:

**STRUMENTI** FISCALIZZAZIONE

• Utilizzare i tasti freccia per navigare all'interno dei menù e visualizzare la voce "RESTORE MMC -> FLASH":

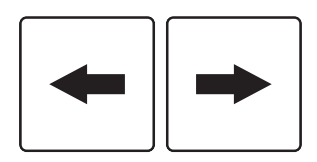

Sul display viene visualizzato:

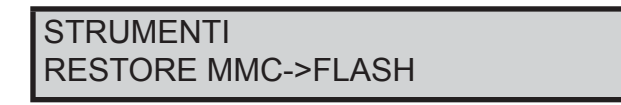

• Confermare con il tasto:

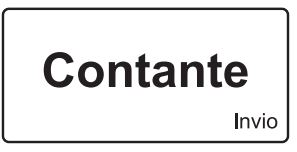

• Dopo qualche secondo il display visualizzerà la barra progressiva del ripristino:

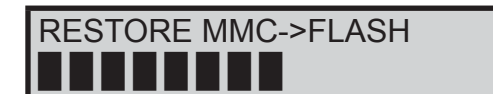

**11.7 Regolazione automatica ora legale/solare**

## **QUESTA PARTE È RISERVATA ESCLUSIVAMENTE AL SERVIZIO TECNICO**

Il dispositivo permette di abilitare il passaggio automatico tra ora legale e ora solare e viceversa.

#### **TASTIERA 35 TASTI / TASTIERA 102 TASTI**

• Entrare nel menù STRUMENTI DI SERVIZIO:

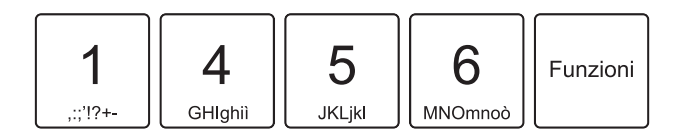

• Digitare la password di protezione:

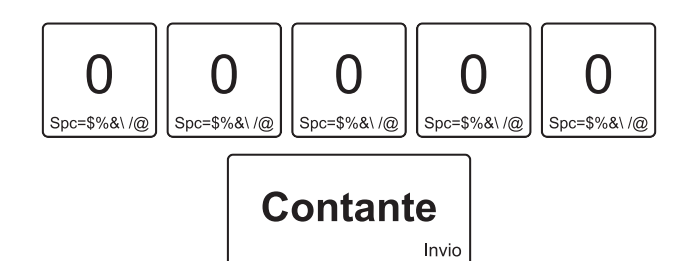

Attivare la procedura per la regolazione automatica ora legale/solare:

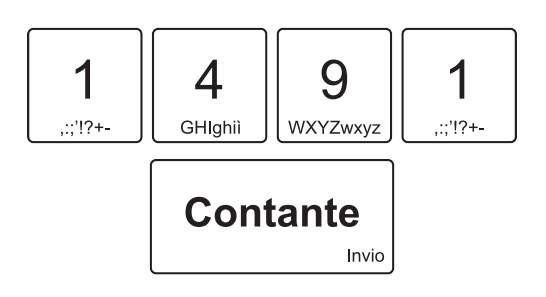

Sul display viene visualizzato:

CAMBIO ORA AUTOMATIC  $SI$  [S]  $[N]$ 

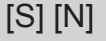

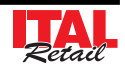

• Utilizzare i tasti freccia per selezionare la risposta:

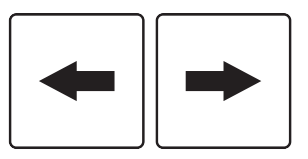

• Confermare l'operazione con il tasto:

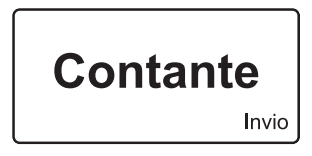

• Oppure uscire dalla modalità correzione con il tasto:

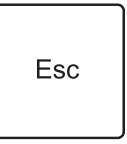

#### **TASTIERA 60 TASTI**

• Entrare nel menù FUNZIONI:

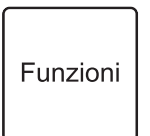

Sul display viene visualizzato:

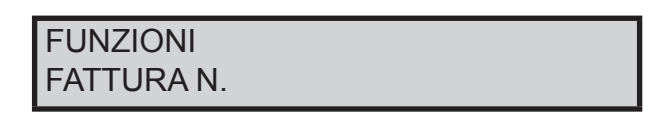

• Utilizzare i tasti freccia per navigare all'interno dei menù e il tasto "INVIO" per selezionare la voce "STRUMENTI":

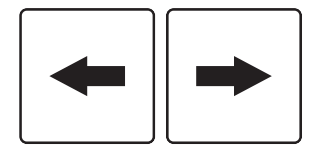

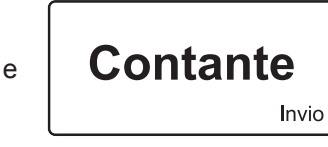

Sul display viene visualizzato:

**STRUMENTI** FISCALIZZAZIONE • Utilizzare i tasti freccia per navigare all'interno dei menù e il tasto "INVIO" per selezionare la voce "STRUM. DI SERVIZIO":

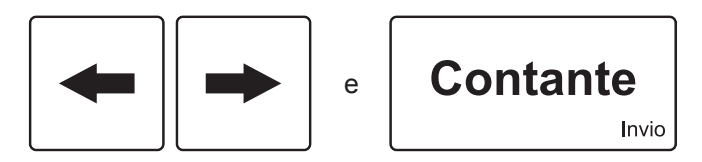

Sul display viene visualizzato:

STRUM. DI SERVIZIO

• Attivare la procedura per la regolazione automatica ora legale/solare:

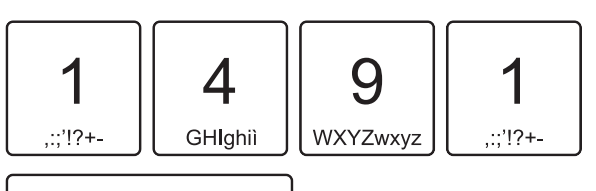

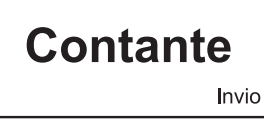

Sul display viene visualizzato:

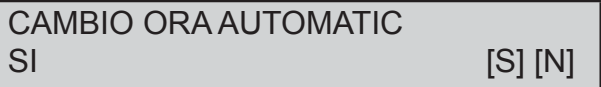

• Utilizzare i tasti freccia per selezionare la risposta:

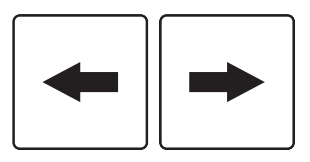

• Confermare l'operazione con il tasto:

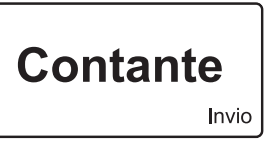

• Oppure uscire dalla modalità correzione con il tasto:

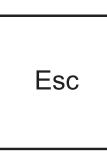

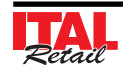

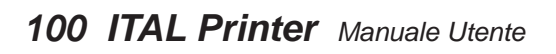

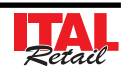

# **12 CODICI FUNZIONI**

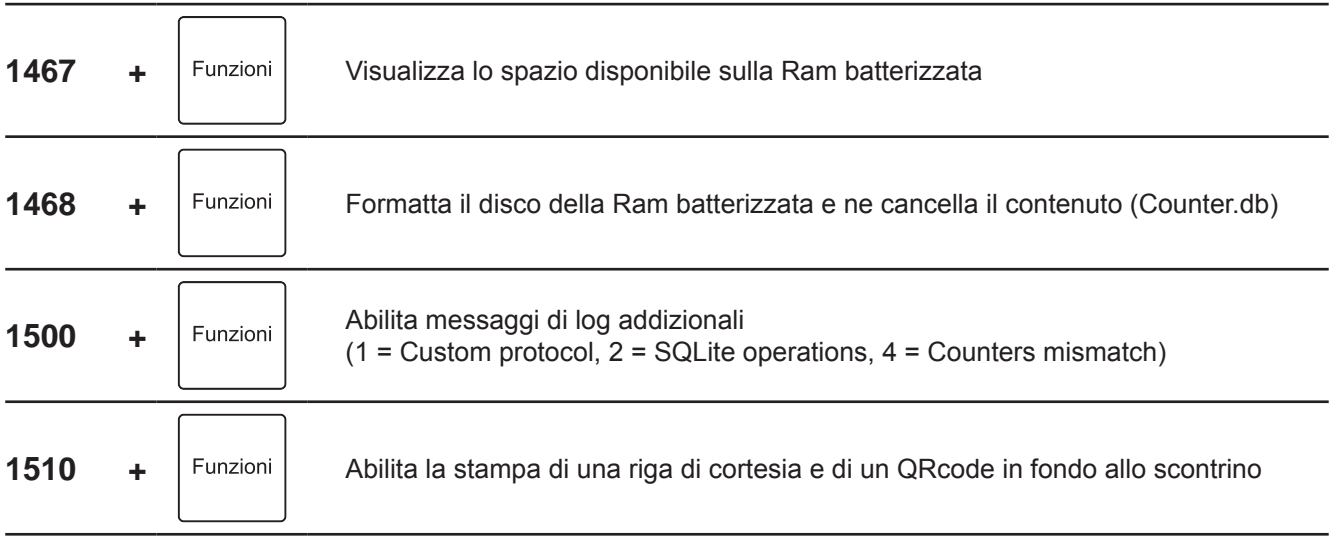

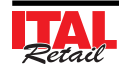

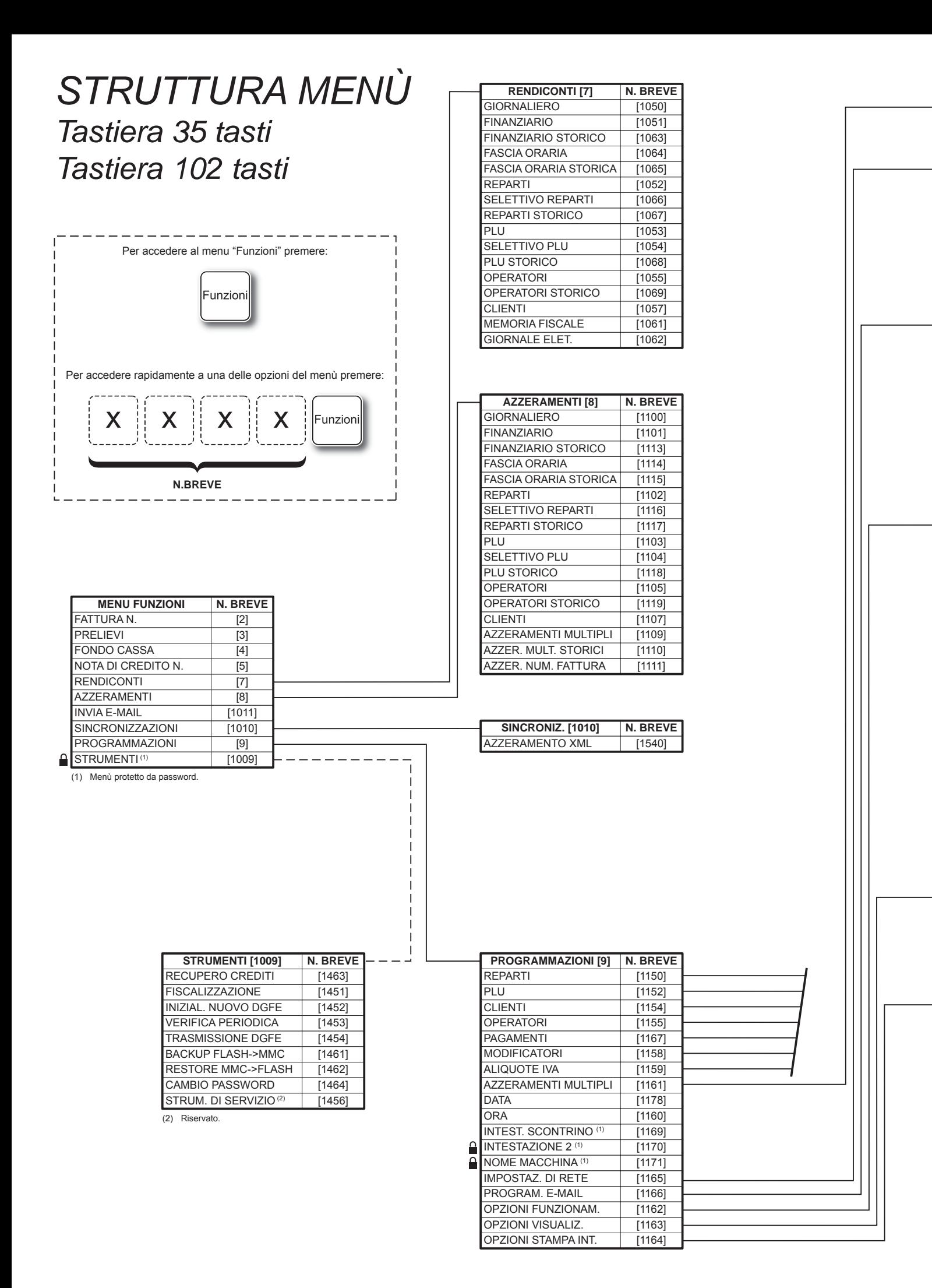

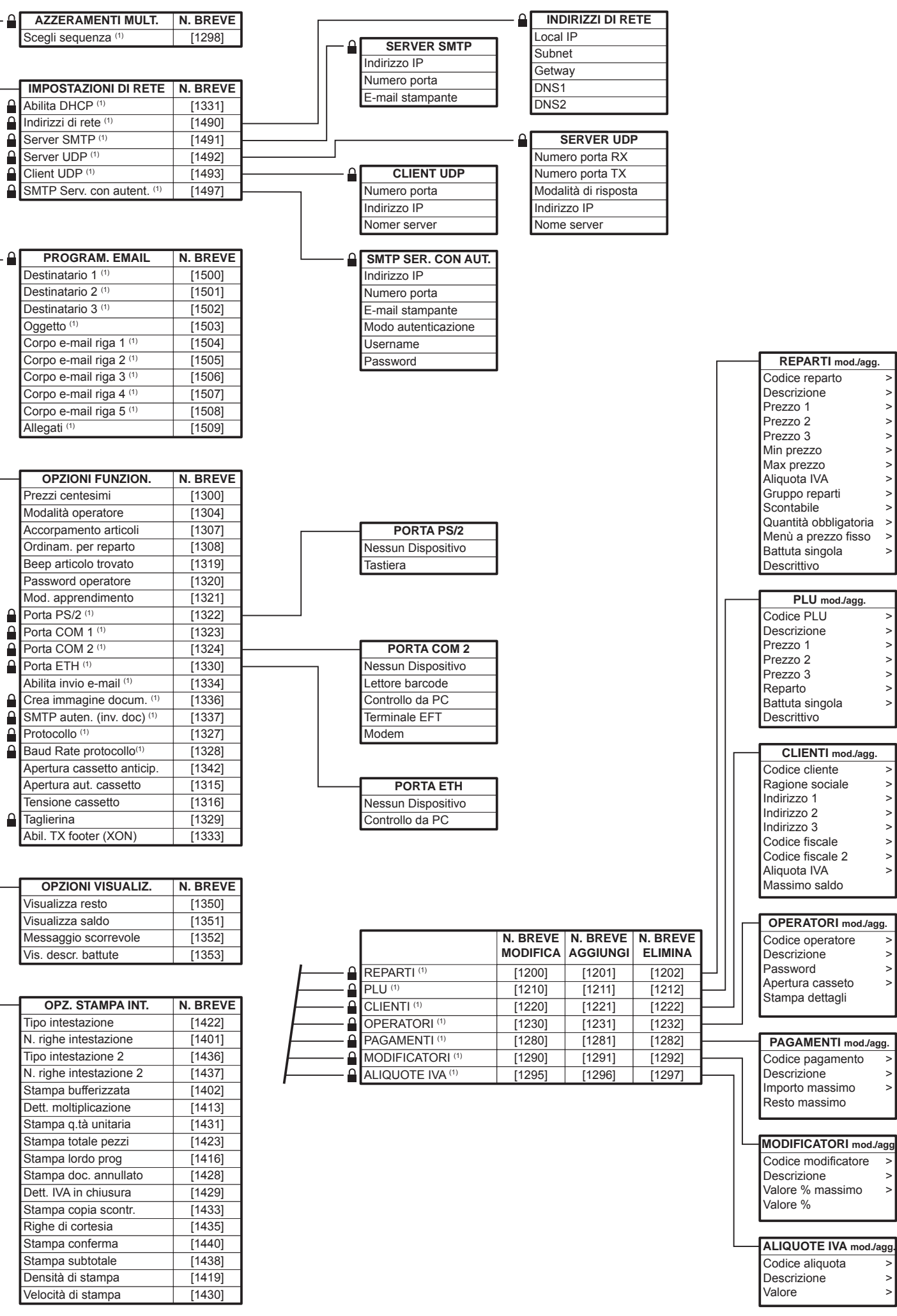

# *STRUTTURA MENÙ Tastiera 60 tasti*

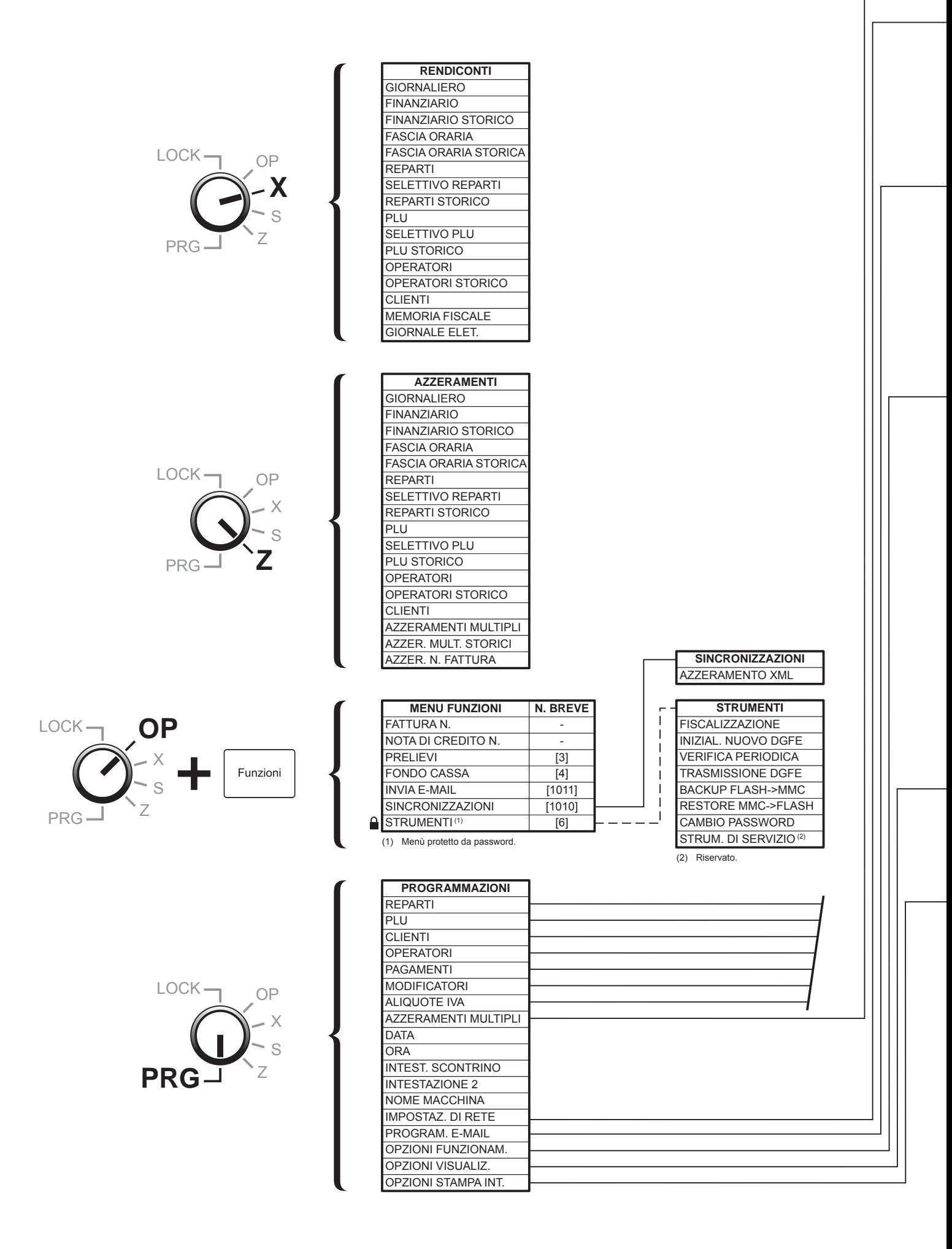

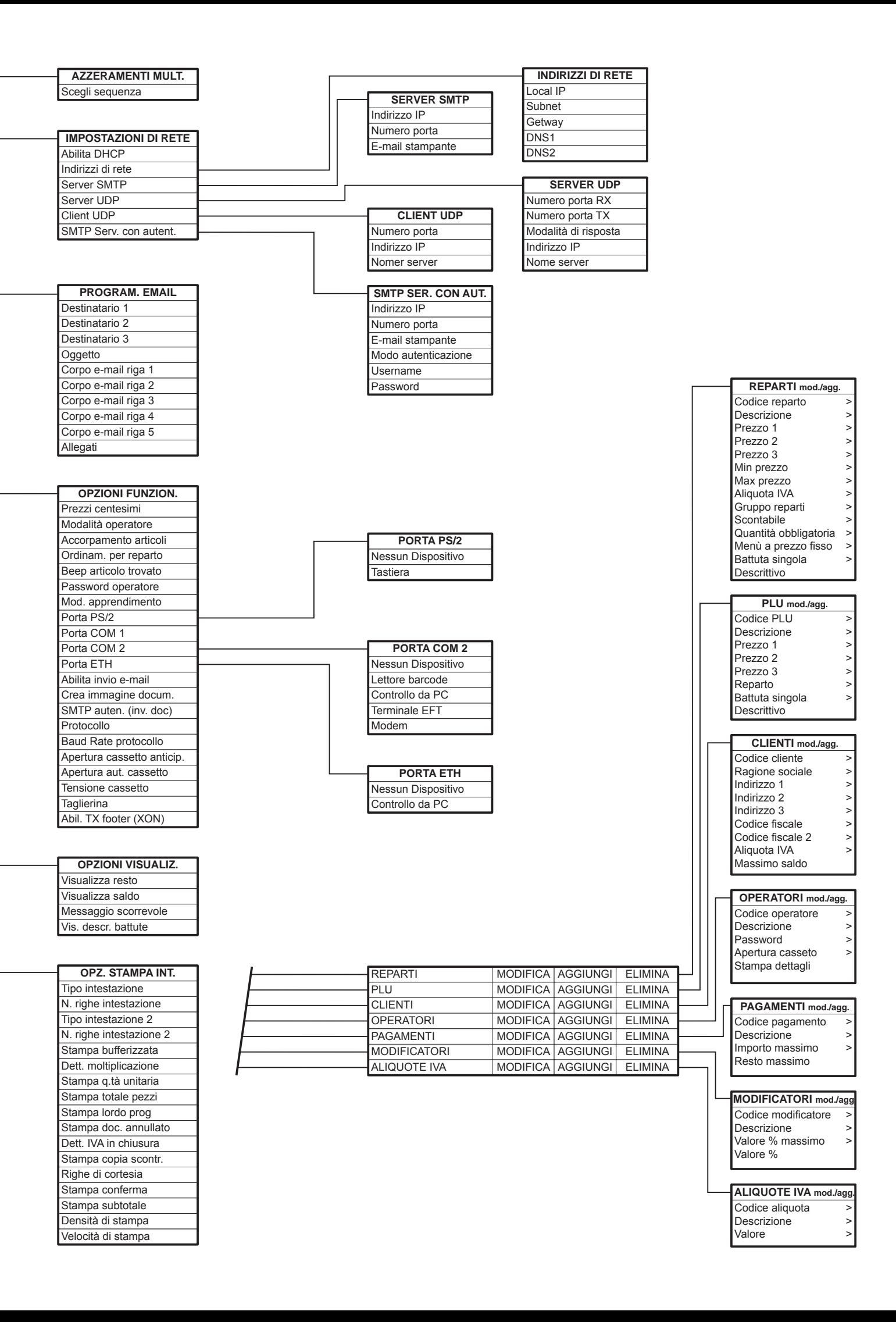

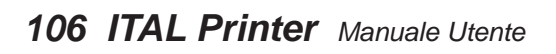

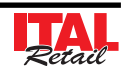

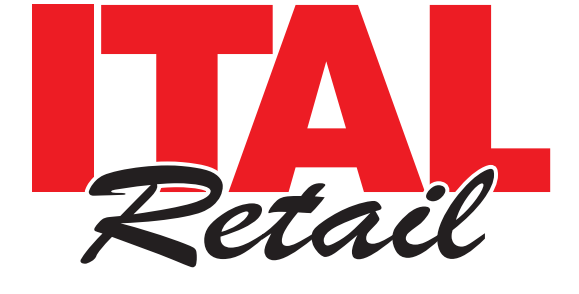

# *Sede legale*

Via del Paracadutista, 11-11/A-11/B 42122 Reggio Emilia Italy

Partita IVA 01382910352

Tel. +39 0522 23.20.60 Fax +39 0522 23.25.01

**info@italretail.it www.italretail.it**